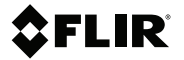

# **Getting started FLIR T10xx series**

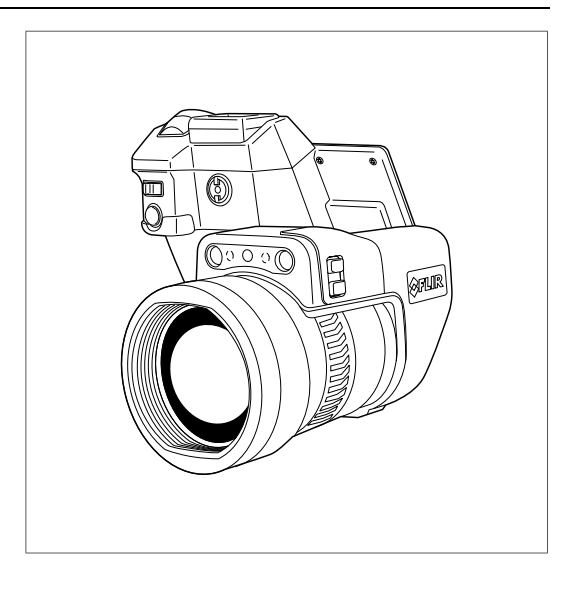

#### **Important note**

Before operating the device, you must read, understand, and follow all instructions, warnings, cautions, and legal disclaimers.

#### **Důležitá poznámka**

Před použitím zařízení si přečtěte veškeré pokyny, upozornění, varování a vyvázání se ze záruky, ujistěte se, že jim rozumíte, a řiďte se jimi.

#### **Vigtig meddelelse**

Før du betjener enheden, skal du du læse, forstå og følge alle anvisninger, advarsler, sikkerhedsforanstaltninger og ansvarsfraskrivelser.

#### **Wichtiger Hinweis**

Bevor Sie das Gerät in Betrieb nehmen, lesen, verstehen und befolgen Sie unbedingt alle Anweisungen, Warnungen, Vorsichtshinweise und Haftungsausschlüsse

#### **Σημαντική σημείωση**

Πριν από τη λειτουργία της συσκευής, πρέπει να διαβάσετε, να κατανοήσετε και να ακολουθήσετε όλες τις οδηγίες, προειδοποιήσεις, προφυλάξεις και νομικές αποποιήσεις.

#### **Nota importante**

Antes de usar el dispositivo, debe leer, comprender y seguir toda la información sobre instrucciones, advertencias, precauciones y renuncias de responsabilidad.

#### **Tärkeä huomautus**

Ennen laitteen käyttämistä on luettava ja ymmärrettävä kaikki ohjeet, vakavat varoitukset, varoitukset ja lakitiedotteet sekä noudatettava niitä.

#### **Remarque importante**

Avant d'utiliser l'appareil, vous devez lire, comprendre et suivre l'ensemble des instructions, avertissements, mises en garde et clauses légales de non-responsabilité.

#### **Fontos megjegyzés**

Az eszköz használata előtt figyelmesen olvassa el és tartsa be az összes utasítást, figyelmeztetést, óvintézkedést és jogi nyilatkozatot.

#### **Nota importante**

Prima di utilizzare il dispositivo, è importante leggere, capire e seguire tutte le istruzioni, avvertenze, precauzioni ed esclusioni di responsabilità legali.

#### 重要な注意

デバイスをご使用になる前に、あらゆる指示、警告、注意事項、および免責条項をお読み頂き、その内容を理解し て従ってください。

#### 중요한 참고 사항

장치를 작동하기 전에 반드시 다음의 사용 설명서와 경고, 주의사항, 법적 책임제한을 읽고 이해하며 따라야 합니다. **Viktig**

Før du bruker enheten, må du lese, forstå og følge instruksjoner, advarsler og informasjon om ansvarsfraskrivelse.

#### **Belangrijke opmerking**

Zorg ervoor dat u, voordat u het apparaat gaat gebruiken, alle instructies, waarschuwingen en juridische informatie hebt doorgelezen en begrepen, en dat u deze opvolgt en in acht neemt.

#### **Ważna uwaga**

Przed rozpoczęciem korzystania z urządzenia należy koniecznie zapoznać się z wszystkimi instrukcjami, ostrzeżeniami, przestrogami i uwagami prawnymi. Należy zawsze postępować zgodnie z zaleceniami tam zawartymi.

#### **Nota importante**

Antes de utilizar o dispositivo, deverá proceder à leitura e compreensão de todos os avisos, precauções, instruções e isenções de responsabilidade legal e assegurar-se do seu cumprimento.

#### **Важное примечание**

До того, как пользоваться устройством, вам необходимо прочитать и понять все предупреждения, предостережения и юридические ограничения ответственности и следовать им.

#### **Viktig information**

Innan du använder enheten måste du läsa, förstå och följa alla anvisningar, varningar, försiktighetsåtgärder och ansvarsfriskrivningar.

#### **Önemli not**

Cihazı çalıştırmadan önce tüm talimatları, uyarıları, ikazları ve yasal açıklamaları okumalı, anlamalı ve bunlara uymalısınız.

重要注意事项 在操作设备之前,您必须阅读、理解并遵循所有说明、警告、注意事项和法律免责声明。 重要注意事項

操作裝置之前,您務必閱讀、了解並遵循所有說明、警告、注意事項與法律免責聲明。

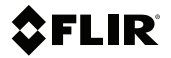

**Getting started FLIR T10xx series**

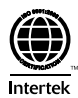

## **Table of contents**

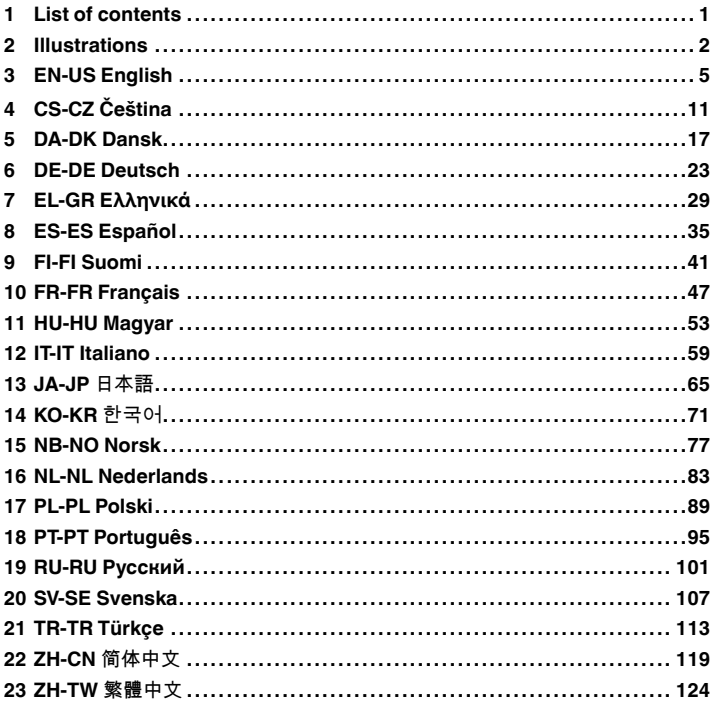

## <span id="page-8-0"></span>**[1](#page-8-0) List of [contents](#page-8-0)**

- Infrared camera with lens
- Battery (2 ea.)
- Battery charger
- Bluetooth headset
- FLIR Tools+ license card
- Hard transport case
- HDMI-HDMI cable
- Lens cap
- Memory card
- Neck strap
- Power supply, incl. multi-plugs
- Printed documentation
- USB cable, Std A to Micro-B

**Note** FLIR Systems reserves the right to discontinue models, parts or accessories, and other items, or to change specifications at any time without prior notice.

## <span id="page-9-0"></span>**[2](#page-9-0) [Illustrations](#page-9-0)**

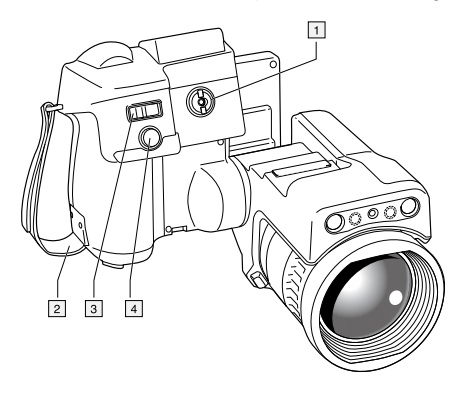

**Note** Explanations of the illustrations are provided in each language section.

<span id="page-9-1"></span>**Figure 2.1** View from the right

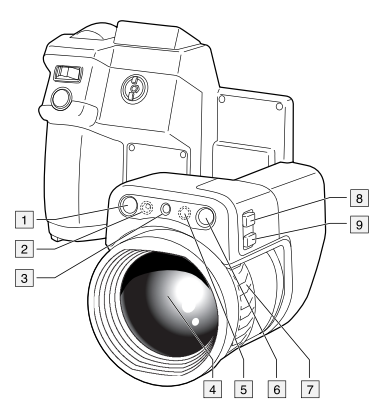

<span id="page-9-2"></span>**Figure 2.2** View from the left

<span id="page-10-0"></span>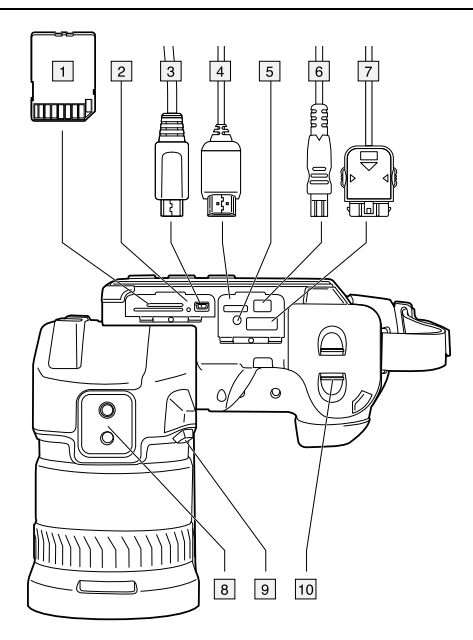

**Figure 2.3** View from the bottom

#### **[2](#page-9-0) [Illustrations](#page-9-0)**

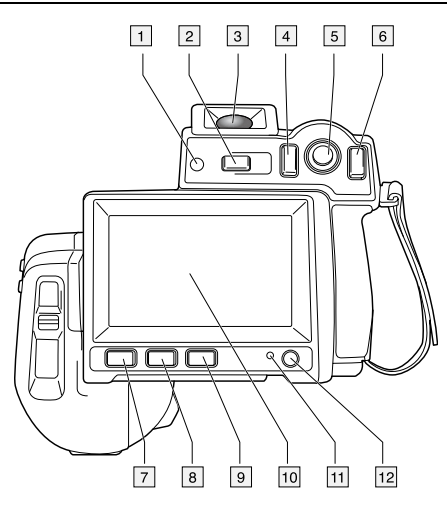

<span id="page-11-0"></span>**Figure 2.4** View from the rear

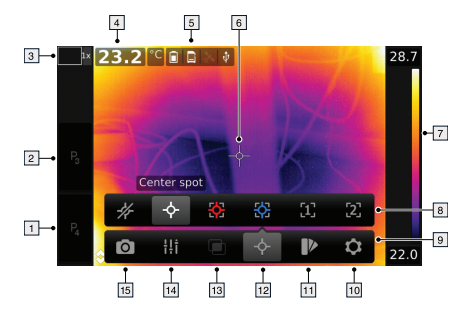

<span id="page-11-1"></span>**Figure 2.5** Screen elements

### <span id="page-12-0"></span>**3.1 Thank you!**

Thank you for choosing a product from FLIR Systems. We hope that the product will meet your expectations and that you will consider us again for your future needs.

#### **3.2 Read the manual before use**

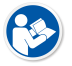

Go to the following website to read or download the manual:

http://support.flir.com/resources/5m5u

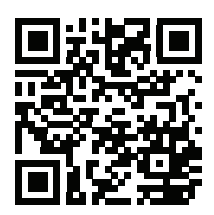

#### **3.3 Resources on FLIR T10xx sc series cameras**

Go to the following website to view product videos and read more about the FLIR T10xx sc series cameras:

http://www.flir.com/T1Ksc

#### **3.4 Extend your product warranty**

Our aim is to provide the best quality and workmanship in the industry. To prove this, we offer the most generous extended warranty on the market.

Register your camera now to get:

- 2 years camera warranty
- 10 years detector warranty

Go to the following website to activate your extended warranty:

http://www.flir.com/thg/warranty

**Note** Registration must be completed within 60 days of purchase.

#### **3.5 Download FLIR Tools**

FLIR Tools lets you quickly create professional inspection reports that clearly show decision makers what you've found with your IR camera.

Import, analyze, and fine-tune images easily. Then incorporate them into concise documents to share findings and justify repairs.

Go to the following website to download FLIR Tools:

http://support.flir.com/tools

#### **3.6 Check out our FLIR apps**

Use our apps to analyze your IR images, create reports, and share your reports using Dropbox, Box.net, FTP, e-mail, etc.

Use your mobile device to go to the following website and download the apps:

http://onelink.to/tools

#### **3.7 Quick start guide**

Follow this procedure:

- 1. Put a battery into the battery compartment.
- 2. Charge the battery for 4 hours before starting the camera for the first time.
- 3. Insert a memory card into the card slot.

- 4. Push the On/off button  $\bigcup$  to turn on the camera.
- 5. Aim the camera toward the object of interest.
- 6. Adjust the focus.

**Note** It is very important to adjust the focus correctly. Incorrect focus adjustment affects how the image modes work. It also affects the temperature measurement.

- 7. Push the Save button fully down to save an image.
- 8. Go to http://support.flir.com/tools and download FLIR Tools.
- 9. Install FLIR Tools on your computer.
- 10. Start FLIR Tools.
- 11. Connect the camera to the computer using a USB cable.
- 12. Import the images into FLIR Tools.
- 13. Select one or more images.
- 14. Click *Generate report*.
- 15. Click *Export* to export the report as a PDF file.

16. Send the PDF report to your client.

#### **3.8 View from the right**

See [Figure](#page-9-1) 2.1 *View from the right*, page [2.](#page-9-1)

- 1. Knob to change the dioptric correction for the viewfinder.
- 2. Hand strap.
- 3. Digital zoom button.
- 4. Save button (push fully down).

**Note** The infrared camera can be configured to autofocus when you push the Save button half-way down. To enable the autofocus function of the Save

button, select (*Settings*) > *Save options & storage* > *Save button halfpress* = *Autofocus*.

#### **3.9 View from the left**

See [Figure](#page-9-2) 2.2 *View from the left*, page [2](#page-9-2).

- 1. Digital camera.
- 2. Camera lamp.
- 3. Laser pointer.

**Note** The laser pointer may not be enabled in all markets.

- 4. Infrared lens.
- 5. Camera lamp.
- 6. Digital camera.
- 7. Focusing ring.
- 8. Programmable button
- 9. Button to operate the laser pointer.

### **3.10 View from the bottom**

See Figure 2.3 *View from the [bottom](#page-10-0)*, page [3](#page-10-0).

1. Memory card.

2. LED indicator showing that the memory card is busy.

#### **Note**

- Do not eject the memory card when this LED is flashing.
- Do not connect the camera to a computer when this LED is flashing.
- 3. USB Micro B cable (to connect the camera to a computer).
- 4. HDMI cable (for digital video output).
- 5. Battery condition LED indicator.
- 6. Power supply cable (to power the camera and charge the battery).
- 7. High-speed interface cable.
- 8. Tripod mount.
- 9. Button to release the lens.
- 10. Latch to release the battery.

#### **3.11 View from the rear**

See [Figure](#page-11-0) 2.4 *View from the rear*, page [4](#page-11-0).

- 1. Sensor that adjusts the touch-screen LCD intensity automatically.
- 2. Button to switch between touch-screen LCD mode and viewfinder mode.
- 3. Viewfinder.

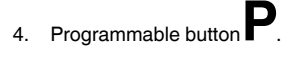

- 5. Joystick with push-button functionality.
- 6. Back button.
- 7. Camera lamp button.
- 8. Button to switch between automatic and manual image adjustment mode.
- 9. Image archive button.
- 10. Touch-screen LCD.
- 11. Power indicator.
- 12. On/off button.

#### **3.12 Screen elements**

See Figure 2.5 *Screen [elements](#page-11-1)*, page [4](#page-11-1).

- 1. Programmable button P4.
- 2. Programmable button P3.
- 3. Digital zoom factor.
- 4. Result table.
- 5. Status icons.
- 6. Measurement tool (e.g., spotmeter).
- 7. Temperature scale.
- 8. Submenu.
- 9. Main menu.
- 10. Settings button.
- 11. Color button.
- 12. Measurement button.
- 13. Image mode button.
- 14. Measurement parameters button.
- 15. Recording mode button.

### **3.13 To keep in mind**

- Adjust the focus first. When the camera is out of focus, the measurement will be wrong.
- By default, most cameras adapt the scale automatically. Use this mode first, but do not hesitate to set the scale manually.
- A thermal camera has a resolution limit. This depends on the size of the detector, the lens, and the distance to the target. Use the center of the spot tool as a guide to the minimum possible object size, and get closer if necessary. Make sure to stay away from dangerous areas and live electrical components.
- Be careful when holding the camera perpendicular to the target—you may become the main source of reflection.
- Select a zone of high emissivity, e.g., an area with a matte surface, to perform a measurement.
- Blank objects, i.e. those with low emissivities, may appear warm or cold in the camera, as they mainly reflect the environment.
- Avoid direct sunlight on the details that you are inspecting.
- Various types of faults, e.g., those in a building's construction, may result in the same type of thermal pattern.
- Correctly analyzing an infrared image requires professional knowledge about the application.

### **3.14 Training**

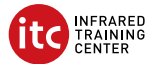

Let the Infrared Training Center help you maximize your investment in thermal imaging:

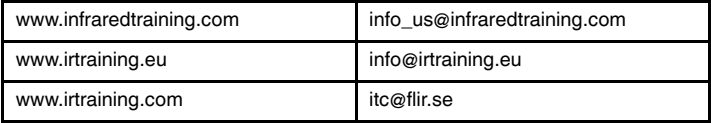

#### **3.15 Customer support**

Do not hesitate to contact our Customer Support Center at http://support.flir.com if you experience problems or have any questions about your product.

## <span id="page-18-0"></span>**[4](#page-18-0) CS-CZ [Čeština](#page-18-0)**

### **4.1 Děkujeme!**

Děkujeme vám za to, že jste si vybrali výrobek společnosti FLIR Systems. Doufáme, že splní vaše očekávání a že zvážíte zakoupení našich výrobků i v budoucnosti.

#### **4.2 Před použitím si přečtěte příručku**

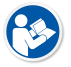

Uživatelskou příručku si můžete přečíst nebo stáhnout na následující webové stránce:

http://support.flir.com/resources/5m5u

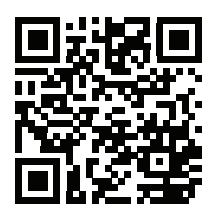

#### **4.3 Zdroje pro kamery řadyFLIR T10xx sc**

Na následující webové stránce se můžete podívat na produktová videa a přečíst si další informace o kamerách řady FLIR T10xx sc:

http://www.flir.com/T1Ksc

#### **4.4 Prodloužení záruky výrobku**

Naším cílem je poskytovat nejlepší kvalitu a zpracování v oboru. Abychom to prokázali, nabízíme nejdelší prodloužení záruky na trhu.

Zaregistrujte svou kameru nyní a získáte:

- záruku na kameru 2 roky
- záruku na detektor 10 let

Prodloužení záruky si můžete aktivovat na následující webové stránce:

http://www.flir.com/thg/warranty

**Poznámka** Registraci je nutné dokončit do 60 dní od zakoupení.

### **[4](#page-18-0) CS-CZ [Čeština](#page-18-0)**

#### **4.5 Odkaz ke stažení FLIR Tools**

Aplikace FLIR Tools vám umožní rychle vytvářet inspekční zprávy z měření, které řídicím pracovníkům ukáží, co přesně jste s infračervenou kamerou nalezli.

Jednoduše importujte, analyzujte a upravujte snímky a poté je začleňte do výstižných dokumentů, ve kterých se můžete podělit o své poznatky a odůvodnit navržené opravy.

Aplikaci FLIR Tools si můžete stáhnout na následující webové stránce:

http://support.flir.com/tools

#### **4.6 Vyzkoušejte naše aplikace FLIR**

Používejte naše aplikace k analýze infračervených snímků, vytváření zpráv a sdílení zpráv pomocí služeb Dropbox a Box.net, serveru FTP, e-mailu apod.

V mobilním zařízení přejděte na následující webovou stránku, kde si aplikace můžete stáhnout:

http://onelink.to/tools

#### **4.7 Stručný návod ke spuštění kamery**

Použijte následující postup:

- 1. Vložte baterii do prostoru pro baterii.
- 2. Než poprvé zapnete kameru, nabíjejte baterii po dobu 4 hodin.
- 3. Vložte paměťovou kartu do příslušného slotu pro kartu.
- 4. Tlačítkem Zap/Vyp zapněte kameru.
- 5. Namiřte kameru na požadovaný objekt.
- 6. Upravte zaostření.

**Poznámka** Správné zaostření je velmi důležité. Nesprávné zaostření narušuje činnost režimů snímků. Ovlivňuje také měření teploty.

- 7. Úplným stisknutím tlačítka Uložit uložíte snímek.
- 8. Jděte na stránku http://support.flir.com/tools a stáhněte si FLIR Tools.
- 9. Nainstalujte aplikaci FLIR Tools do počítače.
- 10. Spusťte FLIR Tools.
- 11. Připojte kameru k počítači pomocí kabelu USB.
- 12. Importujte snímky do aplikace FLIR Tools.
- 13. Vyberte jeden nebo více snímků.
- 14. Klikněte na možnost *Vytvořit zprávu*.
- 15. Kliknutím na možnost *Exportovat* zprávu exportujete jako soubor PDF.
- 16. Odešlete zprávu PDF klientovi.

### **4.8 Pohled z pravé strany**

Viz [Figure](#page-9-1) 2.1 *View from the right*, strana [2.](#page-9-1)

- 1. Knoflík pro změnu dioptrické korekce hledáčku.
- 2. Jisticí řemínek.
- 3. Tlačítko Digitální zoom.
- 4. Tlačítko Uložit (úplně stiskněte).

**Poznámka** Infračervenou kameru lze nakonfigurovat tak, aby automaticky zaostřovala při namáčknutí tlačítka Uložit. Chcete-li povolit funkci automatic-

kého ostření pomocí tlačítka Uložit, vyberte (*Nastavení*) > *Možnosti uložení a úložiště* > *Uložit když je tlačítko napůl stisknuté* = *Automatické ostření*.

### **4.9 Pohled z levé strany**

Viz [Figure](#page-9-2) 2.2 *View from the left*, strana [2](#page-9-2).

- 1. Digitální kamera.
- 2. Lampa kamery.
- 3. Laserové ukazovátko.

**Poznámka** Laserové ukazovátko nemusí být na všech trzích k dispozici.

- 4. Infračervený objektiv.
- 5. Lampa kamery.
- 6. Digitální kamera.
- 7. Zaostřovací kroužek.

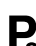

- 8. Programovatelné tlačítko
- 9. Tlačítko pro ovládání laserového ukazovátka.

### **4.10 Pohled zespodu**

Viz Figure 2.3 *View from the [bottom](#page-10-0)*, strana [3](#page-10-0).

1. Paměťová karta.

2. LED indikátor aktivity paměťové karty.

### **Poznámka**

- Nevysouvejte paměťovou kartu, pokud bliká tato LED dioda.
- Nepřipojujte kameru k počítači, pokud bliká tato LED dioda.
- 3. Kabel USB Micro B (pro připojení kamery k počítači).
- 4. Kabel HDMI (pro výstup digitálního videa).
- 5. LED indikátor stavu baterie.
- 6. Napájecí kabel (napájení kamery a nabíjení baterie).
- 7. Kabel vysokorychlostního rozhraní.
- 8. Úchytka na stativ.
- 9. Tlačítko pro uvolnění objektivu.
- 10. Západka pro uvolnění baterie.

### **4.11 Pohled zezadu**

Viz [Figure](#page-11-0) 2.4 *View from the rear*, strana [4](#page-11-0).

- 1. Senzor, který automaticky nastavuje intenzitu dotykového displeje LCD.
- 2. Tlačítko pro přepínání mezi režimem dotykového displeje LCD a režimem hledáčku.
- 3. Hledáček.
- 4. Programovatelné tlačítko .
- 5. Pákový ovladač s funkcí tlačítka.
- 6. Tlačítko Zpět.
- 7. Tlačítko lampy kamery.
- 8. Tlačítko pro přepínání mezi automatickým a ručním režimem úpravy snímku.
- 9. Tlačítko archivu snímků.
- 10. Dotykový displej LCD.
- 11. Indikátor napájení.
- 12. Tlačítko Zap/Vyp.

#### **4.12 Prvky obrazovky**

Viz Figure 2.5 *Screen [elements](#page-11-1)*, strana [4.](#page-11-1)

- 1. Programovatelné tlačítko P4.
- 2. Programovatelné tlačítko P3.
- 3. Měřítko digitálního zoomu.
- 4. Tabulka výsledků.
- 5. Ikony stavu
- 6. Měřicí nástroj (např. měření bodu).
- 7. Teplotní stupnice.
- 8. Podnabídka.
- 9. Hlavní nabídka.
- 10. Tlačítko Nastavení.
- 11. Tlačítko Barva.
- 12. Tlačítko Měření.
- 13. Tlačítko Režim snímku.
- 14. Tlačítko Parametry měření.
- 15. Tlačítko Režim záznamu.

### **4.13 Nezapomeňte**

- Nejprve nastavte zaostření. Není-li kamera zaostřená, měření bude chybné.
- Většina kamer ve výchozím nastavení nastavuje stupnici automaticky. Použijte nejprve tento režim, v případě potřeby však neváhejte nastavit stupnici ručně.
- Termokamera má limit rozlišení, který závisí na rozměrech detektoru, objektivu a na vzdálenosti od cíle. Použijte střed bodového nástroje jako vodítko pro minimální možnou velikost objektu a v případě potřeby se přibližte. Zachovávejte dostatečnou vzdálenost od nebezpečných oblastí a elektrických součástí pod napětím.
- Dbejte opatrnosti, když kameru držíte kolmo k cíli můžete se stát hlavním zdrojem odrazu.
- Pro měření vyberte oblast s vysokou emisivitou (například s matným povrchem).
- Lesklé objekty, tj. objekty s nízkou emisivitou, se v kameře mohou zobrazovat jako teplé nebo studené, protože převážně odráží teplo z okolí.
- Při zaměření na detaily se snažte, aby na ně nepadalo přímé sluneční světlo.
- Různé typy chyb a vad, jako jsou například vady v konstrukci budovy, mohou mít stejné rozložení teplot.
- Správná analýza infračerveného obrazu vyžaduje znalosti oblasti použití na profesionální úrovni.

### **[4](#page-18-0) CS-CZ [Čeština](#page-18-0)**

**4.14 Školení**

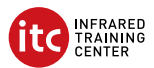

Infrared Training Center vám pomůže maximálně využít vaši investici do teplotního zobrazování:

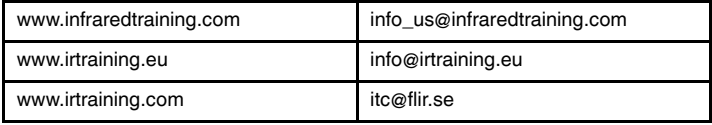

### **4.15 Zákaznická podpora**

Pokud se setkáte s problémy nebo máte nějaké dotazy ohledně výrobku, neváhejte kontaktovat technickou podporu na adrese http://support.flir.com.

#### <span id="page-24-0"></span>**5.1 Tak!**

Tak, fordi du valgte et kamera fra FLIR Systems. Vi håber, at produktet lever op til dine forventninger, og at du vil handle hos os igen.

### **5.2 Læs brugervejledningen inden brug**

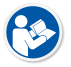

Gå til denne webside for at læse eller downloade manualen:

http://support.flir.com/resources/5m5u

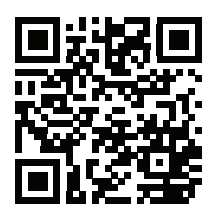

#### **5.3 Oplysninger om kameraer i FLIR T10xx sc-serien**

Gå til denne webside for at se produktvideoer og læse mere om kameraerne i FLIR T10xx sc-serien:

http://www.flir.com/T1Ksc

#### **5.4 Forlæng garantien på dit produkt**

Vores mål er at levere den bedste kvalitet og forarbejdning i branchen. For at leve op til dette mål tilbyder vi den bedste udvidede garanti på markedet.

Registrer dit kamera, og få:

- 2 års garanti på kameraet
- 10 års garanti på detektoren

Gå til dette websted for at aktivere din udvidede garanti:

http://www.flir.com/thg/warranty

**Bemærk** Registrering skal ske inden 60 dage fra købsdatoen.

#### **5.5 Download FLIR Tools**

Med FLIR Tools kan du hurtigt oprette professionelle rapporter, der tydeligt viser beslutningstagerne, hvad du har fundet med dit IR kamera.

Du kan nemt importere, analysere og finjustere billeder. Derefter kan du indarbejde dem i kortfattede dokumenter, så du kan resultater og begrunde reparationer.

Gå til denne webside for at downloade FLIR Tools:

http://support.flir.com/tools

#### **5.6 Se vores apps til FLIR**

Brug vores apps til at analysere dine IR-billeder, oprette rapporter og dele dine rapporter via Dropbox, Box.net, FTP, e-mail osv.

Brug din mobile enhed til at gå til denne webside og downloade apps:

http://onelink.to/tools

#### **5.7 Startvejledning**

Følg denne fremgangsmåde:

- 1. Læg et batteri i batterirummet.
- 2. Oplad batteriet i fire timer, før du starter kameraet første gang.
- 3. Sæt et hukommelseskort i kortåbningen.
- 4. Tryk på knappen Tænd/sluk  $\bigcup$  for at tænde kameraet.
- 5. Ret kameraet mod det ønskede objekt.
- 6. Juster fokus.

**Bemærk** Det er meget vigtigt at justere fokus korrekt. Forkert fokus påvirker funktionsmåden for billedtilstande og temperaturmålinger.

- 7. Tryk knappen Gem helt ned for at gemme et billede.
- 8. Gå til http://support.flir.com/tools, og download FLIR Tools.
- 9. Installer FLIR Tools på computeren.
- 10. Start FLIR Tools.
- 11. Slut kameraet til computeren med et USB-kabel.
- 12. Importer billederne til FLIR Tools.
- 13. Vælg et eller flere billeder.
- 14. Klik på *Opret rapport*.
- 15. Klik på *Eksporter* for at eksportere rapporten som en PDF-fil.
- 16. Send PDF-rapporten til kunden.

#### **5.8 Set fra højre**

Se [Figure](#page-9-1) 2.1 *View from the right*, side [2.](#page-9-1)

- 1. Knap til at ændre den dioptriske korrektion for søgeren.
- 2. Håndrem.
- 3. Knappen Digitalt zoom.
- 4. Knappen Gem (tryk helt ned).

**Bemærk** Det infrarøde kamera kan konfigureres til autofokus, når du trykker knappen Gem halvt ned. Hvis du vil aktivere autofokusfunktionen med

knappen Gem, skal du vælge (*Indstillinger*) > *Indstillinger for lagring* > *Knappen Gem halvt nedtrykket* = *Autofokus*.

#### **5.9 Set fra venstre**

Se [Figure](#page-9-2) 2.2 *View from the left*, side [2](#page-9-2).

- 1. Digitalkamera.
- 2. Kameralys.
- 3. Laserpointer.

**Bemærk** Laserpointeren kan muligvis ikke aktiveres på alle markeder.

- 4. Infrarødt objektiv.
- 5. Kameralys.
- 6. Digitalkamera.
- 7. Fokusring.

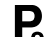

- 8. Programmerbar knap
- 9. Knap til betjening af laserpointeren.

#### **5.10 Set fra bunden**

Se Figure 2.3 *View from the [bottom](#page-10-0)*, side [3](#page-10-0).

- 1. Hukommelseskort.
- 2. LED-indikatoren viser, at hukommelseskortet er optaget.

#### **Bemærk**

- Fjern ikke hukommelseskortet, når denne LED-indikator blinker.
- Slut ikke kameraet til en computer, når denne LED-indikator blinker.
- 3. USB Micro-B-kabel (til at slutte kameraet til en computer).
- 4. HDMI-kabel (til digitalt videooutput).
- 5. LED-indikator for batteritilstand.
- 6. Strømforsyningskabel (strømforsyning til kameraet og opladning af batteriet).
- 7. HSI-kabel.
- 8. Montering af trefod.
- 9. Knap til udløsning af linse.
- 10. Lås til åbning af batterirummet.

### **5.11 Set bagfra**

Se [Figure](#page-11-0) 2.4 *View from the rear*, side [4](#page-11-0).

- 1. Sensor, der automatisk justerer LCD-berøringsskærmens lysstyrke.
- 2. Knap til at skifte mellem LCD-berøringsskærmstilstand og søgertilstand.
- 3. Søger.
- 4. Programmerbar knap
- 5. Joystick med trykknapper.
- 6. Knappen Tilbage.
- 7. Knappen Kameralys.
- 8. Knap til at skifte mellem automatisk og manuel billedjusteringstilstand.
- 9. Knappen Billedarkiv.
- 10. LCD-berøringsskærm.
- 11. Strømindikator.
- 12. Knap til tænd/sluk.

#### **5.12 Skærmelementer**

Se Figure 2.5 *Screen [elements](#page-11-1)*, side [4](#page-11-1).

- 1. Programmerbar knap P4.
- 2. Programmerbar knap P3.
- 3. Digital zoomfaktor.
- 4. Resultatoversigt.
- 5. Statusikoner.
- 6. Måleredskab (f.eks. spotmeter).
- 7. Temperaturskala.
- 8. Undermenu.
- 9. Hovedmenu.
- 10. Knappen Indstillinger.
- 11. Knappen Farve.
- 12. Knappen Måling.
- 13. Knappen Billedtilstand.
- 14. Knappen Målingsparametre.
- 15. Knappen Optagelse.

### **5.13 Vigtigt!**

- Juster først fokus. Når kameraet er ude af fokus, bliver målingen forkert.
- Som standard tilpasses skalaen automatisk på de fleste kameraer. Brug først denne tilstand, men tøv ikke med at indstille skalaen manuelt.
- Et termisk kamera har en opløsningsgrænse. Den afhænger af detektorens størrelse, objektivet og afstanden til objektet. Brug spotværktøjets centrum som guide for den mindst mulige objektstørrelse, og gå nærmere, hvis det er nødvendigt. Hold afstand til farlige områder og elkomponenter med fare for stød.
- Vær forsigtig, når kameraet holdes vinkelret på objektet du kan blive den primære reflektionskilde.
- Vælg en zone med høj emissivitet, f.eks. et område med en mat overflade, når der udføres en måling.
- Blanke objekter, dvs. dem med lav emissivitet, kan i kameraet fremtræde som varme eller kolde, da de primært reflekterer omgivelserne.
- Undgå direkte sollys på de detaljer, du ønsker at undersøge.
- Forskellige fejltyper, f.eks. omkring bygningskonstruktioner, kan resultere i samme type af termisk mønster.
- Korrekt analyse af et infrarødt billede og anvendelse heraf kræver professionel viden.

#### **5.14 Kurser**

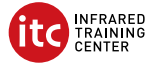

Med Infrared Training Center kan du få mest mulig ud af termisk billedteknolog:

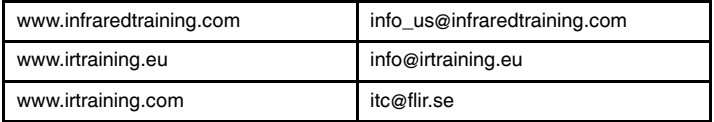

### **5.15 Kundesupport**

Kontakt vores kundesupport på http://support.flir.com, hvis du kommer ud for problemer eller har spørgsmål om dit produkt.

## <span id="page-30-0"></span>**[6](#page-30-0) DE-DE [Deutsch](#page-30-0)**

#### **6.1 Vielen Dank!**

Vielen Dank, dass Sie sich für ein Produkt von FLIR Systems entschieden haben. Wir hoffen, dass die Kamera Ihren Erwartungen voll und ganz entspricht und Sie sich bei Bedarf an weiteren Produkten erneut an uns wenden.

#### **6.2 Lesen Sie vor Gebrauch zunächst die Anleitung**

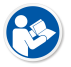

Besuchen Sie die folgende Website, um das Benutzerhandbuch zu lesen bzw. herunterzuladen:

http://support.flir.com/resources/5m5u

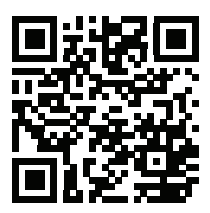

#### **6.3 Informationsmaterial zu den Kameras der Serie FLIR T10xx sc**

Besuchen Sie die folgende Website, um Produktvideos anzusehen und mehr über die Serie FLIR T10xx sc zu erfahren:

http://www.flir.com/T1Ksc

#### **6.4 Verlängern Sie die Garantie Ihres Produkts**

Unser Ziel besteht darin, branchenweit die beste Qualitätsarbeit anzubieten. Beweis dafür ist unsere großzügige Garantieverlängerung, die auf dem Markt ungeschlagen ist.

Registrieren Sie Ihre Kamera jetzt, und Sie erhalten die folgenden Vorteile:

- 2 Jahre Garantie auf die Kamera
- 10 Jahre Garantie auf den Detektor

Besuchen Sie die folgende Website, um Ihre verlängerte Garantie zu aktivieren:

http://www.flir.com/thg/warranty

**Hinweis** Die Registrierung muss innerhalb von 60 Tagen nach Kauf abgeschlossen werden.

#### **6.5 FLIR Tools herunterladen**

Mit FLIR Tools können Sie schnell professionelle Untersuchungsberichte erstellen, die Entscheidungsträgern klar aufzeigen, was Sie mit Ihrer Infrarotkamera aufgenommen haben.

Sie können Ihre Bilder einfach importieren und analysieren sowie Feinabstimmungen vornehmen. Anschließend können Sie sie in prägnante Dokumente integrieren und so die Ergebnisse teilen und Reparaturen rechtfertigen.

Besuchen Sie die folgende Website, um FLIR Tools herunterzuladen:

http://support.flir.com/tools

#### **6.6 Sehen Sie sich auch unsere FLIR-Apps an**

Nutzen Sie unsere Apps, um Ihre IR-Bilder zu analysieren, Berichte zu erstellen und um Ihre Berichte per Dropbox, Box.net, FTP, E-Mail usw. zu teilen.

Gehen Sie mit Ihrem Mobilgerät auf die folgende Website, und laden Sie die Apps herunter:

http://onelink.to/tools

#### **6.7 Schnelleinstieg**

Gehen Sie folgendermaßen vor:

- 1. Setzen Sie einen Akku in das Akkufach ein.
- 2. Bevor Sie die Kamera zum ersten Mal in Betrieb nehmen können, müssen Sie den Akku 4 Stunden lang laden.
- 3. Setzen Sie eine Speicherkarte in den Kartensteckplatz ein.
- 4. Drücken Sie die Ein/Aus-Taste $\bigcup$ , um die Kamera einzuschalten.
- 5. Richten Sie die Kamera auf das gewünschte Objekt.
- 6. Stellen Sie die Schärfe ein.

**Hinweis** Es ist sehr wichtig, dass Sie den Fokus korrekt einstellen. Eine fehlerhafte Fokuseinstellung wirkt sich auf die Arbeitsweise der Bildmodi aus. Von den Auswirkungen ist auch die Temperaturmessung betroffen.

7. Drücken Sie die Speichern-Taste ganz nach unten, um ein Bild direkt zu speichern.

- 8. Gehen Sie zu http://support.flir.com/tools und laden Sie FLIR Tools herunter.
- 9. Installieren Sie FLIR Tools auf Ihrem Computer.
- 10. Starten Sie FLIR Tools.
- 11. Schließen Sie die Kamera über ein USB-Kabel an den Computer an.
- 12. Importieren Sie die Bilder in FLIR Tools.
- 13. Wählen Sie ein oder mehrere Bilder aus.
- 14. Klicken Sie auf *Bericht erstellen*.
- 15. Klicken Sie auf *Exportieren*, um den Bericht als PDF-Datei zu exportieren.
- 16. Senden Sie den PDF-Bericht an Ihren Kunden.

#### **6.8 Ansicht von rechts**

Siehe [Figure](#page-9-1) 2.1 *View from the right*, Seite [2.](#page-9-1)

- 1. Knopf zur Einstellung der Dioptrien-Korrektur für den Sucher.
- 2. Trageschlaufe
- 3. Taste für digitalen Zoom.
- 4. Speichern-Taste (vollständig nach unten drücken).

**Hinweis** Die Infrarotkamera kann zur Verwendung des Autofokus konfiguriert werden, indem Sie die Speichern-Taste halb nach unten drücken. Um

die Autofokus-Funktion der Speichern-Taste zu aktivieren, wählen Sie (*Einstellungen*) > *Speicheroptionen & Speicher* > *Speichern-Taste halb nach unten gedrückt* = *Autofokus*.

#### **6.9 Ansicht von links**

Siehe [Figure](#page-9-2) 2.2 *View from the left*, Seite [2](#page-9-2).

- 1. Digitalkamera
- 2. Kameralampe.
- 3. Laserpointer.

**Hinweis** Der Laserpointer ist möglicherweise nicht für alle Märkte verfügbar.

- 4. Infrarotobjektiv
- 5. Kameralampe.
- 6. Digitalkamera
- 7. Fokusring.
- 8. Programmierbare Taste

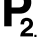

9. Taste zum Einschalten des Laserpointers.

#### **6.10 Ansicht von unten**

Siehe Figure 2.3 *View from the [bottom](#page-10-0)*, Seite [3](#page-10-0).

- 1. Speicherkarte.
- 2. LED-Anzeige, die angibt, dass momentan von der Speicherkarte gelesen oder auf die Speicherkarte geschrieben wird.

#### **Hinweis**

- Werfen Sie die Speicherkarte nicht aus, wenn diese LED blinkt.
- Schließen Sie die Kamera nicht an einen Computer an, wenn diese LED blinkt.
- 3. USB-Micro B-Kabel (zum Verbinden der Kamera mit einem Computer).
- 4. HDMI-Kabel (für optionale Videoausgabe).
- 5. LED-Anzeige Akku
- 6. Stromversorgungskabel (zur Stromversorgung der Kamera und zum Laden des Akkus).
- 7. Kabel der Hochgeschwindigkeitsschnittstelle.
- 8. Stativbefestigung.
- 9. Entriegelungstaste für das Objektiv.
- 10. Taste zum Herausnehmen des Akkus.

### **6.11 Rückansicht**

Siehe [Figure](#page-11-0) 2.4 *View from the rear*, Seite [4](#page-11-0).

- 1. Sensor für automatische Anpassung der Helligkeit des LCD-Touchscreen-Displays.
- 2. Taste zur Umschaltung des Modus zwischen Touchscreen-LCD-Display und Sucher.
- 3. Sucher
- 4. Programmierbare Taste
- 5. Joystick mit Funktionstasten.
- 6. Zurück-Taste.
- 7. Kameralampen-Taste.
- 8. Taste, um zwischen den Modi für automatische und manuelle Bildanpassung zu wechseln.
- 9. Bildarchiv-Taste.
- 10. LCD-Display mit Touchscreen.
- 11. Netzanzeige
- 12. Ein/Aus-Taste.

#### **6.12 Bildschirmelemente**

Siehe Figure 2.5 *Screen [elements](#page-11-1)*, Seite [4](#page-11-1).

- 1. Programmierbare Taste P4.
- 2. Programmierbare Taste P3.
- 3. Digitaler Zoomfaktor.
- 4. Ergebnistabelle.
- 5. Statussymbole.
- 6. Messwerkzeug (z. B. Messpunkt).
- 7. Temperaturskala.
- 8. Untermenü.
- 9. Hauptmenü.
- 10. Schaltfläche "Einstellungen".
- 11. Schaltfläche "Farbe".
- 12. Schaltfläche "Messung"
- 13. Schaltfläche "Bildmodus".
- 14. Schaltfläche "Messparameter".
- 15. Schaltfläche "Aufnahmemodus".

#### **6.13 Bitte beachten Sie Folgendes**

- Stellen Sie zunächst die Bildschärfe ein. Wenn die Kamera nicht richtig scharfgestellt ist, führt dies zu falschen Messungen.
- Die meisten Kameras passen die Skala standardmäßig automatisch an. Verwenden Sie zunächst diesen Modus, scheuen Sie sich aber nicht, die Skala manuell einzustellen.
- Eine Infrarotkamera besitzt eine Auflösungsgrenze. Diese hängt von der Größe des Detektors, dem Objektiv und dem Abstand zum Ziel ab. Verwenden Sie die Mitte des Punkt-Messwerkzeugs als Anhaltspunkt für die kleinstmögliche Objektgröße, und verringern Sie bei Bedarf den Abstand zum Objekt. Achten Sie darauf, sich von Gefahrenbereichen und unter Spannung stehenden elektronischen Bauteilen fern zu halten.
- Lassen Sie besondere Sorgfalt walten, wenn Sie die Kamera rechtwinklig zum Zielobjekt halten – Sie können sonst leicht selbst zur Hauptreflexionsquelle werden.
- Wählen Sie einen Bereich mit hohem Emissionsgrad, z. B. einen Bereich mit matter Oberfläche, um eine Messung durchzuführen.
- Blanke Objekte, d. h., solche mit geringen Emissionsgraden, können in der Kamera als warm oder kalt erscheinen, da sie in erster Linie ihre jeweilige Umgebung reflektieren.
- Die Elemente, die Sie untersuchen möchten, sollten keiner direkten Sonneneinstrahlung ausgesetzt sein.
- Unterschiedliche Mängel, beispielsweise in der Gebäudekonstruktion, können zu gleichen Wärmemustern führen.
- Um ein Infrarotbild korrekt analysieren zu können, müssen Sie über die entsprechenden Fachkenntnisse verfügen.

### **6.14 Schulung**

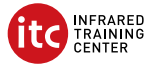

Lernen Sie im Infrared Training Center den Nutzen aus Ihrer Investition in die Wärmebildtechnik zu maximieren:

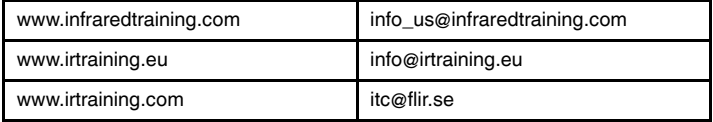

#### **6.15 Kundendienst**

Wenn Probleme auftreten oder Sie Fragen zu unserem Produkt haben, wenden Sie sich an unser Customer Support Center unter http://support.flir.com.
# <span id="page-36-0"></span>**[7](#page-36-0) EL-GR [Ελληνικά](#page-36-0)**

# **7.1 Ευχαριστούμε!**

Ευχαριστούμε που επιλέξατε ένα προϊόν της FLIR Systems. Ελπίζουμε ότι το προϊόν θα ικανοποιήσει τις προσδοκίες σας και ότι θα εμπιστευτείτε ξανά την εταιρεία μας για τις μελλοντικές ανάγκες σας.

# **7.2 Διαβάστε το εγχειρίδιο πριν τη χρήση**

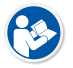

Ανατρέξτε στον παρακάτω ιστότοπο για να διαβάσετε ή να κάνετε λήψη του εγχειριδίου:

http://support.flir.com/resources/5m5u

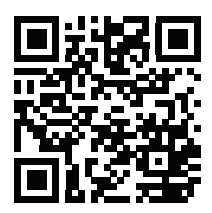

# **7.3 Πόροι για κάμερες της σειράς FLIR T10xx sc**

Ανατρέξτε στον ακόλουθο ιστότοπο για να δείτε βίντεο από προϊόντα και να διαβάσετε περισσότερα σχετικά με τις κάμερες της σειράς FLIR T10xx sc:

http://www.flir.com/T1Ksc

# **7.4 Επέκταση εγγύησης προϊόντος**

Στόχος μας είναι να παρέχουμε τη βέλτιστη ποιότητα υλικών και εργασίας στον κλάδο. Για να το αποδείξουμε, προσφέρουμε την πιο γενναιόδωρη επέκταση εγγύησης στην αγορά.

Δηλώστε την κάμερά σας τώρα για να αποκτήσετε:

- εγγύηση κάμερας για 2 χρόνια
- εγγύηση ανιχνευτή για 10 χρόνια

Ανατρέξτε στον παρακάτω ιστότοπο για να ενεργοποιήσετε την επέκταση εγγύησης:

http://www.flir.com/thg/warranty

**Σημειωση** Η δήλωση πρέπει να ολοκληρωθεί μέσα σε διάστημα 60 ημερών από την ημερομηνία αγοράς.

# **7.5 Λήψη του FLIR Tools**

Με το FLIR Tools μπορείτε να δημιουργείτε γρήγορα επαγγελματικές εκθέσεις επιθεώρησης, οι οποίες δείχνουν ξεκάθαρα στους υπεύθυνους λήψης αποφάσεων τι έχετε εντοπίσει με την κάμερα υπερύθρων.

Μπορείτε να εισαγάγετε, να αναλύσετε και να βελτιώσετε εύκολα τις εικόνες, και έπειτα να τις ενσωματώσετε σε συνοπτικά έγγραφα, μαζί με τα ευρήματά σας και την αιτιολόγηση των εργασιών αποκατάστασης.

Ανατρέξτε στον παρακάτω ιστότοπο για να κάνετε λήψη του FLIR Tools:

http://support.flir.com/tools

# **7.6 Ρίξτε μια ματιά στις εφαρμογές της FLIR**

Χρησιμοποιήστε τις εφαρμογές μας για να αναλύσετε εικόνες υπερύθρων, να δημιουργήσετε εκθέσεις και να τις μοιραστείτε μέσω Dropbox, Box.net, FTP, email κ.λπ.

Χρησιμοποιήστε την κινητή συσκευή σας για να μεταβείτε στον παρακάτω ιστότοπο και να κάνετε λήψη των εφαρμογών:

http://onelink.to/tools

# **7.7 Εγχειρίδιο γρήγορης εκκίνησης**

Ακολουθήστε την εξής διαδικασία:

- 1. Τοποθετήστε μία μπαταρία στην υποδοχή της.
- 2. Φορτίστε την μπαταρία για 4 ώρες πριν θέσετε την κάμερα για πρώτη φορά σε λειτουργία.
- 3. Εισαγάγετε μια κάρτα μνήμης στην υποδοχή της κάρτας.
- 4. Πατήστε το κουμπί ενεργοποίησης/απενεργοποίησης  $\bigcup$ για να θέσετε σε λειτουργία την κάμερα.
- 5. Στοχεύστε την κάμερα προς το επιθυμητό αντικείμενο.

6. Προσαρμόστε την εστίαση.

**Σημειωση** Είναι πολύ σημαντικό να προσαρμόσετε σωστά την εστίαση. Η λανθασμένη προσαρμογή της εστίασης θα επηρεάσει τους τρόπους λειτουργίας εικόνας. Επίσης, θα επηρεάσει τη μέτρηση της θερμοκρασίας.

- 7. Πατήστε το κουμπί αποθήκευσης μέχρι τέρμα για να αποθηκεύσετε μια εικόνα.
- 8. Μεταβείτε στη διεύθυνση http://support.flir.com/tools και κάντε λήψη του FLIR Tools.
- 9. Εγκαταστήστε το FLIR Tools στον υπολογιστή σας.
- 10. Εκκινήστε το FLIR Tools.
- 11. Συνδέστε την κάμερα στον υπολογιστή μέσω ενός καλωδίου USB.
- 12. Εισαγάγετε τις εικόνες στο FLIR Tools.
- 13. Επιλέξτε μία ή περισσότερες εικόνες.
- 14. Κάντε κλικ στην επιλογή *Δημιουργία έκθεσης*.
- 15. Κάντε κλικ στην επιλογή *Εξαγωγή* για εξαγωγή της έκθεσης ως αρχείο PDF.
- 16. Στείλτε την έκθεση PDF στον πελάτη σας.

# **7.8 Δεξιά όψη**

Βλ. [Figure](#page-9-0) 2.1 *View from the right*, σελίδα [2.](#page-9-0)

- 1. Κουμπί για αλλαγή της διοπτρικής διόρθωσης του σκοπεύτρου.
- 2. Ιμάντας παλάμης.
- 3. Κουμπί ψηφιακού ζουμ.
- 4. Κουμπί αποθήκευσης (πατήστε μέχρι τέρμα).

**Σημειωση** Η κάμερα υπερύθρων μπορεί να διαμορφωθεί έτσι ώστε να εστιάζει αυτόματα όταν πατάτε το κουμπί αποθήκευσης μέχρι τη μέση. Για να ενεργοποιήσετε τη λειτουργία αυτόματης εστίασης του κουμπιού απο-

θήκευσης, επιλέξτε (*Ρυθμίσεις*) > *Επιλογές αποθήκευσης και αποθηκευτικού χώρου* > *Μισό πάτημα κουμπιού αποθήκευσης* = *Αυτόματη εστίαση*.

# **7.9 Αριστερή όψη**

Βλ. [Figure](#page-9-1) 2.2 *View from the left*, σελίδα [2](#page-9-1).

- 1. Ψηφιακή κάμερα.
- 2. Λυχνία κάμερας.

3. Δείκτης λέιζερ.

**Σημειωση** Ο δείκτης λέιζερ ενδέχεται να μην είναι διαθέσιμος σε όλες τις αγορές.

- 4. Φακός υπερύθρων.
- 5. Λυχνία κάμερας.
- 6. Ψηφιακή κάμερα.
- 7. Δακτύλιος εστίασης.

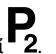

- 8. Προνραμματιζόμενο κουμπί
- 9. Κουμπί για τη λειτουργία του δείκτη λέιζερ.

# **7.10 Προβολή από το κάτω μέρος**

Βλ. Figure 2.3 *View from the [bottom](#page-10-0)*, σελίδα [3](#page-10-0).

- 1. Κάρτα μνήμης.
- 2. Ενδεικτική λυχνία LED απασχολημένης κάρτας μνήμης.

# **Σημειωση**

- Μην αφαιρείτε την κάρτα μνήμης όταν αναβοσβήνει αυτή η λυχνία LED.
- Μην συνδέετε την κάμερα σε υπολογιστή όταν αναβοσβήνει αυτή η λυχνία LED.
- 3. Καλώδιο USB Micro B (για τη σύνδεση της κάμερας με υπολογιστή).
- 4. Καλώδιο HDMI (για ψηφιακή έξοδο βίντεο).
- 5. Ενδεικτική λυχνία LED κατάστασης μπαταρίας.
- 6. Καλώδιο τροφοδοτικού (για τροφοδοσία της κάμερας και φόρτιση της μπαταρίας).
- 7. Καλώδιο διασύνδεσης υψηλής ταχύτητας.
- 8. Υποδοχή στερέωσης σε τρίποδο.
- 9. Κουμπί για την απελευθέρωση του φακού.
- 10. Ασφάλεια για απελευθέρωση της μπαταρίας.

# **7.11 Πίσω όψη**

Βλ. [Figure](#page-11-0) 2.4 *View from the rear*, σελίδα [4.](#page-11-0)

- 1. Αισθητήρας για την αυτόματη ρύθμιση της φωτεινότητας της οθόνης αφής LCD.
- 2. Κουμπί για εναλλαγή μεταξύ της λειτουργίας οθόνης αφής LCD και της λειτουργίας σκοπεύτρου.
- 3. Σκόπευτρο.
- 4. Προγραμματιζόμενο κουμπί .
- 5. Joystick με λειτουργία κουμπιού.
- 6. Κουμπί πίσω.
- 7. Κουμπί λυχνίας κάμερας.
- 8. Κουμπί για εναλλαγή μεταξύ των τρόπων λειτουργίας αυτόματης και χειροκίνητης προσαρμογής.
- 9. Κουμπί αρχείου εικόνων.
- 10. Οθόνη αφής LCD.
- 11. Ενδεικτική λυχνία λειτουργίας.
- 12. Κουμπί On/Off.

# **7.12 Στοιχεία οθόνης**

Βλ. Figure 2.5 *Screen [elements](#page-11-1)*, σελίδα [4.](#page-11-1)

- 1. Προγραμματιζόμενο κουμπί P4.
- 2. Προγραμματιζόμενο κουμπί P3.
- 3. Συντελεστής ψηφιακού ζουμ.
- 4. Πίνακας αποτελεσμάτων.
- 5. Εικονίδια κατάστασης.
- 6. Εργαλείο μέτρησης (π.χ. σημειακός μετρητής).
- 7. Κλίμακα θερμοκρασίας.
- 8. Υπομενού.
- 9. Κύριο μενού.
- 10. Κουμπί ρυθμίσεων.
- 11. Κουμπί χρώματος.
- 12. Κουμπί μέτρησης.
- 13. Κουμπί τρόπου λειτουργίας εικόνας.
- 14. Κουμπί παραμέτρων μέτρησης.
- 15. Κουμπί τρόπου λειτουργίας εγγραφής.

# **7.13 Να θυμάστε**

- Πρώτα ρυθμίστε την εστίαση. Όταν η κάμερα βρίσκεται εκτός πεδίου εστίασης, η μέτρηση θα είναι λανθασμένη.
- Από προεπιλογή, οι περισσότερες κάμερες προσαρμόζουν την κλίμακα αυτόματα. Χρησιμοποιήστε πρώτα αυτή τη λειτουργία, αλλά μη διστάσετε να ρυθμίσετε την κλίμακα μη αυτόματα.
- Οι θερμικές κάμερες έχουν όριο ανάλυσης. Αυτό εξαρτάται από το μέγεθος του ανιχνευτή, από το φακό και την απόσταση του στόχου. Χρησιμοποιήστε

το κέντρο του εργαλείου μέτρησης σημείου ως οδηγό για το ελάχιστο δυνατό μέγεθος αντικειμένου και πλησιάστε, αν απαιτείται. Φροντίστε να απομακρυνθείτε από επικίνδυνες περιοχές και ηλεκτρικά εξαρτήματα σε λειτουργία.

- Να είστε προσεκτικοί όταν κρατάτε την κάμερα κάθετα προς το στόχο. Μπορεί να γίνετε η κύρια πηγή αντανάκλασης.
- Επιλέξτε μια ζώνη υψηλού συντελεστή εκπομπής, π.χ. μια περιοχή με ματ επιφάνεια, για την εκτέλεση της μέτρησης.
- Τα κενά αντικείμενα, δηλαδή εκείνα με χαμηλό συντελεστή εκπομπής, μπορεί να εμφανιστούν θερμά ή ψυχρά στην κάμερα, καθώς κυρίως αντανακλούν το περιβάλλον.
- Αποφύγετε την άμεση επαφή του ηλιακού φωτός με τις λεπτομέρειες που επιθεωρείτε.
- Διάφοροι τύποι σφαλμάτων, όπως αυτά σε μια οικοδομή, μπορεί να έχουν ως αποτέλεσμα τον ίδιο τύπο θερμικού μοτίβο.
- Η σωστή ανάλυση μιας υπέρυθρης εικόνας απαιτεί επαγγελματική γνώση του αντικειμένου.

# **7.14 Εκπαίδευση**

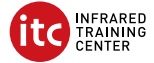

Μεγιστοποιήστε την επένδυσή σας στη θερμική απεικόνιση με τη βοήθεια του Infrared Training Center:

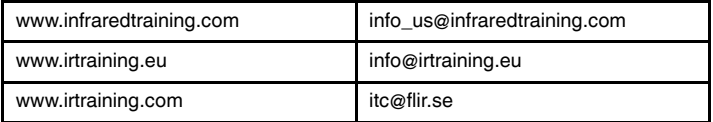

# **7.15 Υποστήριξη πελατών**

Μην διστάσετε να επικοινωνήσετε με το Κέντρο υποστήριξης πελατών μας στη διεύθυνση http://support.flir.com αν αντιμετωπίσετε προβλήματα ή έχετε οποιαδήποτε ερώτηση για το προϊόν.

# <span id="page-42-0"></span>**[8](#page-42-0) ES-ES [Español](#page-42-0)**

#### **8.1 Gracias.**

Gracias por escoger un producto FLIR Systems. Esperamos que cumpla sus expectativas y nos vuelva a considerar para compras futuras.

#### **8.2 Lea el manual antes de usar el producto**

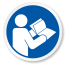

Visite el siguiente sitio web para leer o descargar el manual:

http://support.flir.com/resources/5m5u

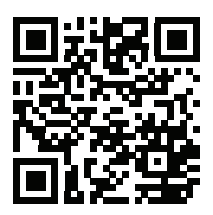

#### **8.3 Recursos sobre las cámaras de la serie FLIR T10xx sc**

Vaya al siguiente sitio web para ver vídeos sobre productos y obtener más información sobre las cámaras de la serie FLIR T10xx sc:

http://www.flir.com/T1Ksc

#### **8.4 Amplíe la garantía de sus productos**

Nuestro objetivo es ofrecer la mejor calidad y mano de obra del sector. Para ello, ofrecemos la mayor garantía del mercado.

Registre su cámara y obtendrá:

- 2 años de garantía en cámaras
- 10 años de garantía en detectores

Visite el siguiente sitio web para activar su garantía ampliada:

http://www.flir.com/thg/warranty

**Nota** El registro debe completarse dentro de los primeros 60 días de la compra.

#### **8.5 Descargue FLIR Tools**

FLIR Tools le permite crear rápidamente informes profesionales de inspección que muestran con claridad a los responsables de toma de decisiones los resultados que ha detectado con su cámara infrarroja.

Importe, analice y ajuste las imágenes con facilidad para incorporarlas a unos documentos realmente precisos y comparta la información para justificar las reparaciones necesarias.

Visite el siguiente sitio web para descargar FLIR Tools:

http://support.flir.com/tools

### **8.6 Pruebe nuestras aplicaciones FLIR**

Use nuestras aplicaciones para analizar sus imágenes infrarrojas y comparta sus informes mediante Dropbox, Box.net, FTP, correo electrónico, etc.

Utilice su dispositivo móvil para acceder al siguiente sitio web y descargar las aplicaciones:

http://onelink.to/tools

#### **8.7 Guía de inicio rápido**

Lleve a cabo el siguiente procedimiento:

- 1. Ponga una batería en el compartimento.
- 2. Cargue la batería durante cuatro horas antes de encender la cámara por primera vez.
- 3. Inserte una tarjeta de memoria en la ranura para tarjetas.
- 4. Pulse el botón de encendido y apagado  $\bigcup$  para encender la cámara.
- 5. Oriente la cámara hacia el objeto de interés.
- 6. Ajuste el enfoque.

**Nota** Es muy importante ajustar el enfoque correctamente. Un ajuste incorrecto del enfoque afecta al funcionamiento de los modos de imagen. También afecta a la medición de la temperatura.

- 7. Pulse al máximo el botón de guardado para guardar una imagen.
- 8. Vaya a http://support.flir.com/tools y descargue FLIR Tools.
- 9. Instale FLIR Tools en el equipo.
- 10. Inicie FLIR Tools.
- 11. Conecte la cámara al equipo mediante un cable USB.
- 12. Importe las imágenes en FLIR Tools.
- 13. Seleccione una o varias imágenes.
- 14. Haga clic en *Generar informe*.
- 15. Haga clic en *Exportar* para exportar el informe como archivo PDF.
- 16. Envíe el informe PDF a su cliente.

#### **8.8 Vista desde la derecha**

Consulte [Figure](#page-9-0) 2.1 *View from the right*, página [2.](#page-9-0)

- 1. Control para cambiar la corrección de dioptrías del visor.
- 2. Correa de mano
- 3. Botón de zoom digital.
- 4. Botón Guardar (se debe pulsar al máximo).

**Nota** La cámara de infrarrojos se puede configurar para que enfoque automáticamente cuando pulse el botón Guardar hasta la mitad. Para activar la

función de enfoque automático del botón Guardar, seleccione (*Ajustes*) > *Opciones de almacenamiento* > *Media pulsación del botón* = *Autofocus*.

#### **8.9 Vista desde la izquierda**

Consulte [Figure](#page-9-1) 2.2 *View from the left*, página [2](#page-9-1).

- 1. Cámara digital.
- 2. Luz de la cámara.
- 3. Puntero láser.

**Nota** Es posible que el puntero láser no esté disponible en todos los mercados.

- 4. Lente de infrarrojos.
- 5. Luz de la cámara.
- 6. Cámara digital.
- 7. Anillo de enfoque.

- 8. Botón programable
- 9. Botón para utilizar el puntero láser.

#### **8.10 Vista desde la parte inferior**

Consulte Figure 2.3 *View from the [bottom](#page-10-0)*, página [3](#page-10-0).

- 1. Tarjeta de memoria.<br>2. Indicador LED que r
- 2. Indicador LED que muestra que la tarjeta de memoria está en uso.

#### **Nota**

- No extraiga la tarjeta de memoria si el LED está parpadeando.
- No conecte la cámara a un equipo informático si el LED está parpadeando.
- 3. Cable USB micro B (para conectar la cámara a un equipo informático).
- 4. Cable HDMI (para salida de vídeo digital).
- 5. Indicador LED de estado de la batería
- 6. Cable de alimentación (para conectar la cámara y cargar la batería).
- 7. Cable de interfaz de alta velocidad.
- 8. Montura para trípode.
- 9. Botón para soltar la lente.
- 10. Pestaña para desbloquear la batería.

#### **8.11 Vista desde la parte posterior**

Consulte [Figure](#page-11-0) 2.4 *View from the rear*, página [4.](#page-11-0)

- 1. Sensor que ajusta automáticamente la intensidad de la pantalla táctil LCD.
- 2. Botón para cambiar entre el modo de pantalla táctil LCD y el modo de visor.
- 3. Visor

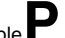

- 4. Botón programable .
- 5. Joystick con función de pulsador.
- 6. Botón para volver.
- 7. Botón de luz de la cámara.
- 8. Botón para cambiar entre el modo de ajuste de imagen automático y manual.
- 9. Botón de archivo de imágenes.
- 10. Pantalla táctil LCD.
- 11. Indicador de alimentación.
- 12. Botón de encendido.

#### **8.12 Elementos de la pantalla**

Consulte Figure 2.5 *Screen [elements](#page-11-1)*, página [4.](#page-11-1)

- 1. Botón programable P4.
- 2. Botón programable P3.
- 3. Factor de zoom digital.
- 4. Tabla de resultados.
- 5. Iconos de estado.
- 6. Herramienta de medida (p. ej., puntero de medida).
- 7. Escala de temperatura.
- 8. Submenú.
- 9. Menú principal.
- 10. Botón de ajustes.
- 11. Botón de color.
- 12. Botón de medida.
- 13. Botón de modo de imagen.
- 14. Botón de parámetros de medida.
- 15. Botón de modo de grabación.

#### **8.13 Consideraciones que se deben tener en cuenta**

- Ajuste primero el enfoque. Si la cámara está desenfocada, la medición será incorrecta.
- Por defecto, la mayoría de las cámaras se adaptan a la escala automáticamente. Utilice primero este modo, pero no dude en ajustar la escala manualmente.
- Una cámara térmica cuenta con un límite de resolución. Esto depende del tamaño del detector, de la lente y de la distancia a la que se encuentre el objetivo. Utilice el centro de la herramienta de puntero como guía para ver el tamaño de objeto mínimo posible, y acérquese si es necesario. Asegúrese de permanecer alejado de zonas peligrosas y de componentes eléctricos activos.
- Tenga cuidado cuando sostenga la cámara perpendicular al objetivo; usted podría convertirse en la principal fuente de reflexión.
- Seleccione una zona de alta emisividad; por ejemplo, un área con una superficie mate, para realizar una medición.
- Los objetos blancos, es decir, con baja emisividad, pueden mostrarse calientes o fríos en la cámara, ya que pueden reflejar el entorno.
- Evite la luz directa del sol en los detalles que esté inspeccionando.
- Distintos tipos de fallos, como los de la construcción de un edificio, pueden generar el mismo tipo de patrón térmico.

• El análisis correcto de una imagen de infrarrojos requiere conocimientos profesionales acerca de la aplicación.

#### **8.14 Formación**

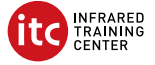

Deje que Infrared Training Center le ayude a maximizar su inversión en un dispositivo termográfico:

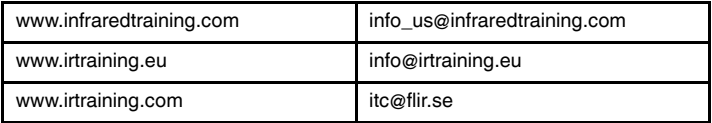

#### **8.15 Atención al cliente**

No dude en ponerse en contacto con nuestro centro de soporte técnico en http://support.flir.com si tiene problemas o alguna pregunta referente a su producto.

# <span id="page-48-0"></span>**[9](#page-48-0) FI-FI [Suomi](#page-48-0)**

#### **9.1 Kiitos!**

Kiitos, että valitsit FLIR Systems -tuotteen. Toivottavasti tuote vastaa odotuksiasi ja hyödynnät tarjontaamme tulevaisuudessakin.

### **9.2 Lue opas ennen käyttöä**

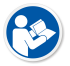

Voit lukea tai ladata oppaan seuraavasta osoitteesta:

http://support.flir.com/resources/5m5u

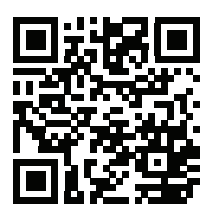

#### **9.3 FLIR T10xx sc -sarjan kameroiden mahdollisuudet**

Voit katsella tuotevideoita ja lukea lisää FLIR T10xx sc -sarjan kameroista seuraavasta osoitteesta:

http://www.flir.com/T1Ksc

# **9.4 Tuotteen takuupaketin laajentaminen**

Pyrimme tarjoamaan parasta laatua ja työtä tällä alalla. Osoituksena tästä tarjoamme markkinoiden laajimman takuupaketin.

Rekisteröi kamerasi, niin saat takuun:

- 2 vuoden takuu kameralle
- 10 vuoden takuu ilmaisimelle.

Ota laajennettu takuupaketti käyttöön seuraavassa osoitteessa:

http://www.flir.com/thg/warranty

**Huom** Tuote on rekisteröitävä 60 päivän kuluessa ostohetkestä.

#### **9.5 FLIR Tools -ohjelmiston lataaminen**

FLIR Tools -ohjelmistolla voit luoda nopeasti ammattimaisia tarkastusraportteja, joista käyvät selvästi ilmi lämpökameralla tehdyt löydökset.

Tuo, analysoi ja säädä kuvia helposti. Luo sitten löydöksistä ja korjaustarpeista ytimekkäitä raportteja.

Lataa FLIR Tools seuraavasta osoitteesta:

http://support.flir.com/tools

#### **9.6 FLIR -sovellukset**

Käytä sovelluksiamme lämpökuvien analysoimiseen, raporttien luomiseen ja niiden jakamiseen esimerkiksi Dropbox-, Box.net-, FTP- ja sähköpostipalvelun avulla.

Lataa sovellukset mobiililaitteen avulla seuraavasta osoitteesta:

http://onelink.to/tools

#### **9.7 Pika-aloitusopas**

Toimi seuraavasti:

- 1. Aseta akku akkulokeroon.
- 2. Lataa akkua neljä tuntia ennen kameran ensimmäistä käyttökertaa.
- 3. Aseta muistikortti korttipaikkaan.
- 4. Käynnistä kamera painamalla virtapainiketta $\mathbb O$ 
	- 5. Suuntaa kamera kuvauskohteeseen.
	- 6. Tarkenna.

**Huom** Tarkennuksen säätäminen oikein on erittäin tärkeää. Virheelliset tarkennussäädöt vaikuttavat siihen, miten kuvatilat toimivat. Tarkennusasetukset vaikuttavat myös lämpötilan mittaamiseen.

- 7. Tallenna kuva painamalla tallennuspainiketta.
- 8. Siirry osoitteeseen http://support.flir.com/tools ja lataa FLIR Tools.
- 9. Asenna FLIR Tools tietokoneeseen.
- 10. Käynnistä FLIR Tools.
- 11. Kytke kamera tietokoneeseen USB-kaapelilla.
- 12. Tuo kuvat FLIR Tools -ohjelmistoon.
- 13. Valitse ainakin yksi kuva.
- 14. Valitse *Luo raportti*.
- 15. Vie raportti PDF-tiedostoksi valitsemalla *Vie*.
- 16. Lähetä PDF-raportti asiakkaalle.

#### **9.8 Kuva oikealta**

Katso [Figure](#page-9-0) 2.1 *View from the right*, sivu [2](#page-9-0).

- 1. Etsimen diopterikorjauksen säätönuppi.<br>2. Käsihihna
- Käsihihna.
- 3. Digitaalisen zoomauksen painike.
- 4. Tallennuspainike (paina pohjaan).

**Huom** Lämpökameran voi määrittää tarkentamaan automaattisesti, kun tallennuspainike painetaan puoliväliin. Ota tallennuspainikkeen automaattitar-

kennustoiminto käyttöön valitsemalla (*Asetukset*) > *Tallennusvaihtoehdot & -tila* > *Tallenna-painike puoliksi painettuna* = *Automaattitarkennus*.

#### **9.9 Kuva vasemmalta**

Katso [Figure](#page-9-1) 2.2 *View from the left*, sivu [2.](#page-9-1)

- 1. Digitaalikamera.
- 2. Kameran lamppu.
- 3. Laserosoitin.

**Huom** Laserosoitin ei välttämättä ole käytössä kaikilla myyntialueilla.

- 4. Infrapunalinssi.
- 5. Kameran lamppu.
- 6. Digitaalikamera.
- 7. Tarkennusrengas.

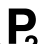

- 8. Ohielmoitava painike
- 9. Laserosoittimen käyttöpainike.

#### **9.10 Kuva alhaalta**

Katso Figure 2.3 *View from the [bottom](#page-10-0)*, sivu [3.](#page-10-0)

1. Muistikortti.

2. LED-merkkivalo, josta näkee, milloin muistikortti on käytössä.

#### **Huom**

- Älä poista muistikorttia, kun tämä merkkivalo vilkkuu.
- Älä liitä kameraa tietokoneeseen, kun tämä merkkivalo vilkkuu.
- 3. USB Micro-B -kaapeli (kameran liittämiseksi tietokoneeseen).
- 4. HDMI-kaapeli (digitaalivideon lähtöä varten).
- 5. Akun tilan merkkivalo
- 6. Virtakaapeli (kameran virransyöttöä ja akun lataamista varten).
- 7. Nopea tiedonsiirtokaapeli.
- 8. Jalustan kiinnike.
- 9. Linssin vapautuspainike.
- 10. Salpa akun vapauttamiseksi.

#### **9.11 Kuva takaa**

Katso [Figure](#page-11-0) 2.4 *View from the rear*, sivu [4.](#page-11-0)

- 1. Anturi, joka säätää LCD-kosketusnäytön kirkkautta automaattisesti.
- 2. Voit vaihtaa nestekidekosketusnäytön ja etsimen välillä painamalla tätä painiketta.
- 3. Etsin
- 4. Ohjelmoitava painike
- 5. Ohjaussauva, jossa painiketoiminto.
- 6. Paluupainike.
- 7. Kameran lampun painike.
- 8. Painike automaattisen ja manuaalisen kuvansäätötilan välillä liikkumiseen.
- 9. Kuvakansiopainike.
- 10. LCD-kosketusnäyttö.
- 11. Virran merkkivalo
- 12. Virtapainike.

#### **9.12 Näytön osat**

Katso Figure 2.5 *Screen [elements](#page-11-1)*, sivu [4.](#page-11-1)

- 1. Ohjelmoitava painike P4.
- 2. Ohjelmoitava painike P3.
- 3. Digitaalisen zoomauksen kerroin.
- 4. Tulosruutu
- 5. Tilakuvakkeet
- 6. Mittaustyökalu (esimerkiksi mittauspiste).
- 7. Lämpötila-asteikko.
- 8. Alivalikko.
- 9. Päävalikko.
- 10. Asetuspainike.
- 11. Väripainike.
- 12. Mittauspainike.
- 13. Kuvatilapainike.
- 14. Mittausparametripainike.
- 15. Tallennustilapainike.

#### **9.13 Muistettavaa**

- Säädä ensin tarkennus. Jos kamera on väärin tarkennettu, mittaustulos on virheellinen.
- Useimmissa kameroissa asteikko säätyy automaattisesti. Käytä automaattisäätöä ensin ja tarvittaessa säädä asteikkoa manuaalisesti.
- Lämpökamerassa on tarkkuusraja, johon vaikuttavat ilmaisimen koko, linssi ja etäisyys kohteeseen. Mittauspistetyökalun keskikohdan avulla voit tarkistaa, kuinka suuri kohteen on vähintään oltava. Siirry tarvittaessa lähemmäksi. Pysy kaukana vaarallisilta alueilta ja jännitteellisistä komponenteista.
- Ole tarkkana, kun pidät kameraa pystysuorassa kohteeseen nähden. Muussa tapauksessa sinusta voi tulla heijastusten pääasiallinen lähde.
- Valitse mittaukseen erittäin emissiivinen alue, kuten himmeäpintainen alue.
- Kiiltävät, vähän emissiiviset kohteet voivat näkyä kamerassa lämpiminä tai kylminä, sillä ne lähinnä aiheuttavat heijastuksia.
- Vältä suoraa auringonvaloa kuvattavissa kohteissa.
- Erityyppiset viat, kuten rakennuksen rakenneviat, voivat tuottaa samantyyppisiä lämpökuvia.
- Lämpökuvien oikea analysointi edellyttää ammattitietoutta käyttökohteesta.

### **9.14 Koulutus**

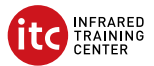

Infrared Training Center voi auttaa – saat suurimman hyödyn investoinnistasi lämpökuvaukseen:

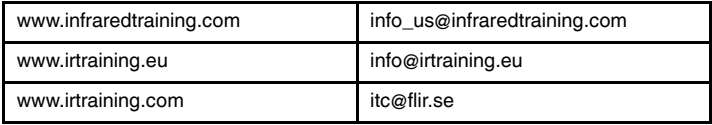

#### **9.15 Asiakastuki**

Jos sinulla on kysyttävää tuotteesta tai havaitset siihen liittyviä ongelmia, ota yhteys asiakastukeen osoitteessa http://support.flir.com.

# <span id="page-54-0"></span>**[10](#page-54-0) FR-FR [Français](#page-54-0)**

#### **10.1 Merci !**

Merci d'avoir choisi un produit FLIR Systems. Nous espérons que ce produit vous apportera entière satisfaction et que vous choisirez à nouveau notre marque lors de vos prochains achats.

### **10.2 Veuillez lire le manuel avant utilisation**

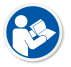

Rendez-vous sur le site Web suivant pour consulter ou télécharger le manuel :

http://support.flir.com/resources/5m5u

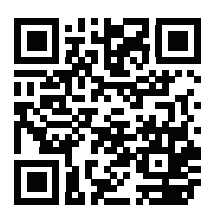

#### **10.3 Ressources des caméras série FLIR T10xx sc**

Rendez-vous sur le site Web suivant pour visionner les vidéos du produit et en apprendre davantage sur les caméras série FLIR T10xx sc :

http://www.flir.com/T1Ksc

#### **10.4 Étendez la garantie de votre produit**

Notre objectif est de proposer la meilleure qualité et la meilleure main-d'œuvre du secteur. Dans ce but, nous offrons la meilleure garantie étendue du marché.

Enregistrez votre caméra dès maintenant et profitez des garanties suivantes :

- 2 ans de garantie sur la caméra
- 10 ans de garantie sur le détecteur

Rendez-vous sur le site Web suivant pour activer votre garantie étendue :

http://www.flir.com/thg/warranty

**Remarque** Vous devez enregistrer votre produit dans les 60 jours suivant son achat.

#### **10.5 Téléchargez FLIR Tools**

FLIR Tools vous permet de créer rapidement des rapports d'inspection professionnels afin que vous puissiez faire part de votre diagnostic aux personnes en charge, caméra infrarouge à l'appui.

Importez, analysez et ajustez vos images en toute simplicité pour les intégrer dans des documents concis à partager pour convaincre de la nécessité des réparations à effectuer.

Rendez-vous sur le site Web suivant pour télécharger FLIR Tools :

http://support.flir.com/tools

#### **10.6 Découvrez nos applications FLIR**

Utilisez nos applications pour analyser vos images infrarouges et pour générer et partager vos rapports à l'aide de Dropbox, de Box.net, par FTP, par e-mail, etc.

Utilisez votre appareil mobile pour vous rendre sur le site Web suivant et télécharger les applications :

http://onelink.to/tools

#### **10.7 Guide de démarrage rapide**

Procédez comme suit :

- 1. Placez une batterie dans le compartiment.
- 2. Chargez la batterie pendant quatre heures avant la première utilisation de la caméra.
- 3. Insérez une carte mémoire dans le logement pour carte.
- 4. Appuyez sur le bouton Marche/Arrêt V pour allumer la caméra.
- 5. Orientez la caméra vers l'objet cible.
- 6. Réglez la mise au point.

**Remarque** Il est très important de régler la mise au point correctement. Un mauvais réglage de la mise au point affecte le fonctionnement des modes d'image ainsi que la mesure de la température.

- 7. Appuyez complètement sur le bouton Enregistrer pour enregistrer une image.
- 8. Rendez-vous sur http://support.flir.com/tools et téléchargez FLIR Tools.
- 9. Installez FLIR Tools sur votre ordinateur.
- 10. Démarrez FLIR Tools.
- 11. Branchez la caméra à l'ordinateur à l'aide d'un câble USB.
- 12. Importez les images dans FLIR Tools.
- 13. Sélectionnez une ou plusieurs images.
- 14. Cliquez sur *Créer un rapport*.
- 15. Cliquez sur *Exporter* pour exporter le rapport au format PDF.
- 16. Envoyez le rapport PDF à votre client.

#### **10.8 Vue de droite**

Voir [Figure](#page-9-0) 2.1 *View from the right*, page [2](#page-9-0).

- 1. Définissez la correction dioptrique du viseur à l'aide du bouton de réglage.
- 2. Dragonne.
- 3. Bouton du zoom numérique.
- 4. Bouton Enregistrer (appuyer complètement).

**Remarque** La caméra infrarouge peut être configurée de façon à effectuer la mise au point automatique lorsque vous appuyez jusqu'à mi-course sur le bouton Enregistrer. Pour activer la fonction de mise au point automatique du

```
bouton Enregistrer, sélectionnez (Options) > Options d'enregistrement
et stockage > Enregistrement demi-pression bouton = Mise au point
automatique.
```
#### **10.9 Vue de gauche**

Voir [Figure](#page-9-1) 2.2 *View from the left*, page [2.](#page-9-1)

- 1. Caméra numérique.
- 2. Lampe de la caméra.
- 3. Pointeur laser.

**Remarque** Le pointeur laser n'est peut-être pas adapté pour tous les marchés.

- 4. Objectif infrarouge.
- 5. Lampe de la caméra.
- 6. Caméra numérique.
- 7. Bague de mise au point.

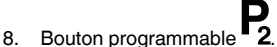

9. Bouton d'actionnement du pointeur laser.

#### **10.10 Vue inférieure**

Voir Figure 2.3 *View from the [bottom](#page-10-0)*, page [3.](#page-10-0)

- 1. Carte mémoire.
- 2. Témoin LED indiquant que la carte mémoire est en cours d'utilisation.

#### **Remarque**

- N'éjectez pas la carte mémoire lorsque ce voyant clignote.
- Ne connectez pas la caméra à un ordinateur lorsque ce voyant clignote.
- 3. Câble USB Micro-B (pour connecter la caméra à un ordinateur).
- 4. Câble HDMI (pour sortie vidéo numérique).
- 5. Voyant d'état de la batterie
- 6. Câble d'alimentation (pour alimenter la caméra et recharger la batterie).
- 7. Câble d'interface à grande vitesse.
- 8. Montage pour trépied.
- 9. Bouton de déverrouillage de l'objectif.
- 10. Loquet d'ouverture du compartiment de la batterie

#### **10.11 Vue de l'arrière**

Voir [Figure](#page-11-0) 2.4 *View from the rear*, page [4](#page-11-0).

- 1. Capteur qui ajuste automatiquement l'intensité de l'écran tactile LCD.
- 2. Bouton permettant de basculer entre les modes écran tactile LCD et viseur.
- 3. Viseur.
- 4. Bouton programmable
- 5. Joystick avec bouton-poussoir.
- 6. Bouton Précédent.
- 7. Bouton de lampe de la caméra
- 8. Bouton pour basculer entre les modes de réglage automatique et manuel de l'image.
- 9. Bouton d'images archivées.
- 10. Écran tactile LCD.
- 11. Indicateur d'alimentation.
- 12. Bouton Marche/Arrêt.

### **10.12 Éléments de l'écran**

Voir Figure 2.5 *Screen [elements](#page-11-1)*, page [4](#page-11-1).

- 1. Bouton programmable P4.
- 2. Bouton programmable P3.
- 3. Facteur de zoom numérique.
- 4. Tableau de résultats.
- 5. Icônes d'état.
- 6. Outil de mesure (ex. : point de mesure).
- 7. Échelle de température.
- 8. Sous-menu.
- 9. Menu principal.
- 10. Bouton Options.
- 11. Bouton Couleur.
- 12. Bouton Mesure.
- 13. Bouton Mode de l'image.
- 14. Bouton Paramètres de mesure.
- 15. Bouton Mode d'enregistrement.

#### **10.13 Rappels**

- Procédez tout d'abord à la mise au point, car une mauvaise mise au point entraîne une mesure erronée.
- La plupart des caméras adaptent l'échelle automatiquement. Commencez par utiliser ce mode, mais n'hésitez pas à régler l'échelle manuellement.
- Une caméra thermique dispose d'une limite de résolution qui dépend de la taille du détecteur, de l'objectif et de la distance de la cible. Utilisez le centre de l'outil point pour vous aider à obtenir la taille d'objet la plus petite possible et rapprochez-vous en si nécessaire. Veillez à rester éloigné des zones dangereuses et des composants électriques sous tension.
- Maintenez la caméra perpendiculaire à l'objectif avec précaution, car vous êtes susceptible de devenir la principale source de réflexion.
- Choisissez une zone à forte émissivité, par exemple une zone à surface mate, pour effectuer une mesure.
- Les objets vides, c'est-à-dire à faible émissivité, peuvent apparaître chauds ou froids à la caméra car ils réfléchissent leur environnement.
- Évitez la lumière directe du soleil sur les éléments que vous inspectez.
- Les différents types de défaut, par exemple les défauts de la structure d'un bâtiment, peuvent entraîner le même type de profils thermiques.
- Pour analyser correctement une image infrarouge, vous devez posséder les connaissances professionnelles requises pour son application.

### **10.14 Formation**

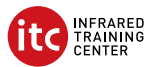

Le centre de formation Infrared Training Center peut vous aider à optimiser votre investissement dans l'imagerie thermique :

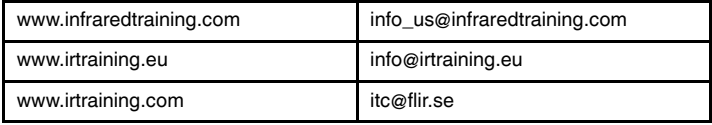

### **10.15 Assistance clientèle**

N'hésitez pas à contacter notre centre d'assistance clientèle sur la page http://support.flir.com si vous rencontrez des problèmes ou avez des questions concernant votre produit.

# <span id="page-60-0"></span>**[11](#page-60-0) HU-HU [Magyar](#page-60-0)**

# **11.1 Köszönjük!**

Köszönjük, hogy a FLIR Systems termékét választotta. Reméljük, hogy a termék megfelel elvárásainak, és a jövőben is minket választ majd.

# **11.2 Használat előtt olvassa el a kézikönyvet**

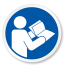

Látogasson el az alábbi weboldalra az útmutató megtekintéséhez vagy letöltéséhez:

http://support.flir.com/resources/5m5u

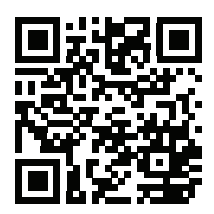

# **11.3 Anyagok a FLIR T10xx sc sorozatú kamerákról**

Az alábbi weboldalon termékvideókat tekinthet meg és további információkat olvashat a FLIR T10xx sc sorozatú kamerákról:

http://www.flir.com/T1Ksc

#### **11.4 Hosszabbítsa meg a garanciát**

Célunk, hogy a legjobb minőséget és kivitelezést nyújtsuk az iparban. Ezen törekvés zálogaként a legtovább tartó meghosszabbított garanciát kínáljuk a piacon.

Regisztrálja most kameráját, és a következőkben részesülhet:

- 2 év garancia a kamerára
- 10 év garancia a detektorra

Navigáljon az alábbi weboldalra a meghosszabbított garancia aktiválásához:

http://www.flir.com/thg/warranty

**Megjegyzés** A regisztrációt a vásárlástól számított 60 napon belül el kell végezni.

### **11.5 A FLIR Tools letöltése**

A FLIR Tools segítségével professzionális felügyeleti jelentéseket hozhat létre, amelyek képesek egyértelműen prezentálni a hőkamerás mérések eredményeit a döntéshozók számára.

Egyszerűen importálhat, elemezhet, és finomhangolhat képeket. Ezt követően tömör dokumentumokba gyűjtheti azokat az eredmények megosztása, valamint javítások indoklása végett.

A FLIR Tools letöltéséhez látogasson el az alábbi weboldalra:

http://support.flir.com/tools

#### **11.6 Tekintse meg FLIR alkalmazásainkat**

Használja alkalmazásainkat az infravörös képek elemzéséhez és jelentések készítéséhez, majd ossza meg azokat a Dropbox, Box.net, FTP, e-mail stb. használatával.

Használja mobileszközét a következő weboldalak eléréséhez és az alkalmazások letöltéséhez:

http://onelink.to/tools

#### **11.7 Beüzemelési útmutató**

Kövesse az alábbi eljárást:

- 1. Helyezzen akkumulátort az akkumulátortartóba.
- 2. A kamera első használata előtt töltse az akkumulátort 4 órán keresztül.
- 3. Helyezzen memóriakártyát a kártyafoglalatba.
- 4. A be-/kikapcsoló gombot  $\bigcup$  megnyomva kapcsolja be a kamerát.
- 5. Irányítsa a kamerát a vizsgált tárgy irányába.
- 6. Beállíthatia a fókuszt.

**Megjegyzés** A fókusz megfelelő beállítása különösen fontos. A helytelen fókuszbeállítás befolyásolja az üzemmódok működését, valamint a hőmérsékleti méréseket.

7. A kép mentéséhez teljesen le nyomja a Mentés gombot.

- 8. Töltse le a FLIR Tools programot az alábbi weboldalról: http://support.flir.com/tools.
- 9. Telepítse a számítógépen a FLIR Tools programot.
- 10. Indítsa el a FLIR Tools alkalmazást.
- 11. Csatlakoztassa a kamerát a számítógéphez egy USB-kábellel.
- 12. Importálja a képeket a FLIR Tools programba.
- 13. Válasszon ki egy vagy több képet.
- 14. Kattintson a *Generate report* opcióra.
- 15. Az *Export* elemre kattintva PDF fájlként exportálhatja a jelentést.
- 16. Küldje el a PDF jelentést az ügyfélnek.

#### **11.8 Jobb oldali nézet**

Lásd: [Figure](#page-9-0) 2.1 *View from the right*, oldal [2](#page-9-0).

- 1. A kereső dioptriakorrekciójának módosítására szolgáló gomb.
- 2. Kézpánt
- 3. Digitális zoom gombja.
- 4. Mentés gomb (teljesen nyomja le).

**Megjegyzés** Az infravörös kamerán beállítható, hogy a Mentés gomb félútig történő benyomásakor a rendszer automatikusan fókuszáljon. A Mentés

gomb autofókusz funkciójának bekapcsolásához válassza a (*Beállítások*) > *Mentés opciók és tárolás* > *Mentés gomb félig lenyomva* = *Autofókusz* elemet.

#### **11.9 Bal oldali nézet**

Lásd: [Figure](#page-9-1) 2.2 *View from the left*, oldal [2.](#page-9-1)

- 1. Digitális kamera
- 2. Kameralámpa.
- 3. Lézermutató.

**Megjegyzés** Előfordulhat, hogy a lézermutató nem minden piacon érhető el.

- 4. Infravörös lencse
- 5. Kameralámpa.
- 6. Digitális kamera
- 7. Fókuszgyűrű

- 8. **2** Programozható gomb.
- 9. A lézermutató kezelőgombja

# **11.10 Alulnézet**

Lásd: Figure 2.3 *View from the [bottom](#page-10-0)*, oldal [3.](#page-10-0)

- 1. Memóriakártya.
- 2. LED jelzőfény, amely jelzi, ha a memóriakártya használatban van.

# **Megjegyzés**

- Ne távolítsa el a memóriakártyát, amíg ez a LED villog.
- Ne csatlakoztassa a kamerát a számítógéphez, amíg ez a LED villog.
- 3. USB mikro-B kábel (a kamera számítógéphez történő csatlakoztatásához).
- 4. HDMI kábel (digitális videókimenethez).
- 5. Akkumulátor állapotát jelző LED
- 6. Tápkábel (a kamera beüzemeléséhez és az akkumulátor töltéséhez).
- 7. Nagy sebességű interfészkábel.
- 8. Állványcsatlakozó
- 9. Gomb a lencse kioldásához.
- 10. Az akkumulátortartó kinyitására szolgáló gomb.

# **11.11 Hátulnézet**

Lásd: [Figure](#page-11-0) 2.4 *View from the rear*, oldal [4](#page-11-0).

- 1. Érzékelő az érintőképernyős LCD kijelző fényerejének automatikus állításához.
- 2. Az érintőképernyős LCD-kijelző és a kereső közötti váltásra szolgáló gomb
- 3. Kereső
- Programozható gomb.
- 5. Botkormány nyomógombfunkciókkal.
- 6. Vissza gomb.
- 7. Kameralámpa gomb.
- 8. A gomb megnyomásával válthat az automatikus és manuális képbeállítási mód között.
- 9. Képarchívum gomb
- 10. Érintőképernyős LCD kijelző
- 11. Áramellátás jelzőfény.

#### 12. Be-/kikapcsoló gomb

#### **11.12 Képernyőelemek**

Lásd: Figure 2.5 *Screen [elements](#page-11-1)*, oldal [4](#page-11-1).

- 1. P4 programozható gomb.
- 2. P3 programozható gomb.
- 3. Digitális nagyítás mértéke.
- 4. Eredménytáblázat
- 5. Állapotikonok
- 6. Mérőeszköz (pl. pontmérő)
- 7. Hőmérsékleti skála
- 8. Almenü.
- 9. Főmenü
- 10. Beállítások gomb.
- 11. Szín gomb.
- 12. Mérés gomb.
- 13. Képmód gomb.
- 14. Mérés paraméterei gomb.
- 15. Rögzítési mód gomb.

#### **11.13 Fontos tudnivalók**

- Először a fókuszt állítsa be. Ha a kamera nincs fókuszban, a mérés rossz lesz.
- Alapértelmezés szerint a legtöbb kamera automatikusan adaptálja a skálát. Először ezt a módot használja, de szükség esetén manuálisan állítsa be a skálát.
- A hőkamera felbontása korlátozott. A felbontás a detektor méretétől, a lencsétől, valamint a céltól való távolságtól függ. A pontmérő eszköz közepét használva állapítsa meg a lehetséges minimális objektumméretet, és ha szükséges, menjen közelebb. Maradjon távol a veszélyes helyektől és a feszültség alatt lévő elektromos alkatrészektől.
- Körültekintően járjon el, ha a kamerát a célra merőlegesen tartja a teste a reflexió fő forrásává válhat.
- A mérésekhez nagy fajlagos emisszióval rendelkező pl. matt felületű zónát válasszon.
- Az alacsony fajlagos emissziójú, sima tárgyak melegnek vagy hidegnek tűnhetnek a kamerában, mivel visszaverik a sugárzást.
- A megvizsgált részeken kerülje a közvetlen napfényt.
- Különböző hibák (pl. épületszerkezeti hibák) ugyanilyen típusú termikus mintát eredményezhetnek.

• Az infravörös képek megfelelő elemzéséhez az alkalmazási szakterület magas szintű ismerete szükséges.

#### **11.14 Képzés**

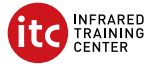

Az Infrared Training Center segítségével a legtöbbet hozhatja ki a hőképalkotásból:

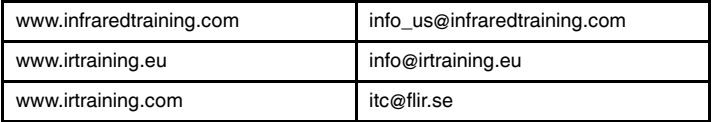

### **11.15 Ügyfélszolgálat**

Ha bármilyen problémát észlel vagy kérdése van a termékkel kapcsolatban, forduljon bizalommal Ügyfélszolgálatunkhoz az alábbi címen: http://support.flir.com.

# <span id="page-66-0"></span>**[12](#page-66-0) IT-IT [Italiano](#page-66-0)**

#### **12.1 Grazie!**

Grazie per aver scelto un prodotto FLIR Systems. Ci auguriamo che il prodotto sia all'altezza delle aspettative e che vorrà scegliere nuovamente i nostri prodotti in futuro.

#### **12.2 Leggere il manuale prima dell'utilizzo**

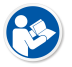

Accedere al seguente sito Web per leggere o scaricare il manuale:

http://support.flir.com/resources/5m5u

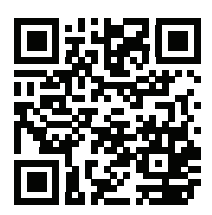

#### **12.3 Risorse su termocamere serie FLIR T10xx sc**

Accedere al seguente sito Web per visualizzare i video dei prodotti e scoprire maggiori dettagli sulle termocamere serie FLIR T10xx sc:

http://www.flir.com/T1Ksc

#### **12.4 Estensione della garanzia del prodotto**

Il nostro scopo è quello di fornire la migliore qualità e lavorazione nel settore. Per dimostrarlo, offriamo la garanzia più estesa presente sul mercato.

Registrando subito la termocamera, si riceverà quanto segue:

- 2 anni di garanzia per la termocamera
- 10 anni di garanzia per il rilevatore

Accedere al seguente sito Web per attivare la garanzia estesa:

http://www.flir.com/thg/warranty

**Nota** La registrazione deve essere completata entro 60 giorni dall'acquisto.

#### **12.5 Download di FLIR Tools**

FLIR Tools consente di creare rapidamente report di ispezione professionali che mostrano in modo chiaro ai responsabili le rilevazioni effettuate con la termocamera a infrarossi.

Consente, inoltre, di importare, analizzare e ottimizzare le immagini con facilità e di inserirle successivamente in documenti di sintesi per condividere i risultati e giustificare gli interventi di riparazione.

Accedere al seguente sito Web per scaricare FLIR Tools:

http://support.flir.com/tools

### **12.6 Le nostre app FLIR**

Con le nostre app è possibile analizzare le immagini a infrarossi, creare e condividere report utilizzando Dropbox, Box.net, FTP, e-mail e molto altro.

È possibile accedere al sito Web e scaricare le app direttamente dal proprio dispositivo mobile:

http://onelink.to/tools

#### **12.7 Guida introduttiva**

Attenersi alla procedura seguente:

- 1. Inserire una batteria nel vano batteria.
- 2. Caricare la batteria per 4 ore prima di mettere in funzione la termocamera per la prima volta.
- 3. Inserire una scheda di memoria nell'apposito slot.
- 4. Premere il pulsante di accensione/spegnimento  $\bigoplus$  per accendere la termocamera.
- 5. Puntare la termocamera verso l'oggetto desiderato.
- 6. Regolare la messa a fuoco.

**Nota** È molto importante regolare correttamente la messa a fuoco, poiché una regolazione errata può compromettere il funzionamento delle modalità di immagine e la misurazione della temperatura.

- 7. Premere completamente il pulsante Salva per salvare un'immagine.
- 8. Accedere a http://support.flir.com/tools e scaricare FLIR Tools.
- 9. Installare FLIR Tools nel computer in uso.
- 10. Avviare FLIR Tools.
- 11. Collegare la termocamera al computer mediante un cavo USB.
- 12. Importare le immagini in FLIR Tools.
- 13. Selezionare una o più immagini.
- 14. Fare clic su *Genera report*.
- 15. Fare clic su *Esporta* per esportare il report come file PDF.
- 16. Inviare il report PDF al client.

### **12.8 Vista da destra**

Vedere [Figure](#page-9-0) 2.1 *View from the right*, pagina [2.](#page-9-0)

- 1. Manopola per modificare la correzione diottrica per il mirino.
- Cinghia.
- 3. Pulsante di zoom digitale.
- 4. Pulsante Salva (premere completamente).

**Nota** La termocamera ad infrarossi può essere configurata per la messa a fuoco automatica quando si preme a metà il pulsante Salva. Per abilitare la

funzione di messa a fuoco automatica del pulsante Salva, selezionare (*Impostazioni*) > *Opzioni di salvataggio e archiviazione* > *Pressione a metà del pulsante Salva* = *Messa a fuoco automatica*.

# **12.9 Vista da sinistra**

Vedere [Figure](#page-9-1) 2.2 *View from the left*, pagina [2](#page-9-1).

- 1. Videocamera digitale.
- 2. Lampada termocamera.
- 3. Puntatore laser.

**Nota** Il puntatore laser potrebbe non essere abilitato in tutti i paesi.

- 4. Obiettivo ad infrarossi
- 5. Lampada termocamera.
- 6. Videocamera digitale.
- 7. Ghiera di messa a fuoco.

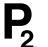

- 8. Pulsante programmabile
- 9. Pulsante per attivare il puntatore laser.

#### **12.10 Vista dal basso**

Vedere Figure 2.3 *View from the [bottom](#page-10-0)*, pagina [3](#page-10-0).

- 1. Scheda di memoria.
- 2. Spia LED che indica che la scheda di memoria è in uso.

#### **Nota**

- Non estrarre la scheda di memoria quando il LED lampeggia.
- Non collegare la termocamera ad un computer quando il LED lampeggia.
- 3. Cavo USB Micro B (per il collegamento della termocamera a un computer).
- 4. Cavo HDMI (per uscita video digitale).
- 5. Indicatore LED dello stato della batteria
- 6. Cavo di alimentazione (per l'alimentazione della termocamera e la ricarica della batteria).
- 7. Cavo di interfaccia ad alta velocità.
- 8. Attacco per treppiede.
- 9. Pulsante per rilasciare l'obiettivo.
- 10. Fermo per rilascio batteria.

#### **12.11 Vista posteriore**

Vedere [Figure](#page-11-0) 2.4 *View from the rear*, pagina [4](#page-11-0).

- 1. Sensore per la regolazione automatica dell'intensità dello schermo LCD touchscreen.
- 2. Pulsante per passare dalla modalità LCD touchscreen alla modalità mirino e viceversa.
- 3. Mirino.
- 4. Pulsante programmabile
- 5. Joystick con funzionalità di pulsanti.
- 6. Pulsante Indietro.
- 7. Pulsante lampada termocamera.
- 8. Pulsante di commutazione tra modalità di regolazione immagine automatica a quella manuale e viceversa.
- 9. Pulsante di archiviazione immagine.
- 10. Schermo LCD touchscreen.
- 11. Indicatore di alimentazione
- 12. Pulsante di accensione/spegnimento.

#### **12.12 Elementi del display**

Vedere Figure 2.5 *Screen [elements](#page-11-1)*, pagina [4](#page-11-1).

- 1. Pulsante programmabile P4.<br>2 Pulsante programmabile P3.
- 2. Pulsante programmabile P3.
- 3. Fattore di zoom digitale.
- 4. Tabella dei risultati.
- 5. Icone di stato.
- 6. Strumento di misurazione (ad esempio, puntatore).
- 7. Scala temperatura
- 8. Sottomenu.
- 9. Menu principale.
- 10. Pulsante Impostazioni.
- 11. Pulsante Colore.
- 12. Pulsante Misurazione.
- 13. Pulsante Modalità immagine.
- 14. Pulsante Parametri di misurazione.
- 15. Pulsante Modalità di registrazione.

#### **12.13 Promemoria**

- Innanzitutto regolare la messa a fuoco. Quando la messa a fuoco della termocamera non è regolata, la misurazione non sarà corretta.
- Per impostazione predefinita, la maggior parte delle termocamere adattano la scala automaticamente. Utilizzare prima questa modalità, ma non esitare a impostare la scala manualmente.
- Una termocamera è dotata di una risoluzione limitata che dipende dalle dimensioni del rilevatore, dall'obiettivo e dalla distanza del soggetto. Utilizzare il centro dello strumento puntatore come guida per determinare le dimensioni dell'oggetto minime, quindi avvicinarsi se necessario. Assicurarsi di restare lontano da aree pericolose e da componenti elettrici in funzione.
- Prestare attenzione quando si tiene la termocamera perpendicolare al soggetto, poiché chi la utilizza potrebbe diventare la principale sorgente di riflessione.
- Per effettuare una misurazione, selezionare una zona ad elevata emissività: ad esempio, un'area con una superficie opaca.
- Gli oggetti apparentemente vuoti, ovvero con basse emissività, potrebbero apparire caldi o freddi nella termocamera, poiché possono riflettere l'ambiente.
- Evitare la luce solare diretta sui dettagli che si stanno ispezionando.
- Diversi tipi di difetti, ad esempio quelli nella costruzione di un edificio, possono produrre lo stesso tipo di caratteristica termica.
- L'analisi corretta di un'immagine termica richiede una conoscenza professionale dell'area di applicazione.

### **12.14 Formazione**

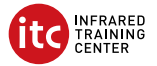

Il centro ITC Infrared Training Center offre un notevole supporto nell'ottimizzazione degli investimenti nell'imaging termico:

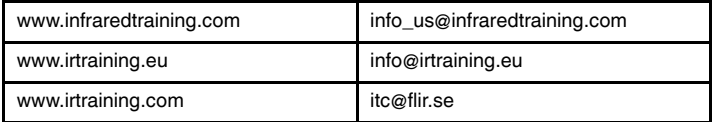

#### **12.15 Assistenza clienti**

In caso di problemi o domande sul prodotto, contattare il Centro di assistenza clienti all'indirizzo http://support.flir.com.
<span id="page-72-0"></span>**13.1** ご購入ありがとうございます

FLIR Systems の製品をご購入いただきありがとうございます。本製品がお客様 のご期待に沿い、今後も弊社製品をご利用いただけましたら幸いです。

**13.2** 使用前にマニュアルをお読みください。

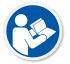

以下の Web サイトに移動して、マニュアルを読むかダ ウンロードしてください。

http://support.flir.com/resources/5m5u

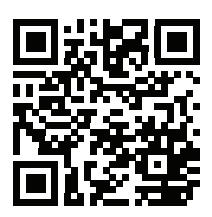

**13.3 FLIR T10xx sc** シリーズ カメラのリソース

製品ビデオや FLIR T10xx sc シリーズ カメラの詳細をご覧になるには、以下の Web サイトを参照してください。

http://www.flir.com/T1Ksc

**13.4** 製品保証の延長

弊社では、業界で最高の品質と技術を提供することを目指しています。現に、 最も手厚い延長保証を市場に提供しています。

カメラを今すぐ登録すると、下記の保証が受けられます。

- カメラの 2 年保証
- 検出器の 10 年保証

以下の Web サイトに移動して、延長保証を有効にしてください。

http://www.flir.com/thg/warranty

注 登録は、ご購入から 60 日以内に行ってください。

**13.5 FLIR Tools** のダウンロード

FLIR Tools を使用すると、プロフェッショナルな検査報告書を素早く作成し、 IR カメラで確認した事を意思決定者に明確に伝えることができます。

簡単な操作で画像をインポートして、解析し、微調整を行います。次に調査結 果を共有し、修理の妥当性を証明するために、その情報を簡潔な文書にまとめ ます。

以下の Web サイトに移動して、FLIR Tools をダウンロードしてください。

http://support.flir.com/tools

**13.6 FLIR** アプリの利用

このアプリを使用すると、IR 画像の分析、報告書の作成や、Dropbox、Box.net、 FTP、電子メールなどを使用して報告書の共有を行うことができます。

モバイル機器を使用して、以下の Web サイトに移動し、アプリをダウンロー ドしてください。

http://onelink.to/tools

**13.7** クイック スタート ガイド

次の手順に従います。

- 1. バッテリー ケースにバッテリーを入れます。
- 2. カメラを初めてお使いになる前に、バッテリーを 4 時間充電してください。
- 3. カード スロットにメモリー カードを差し込みます。
- 4. オン/オフ ボタン ◯ を押して、カメラの電源を入れます。
- 5. カメラを対象物に向けます。
- 6. フォーカスを調整します。

注 フォーカスを正確に調整することは非常に重要です。フォーカスの調 整が不正確だと、画像モードの動作に影響を与えます。温度測定も影響を 受けます。

- 7. [保存] ボタンを完全に押し込んで、画像を保存します。
- 8. http://support.flir.com/tools に移動し、FLIR Tools をダウンロードします。
- 9. コンピュータに FLIR Tools をインストールします。
- 10. FLIR Tools を起動します。
- 11. USB ケーブルを使ってカメラをコンピュータに接続します。
- 12. 画像を FLIR Tools にインポートします。
- 13. 1 つまたは複数の画像を選択します。
- 14. [レポートを生成] をクリックします。
- 15. [エクスポート] をクリックして、レポートを PDF ファイルとしてエクス ポートします。
- 16. PDF レポートをクライアントに送信します。

### **13.8** 右側からの外観

[Figure](#page-9-0) 2.1 *View from the right*, ページ [2](#page-9-0) を参照してください。

- 1. ビューファインダーの視度補正を変更するノブ。
- 2. ハンド ストラップ
- 3. デジタル ズーム ボタン。
- 4. [保存] ボタン (完全に押し込みます)。

注 [保存] ボタンを半押ししたときに、オートフォーカスするよう赤外線 カメラを設定できます。[保存] ボタンのオートフォーカス機能を有効にす

るには、 (設定) > [保存オプションとストレージ] > [保存ボタンの半押 し] = [オートフォーカス] を選択します。

### **13.9** 左側からの外観

[Figure](#page-9-1) 2.2 *View from the left*, ページ [2](#page-9-1) を参照してください。

- 1. デジタル カメラ。
- 2. カメラ ライト。
- 3. レーザー ポインタ。

注 レーザー ポインタは、すべての業界で有効ではありません。

- 4. 赤外線レンズ。
- 5. カメラ ライト。
- 6. デジタル カメラ。
- 7. 焦点リング。
- 8. プログラム ボタン
- 9. レーザー ポインタの操作ボタン。

### **13.10** 下側からの外観

Figure 2.3 *View from the [bottom](#page-10-0)*, ページ [3](#page-10-0) を参照してください。

1. メモリー カード。

- 2. メモリ カードがビジー状態であることを示す LED インジケータ。 注
	- LED が点滅しているときは、メモリー カードを取り出さないでくださ い。
	- LED が点滅しているときは、PC にカメラを接続しないでください。
- 3. USB Micro B ケーブル (PC にカメラを接続する場合)。
- 4. HDMI ケーブル (デジタル ビデオ出力用)。
- 5. バッテリー状態 LED インジケータ
- 6. 電源供給ケーブル (カメラの電源とバッテリーの充電用)。
- 7. ハイスピード インターフェース ケーブル。
- 8. 三脚マウント。
- 9. レンズ リリース ボタン。
- 10. バッテリー ケースを開けるためのラッチ。

### **13.11** 背面からの外観

[Figure](#page-11-0) 2.4 *View from the rear*, ページ [4](#page-11-0) を参照してください。

- 1. タッチ スクリーン LCD の輝度を自動調整するセンサー。
- 2. タッチ スクリーン LCD モードとビューファインダー モードの切り替えボ タン
- 3. ビューファインダー。

# 4. プログラムボタン $\mathbf{P}$ .

- 5. プッシュ ボタン機能付きジョイスティック
- 6. [戻る] ボタン。
- 7. カメラ ランプ ボタン
- 8. 自動調節と手動画像調整モードの切り替えボタン。
- 9. 画像アーカイブ ボタン。
- 10. タッチ スクリーン LCD。
- 11. 電源インジケーター。
- 12. オン/オフ ボタン。

### **13.12** 画面要素

Figure 2.5 *Screen [elements](#page-11-1)*, ページ [4](#page-11-1) を参照してください。

- 1. プログラム ボタン P4。
- 2. プログラム ボタン P3。
- 3. デジタル ズーム倍率。
- 4. 結果表。
- 5. ステータス アイコン。
- 6. 測定ツール (スポットメーターなど)。
- 7. 温度スケール
- 8. サブメニュー。
- 9. メイン メニュー。
- 10. [設定] ボタン。
- 11. [カラー] ボタン。
- 12. [測定] ボタン。
- 13. [画像モード] ボタン。
- 14. [測定パラメータ] ボタン。
- 15. [記録モード] ボタン。

### **13.13** 留意事項

- 最初にフォーカスを調整してください。カメラの焦点が合っていないと、 正確な測定ができません。
- ほとんどのカメラでは、デフォルトでスケールが自動的に最適化されます。 最初はこのモードを使用しますが、手動でスケールを自由に設定すること もできます。
- 赤外線カメラの解像度には限度があります。限度は検出素子のサイズ、レ ンズ、および対象への距離によって変わります。スポット ツールの中心部 分が、測定可能な対象の最小サイズの目安になります。必要に応じて対象 に近づけてください。危険区域や電気構成部分には近づかないようにして ください。
- カメラは対象に対して垂直になるように慎重に保持してください。ユー ザー自身が主な反射源になってしまう可能性があります。
- 光沢のない表面を持つ領域など、放射率の高いゾーンを選択し、測定を実 施してください。
- 主に環境が反映される影響から、放射率の低い空のオブジェクトが温かい (または冷たい) オブジェクトとしてカメラに表示される場合があります。
- 検査対象に直射日光が当たらないようにしてください。
- 建物の構造などのさまざまな種類の欠陥により、同様の熱性質が生成され る場合があります。
- 赤外線画像を適切に解析するには、用途に関する専門知識が必要です。

### **13.14** トレーニング

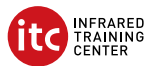

お客様が熱画像に対する投資を最大限に活用できるよう、Infrared Training Center がお手伝いします。

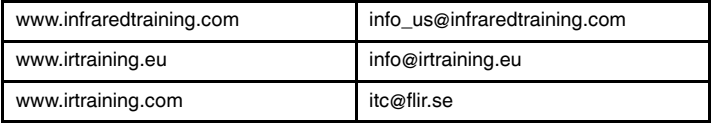

### **13.15** 顧客サポート

問題が発生した場合や製品について質問がある場合には、お客様サポート セン ター (http://support.flir.com) までお問い合わせください。

### <span id="page-78-0"></span>**14.1** 감사합니다**!**

FLIR Systems의 제품을 선택해 주셔서 감사합니다. 저희 제품이 귀하의 기대를 충족하기를 바라면서 향후에 필요할 경우에도 저희 제품을 다시 한 번 찾아주시 면 좋겠습니다.

**14.2** 사용하기 전에 설명서 읽기

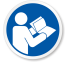

다음 웹 사이트로 이동하여 매뉴얼을 읽거나 다운로드하 십시오.

http://support.flir.com/resources/5m5u

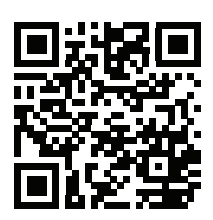

**14.3 FLIR T10xx sc** 시리즈 카메라 자료

다음 웹 사이트로 이동하여 제품 소개 동영상을 보고 FLIR T10xx sc 시리즈 카메 라에 대해 자세히 알아보십시오.

http://www.flir.com/T1Ksc

**14.4** 제품 보증 연장

당사의 목표는 업계에서 우수한 품질과 기량을 선보이는 것입니다. 이를 증명하 기 위해 가장 넉넉하게 연장된 보증 서비스를 시중에 내놓았습니다.

다음을 얻으려면 지금 바로 카메라를 등록하십시오.

- 2년 카메라 보증
- 10년 감지기 보증

연장 보증 서비스를 활성화하려면 다음 웹 사이트로 이동하십시오.

http://www.flir.com/thg/warranty

참고 구매일로부터 60일 이내에 등록해야 합니다.

### **14.5 FLIR Tools** 다운로드

FLIR Tools는 적외선 카메라로 발견한 사항을 의사 결정자들에게 보여주는 전문 검사 보고서를 신속하게 생성할 수 있습니다.

또한 간편하게 이미지를 불러오고, 분석하고, 세밀하게 조정한 뒤 결과를 공유하 고 수리할 부분을 파악하여 간결한 문서로 통합합니다.

다음 웹 사이트로 이동하여FLIR Tools를 다운로드하십시오.

http://support.flir.com/tools

**14.6 FLIR** 앱 살펴보기

앱을 사용하여 적외선 이미지를 분석하고, 보고서를 생성하며 Dropbox, Box.net, FTP, 이메일 등을 사용하여 보고서를 공유하십시오.

모바일 장치를 통해 다음 웹 사이트로 이동하여 앱을 다운로드하십시오.

http://onelink.to/tools

**14.7** 퀵 스타트 가이드

다음 절차를 따르십시오.

- 1. 배터리를 배터리함에 넣습니다.
- 2. 처음 카메라를 시작하기 전에 4시간 동안 배터리를 충전해야 합니다.
- 3. 메모리 카드를 카드 슬롯에 삽입합니다.
- 4. 켜기/끄기 버튼  $\bigcup_{i=1}^n E_i$ 를 켜메라를 켭니다.
- 5. 원하는 피사체를 향해 카메라를 조준합니다.
- 6. 초점을 조절합니다.

참고 초점을 조절하는 것은 매우 중요합니다. 부정확한 초점은 이미지 모드 의 작동 및 온도 측정에 영향을 미칩니다.

- 7. 저장 버튼을 완전히 눌러 이미지를 저장합니다.
- 8. http://support.flir.com/tools 로 이동하여 FLIR Tools를 다운로드합니다.
- 9. 컴퓨터에 FLIR Tools를 설치합니다.
- 10. FLIR Tools를 시작합니다.
- 11. USB 케이블을 사용하여 컴퓨터에 카메라를 연결합니다.
- 12. FLIR Tools로 이미지를 불러옵니다.
- 13. 하나 이상의 이미지를 선택합니다.
- 14. 보고서 생성을 클릭합니다.
- 15. 내보내기를 클릭하여 보고서를 PDF 파일로 내보냅니다.
- 16. PDF 보고서를 고객에게 전송합니다.

### **14.8** 우측면도

[Figure](#page-9-0) 2.1 *View from the right*, 페이지 [2](#page-9-0) 참조.

- 1. 뷰파인더의 광굴절 보정을 변경하기 위한 노브
- 2. 손잡이 줄
- 3. 디지털 확대/축소 버튼
- 4. 저장 버튼(완전히 누름).

참고 저장 버튼을 아래로 반만 누르면 적외선 카메라가 자동 초점이 되도록 구성할 수 있습니다. 저장 버튼의 자동 초점 기능을 활성화하려면 └️ (설정) > 옵션 및 스토리지 저장 > 저장 버튼 살짝 누르기 = 자동 초점을 선택합니다.

**14.9** 좌측면도

[Figure](#page-9-1) 2.2 *View from the left*, 페이지 [2](#page-9-1) 참조.

- 1. 디지털 카메라
- 2. 카메라 램프
- 3. 레이저 포인터

참고 일부 지역에서는 레이저 포인터가 제공되지 않습니다.

- 4. 적외선 렌즈
- 5. 카메라 램프
- 6. 디지털 카메라
- 7. 초점 링

- 8. 프로그래밍 가능한 버튼
- 9. 레이저 포인터를 작동하기 위한 버튼

### **14.10** 밑면도

Figure 2.3 *View from the [bottom](#page-10-0)*, 페이지 [3](#page-10-0) 참조.

- 1. 메모리 카드
- 2. 메모리 카드가 사용 중임을 보여 주는 LED 표시등.

참고

- LED가 깜박일 때는 메모리 카드를 꺼내지 마십시오.
- LED가 깜박일 때는 카메라를 컴퓨터에 연결하지 마십시오.
- 3. USB 마이크로 B 케이블(컴퓨터에 카메라 연결).
- 4. HDMI 케이블(디지털 비디오 출력용).
- 5. 배터리 상태 LED 표시등
- 6. 전원 공급 장치 케이블(카메라 전원 공급 및 배터리 충전).
- 7. 고속 인터페이스 케이블.
- 8. 삼각대 마운트
- 9. 렌즈 분리용 버튼.
- 10. 배터리 분리용 래치

### **14.11** 배면도

[Figure](#page-11-0) 2.4 *View from the rear*, 페이지 [4](#page-11-0) 참조.

- 1. 터치 스크린 LCD 밝기를 자동으로 조절하는 센서
- 2. 터치스크린 LCD 모드와 뷰파인더 모드 사이를 전환하기 위한 버튼
- 3. 뷰파인더.

4. 프로그래밍 가능한 버튼  $\begin{bmatrix} \bullet \end{bmatrix}$ .

- 5. 누름 버튼 기능이 있는 조이스틱
- 6. 뒤로 버튼
- 7. 카메라 램프 버튼
- 8. 자동 이미지 조절 모드와 수동 이미지 모드 전환 버튼
- 9. 이미지 아카이브 버튼
- 10. 터치스크린 LCD
- 11. 전원 표시등
- 12. 켜기/끄기 버튼

**14.12** 화면 구성

Figure 2.5 *Screen [elements](#page-11-1)*, 페이지 [4](#page-11-1) 참조.

1. 프로그래밍 가능한 버튼 P4. 2. 프로그래밍 가능한 버튼 P3. 3. 디지털 확대/축소 비율. 4. 결과 테이블 5. 상태 아이콘 6. 측정 도구(예: 스팟미터) 7. 온도 눈금 8. 하위 메뉴. 9. 기본 메뉴. 10. 설정 버튼. 11. 색상 버튼. 12. 측정 버튼.

- 13. 이미지 모드 버튼.
- 14. 측정 매개변수 버튼.
- 15. 녹화 모드 버튼.

**14.13** 주의할 점

- 초점을 먼저 조절합니다. 카메라의 초점이 맞지 않으면 측정값이 정확하지 않 습니다.
- 기본적으로 대부분의 카메라는 눈금을 자동으로 맞춥니다. 이 모드를 먼저 사 용하지만 눈금을 수동으로 바로 설정할 수도 있습니다.
- 열화상 카메라에는 해상도 제한이 있습니다. 해상도는 디텍터, 렌즈 및 대상까 지의 거리에 따라 달라집니다. 스팟 도구의 중앙을 가능한 최소 피사체 크기의 기준으로 이용하고 필요한 경우 더 가깝게 조정합니다. 위험한 영역이나 전기 가 흐르는 부품에는 접근하지 마십시오.
- 카메라를 대상에 대해 수직으로 잡고 있는 경우 촬영자가 적외선 방사 발생원 이 될 수 있습니다.
- 방사열이 높은 구역(무광택 표면)을 선택하여 측정을 수행합니다.
- 빈 피사체(방사율이 낮은 피사체)는 주변을 반사하여 카메라에서 따뜻하거나 차갑게 나타날 수 있습니다.
- 조사 중인 물체에 직사광선이 닿지 않게 합니다.
- 빌딩 구조 내에 있는 것과 같은 다양한 유형의 결함이 열화상 패턴을 동일한 유형으로 인식되게 할 수 있습니다.
- 적외선 이미지를 올바르게 분석하려면 해당 응용 분야에 대한 전문 지식이 필 요합니다.

**14.14** 교육

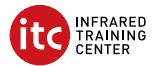

Infrared Training Center 에서 열화상 이미지에 대한 투자를 극대화하도록 도와 드 리겠습니다.

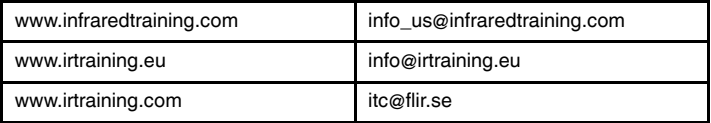

### **14.15** 고객 지원

제품에 문제가 있거나 문의 사항이 있는 경우 고객 서비스 센터( http://support.flir.com)로 언제든 연락 주시기 바랍니다.

# <span id="page-84-0"></span>**[15](#page-84-0) [NB-NO](#page-84-0) Norsk**

### **15.1 Takk!**

Takk for at du valgte et produkt fra FLIR Systems. Vi håper at produktet innfrir forventningene dine og at du vil vurdere å bruke oss igjen ved fremtidige behov.

### **15.2 Les instruksjonsboken før bruk**

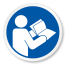

Gå til den følgende nettsiden for å lese eller laste ned brukerhåndboken:

http://support.flir.com/resources/5m5u

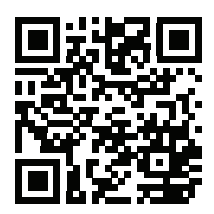

### **15.3 Ressurser for kameraer i FLIR T10xx sc-serien**

Gå til den følgende nettsiden for å se produktvideoer og lese mer om kameraene i FLIR T10xx sc-serien:

http://www.flir.com/T1Ksc

### **15.4 Utvid produktgarantien din**

Målet vårt er å tilføre industrien den beste kvaliteten og de beste ferdighetene. For å bevise dette tilbyr vi den mest sjenerøse utvidede garantien på markedet.

Registrer kameraet ditt nå for å få følgende:

- 2 års kameragaranti
- 10 års detektorgaranti

Gå til den følgende nettsiden for å aktivere den utvidede garantien din:

http://www.flir.com/thg/warranty

**Obs** Registreringen må fullføres innen 60 dager etter kjøp.

### **15.5 Last ned FLIR Tools**

FLIR Tools gjør at du raskt kan opprette profesjonelle inspeksjonsrapporter som tydelig viser beslutningstakere hva du har funnet med IR-kameraet.

Importer, analyser og finjuster bilder på en enkel måte. Deretter kan du innlemme dem i konsise dokumenter for å dele funn og gjøre rede for reparasjoner.

Gå til den følgende nettsiden for å laste ned FLIR Tools:

http://support.flir.com/tools

### **15.6 Sjekk ut FLIR-appene**

Bruk appene våre til å analysere IR-bildene dine, opprette rapporter og dele rapportene ved bruk av Dropbox, Box.net, FTP, e-post osv.

Bruk den mobile enheten din til å gå til den følgende nettsiden og laste ned appene:

http://onelink.to/tools

### **15.7 Hurtigstart**

Gå frem på følgende måte:

- 1. Sett inn et batteri i batterirommet.
- 2. Lad batteriet i fire timer før du starter kameraet for første gang.
- 3. Sett inn et minnekort i kortsporet.
- 4. Trykk på av/på-knappen  $\bigcup$  for å slå på kameraet.
- 5. Rett kameraet mot objektet.
- 6. Juster fokuset.

**Obs** Det er svært viktig å justere fokus riktig. Feil fokusjustering påvirker hvordan bildemodusene fungerer. Det påvirker også temperaturmålingen.

- 7. Trykk knappen Lagre helt inn for å lagre et bilde.
- 8. Gå til http://support.flir.com/tools, og last ned FLIR Tools.
- 9. Installer FLIR Tools på datamaskinen.
- 10. Start FLIR Tools.
- 11. Koble kameraet til datamaskinen ved hjelp av en USB-kabel.
- 12. Importer bildene til FLIR Tools.
- 13. Velg ett eller flere bilder.
- 14. Klikk på *Generer rapport*.
- 15. Klikk på *Eksporter* for å eksportere rapporten som en PDF-fil.

16. Send PDF-rapporten til kunden.

### **15.8 Sett fra høyre**

Se [Figure](#page-9-0) 2.1 *View from the right*, side [2.](#page-9-0)

- 1. Knapp for å endre diopterkorreksjonen for kamerasøkeren.<br>2. Håndstropp.
- Håndstropp.
- 3. Knapp for digital zoom.
- 4. Lagreknapp (trykk helt inn).

**Obs** Infrarødkameraet kan konfigureres til å autofokusere når du trykker lagreknappen halvveis inn. Når du vil aktivere autofokusfunksjonen til lagrek-

nappen, velger du (*Valg*) > *Lagringsinnstillinger og lagringsplass* > *lagreknappen halvveis inn* = *autofokus*.

### **15.9 Sett fra venstre**

Se [Figure](#page-9-1) 2.2 *View from the left*, side [2](#page-9-1).

- 1. Digitalkamera.
- 2. Kameralampe.
- 3. Laserpeker.

**Obs** Det er ikke sikkert at laserpekeren er aktivert i alle markeder.

- 4. Infrarød linse.
- 5. Kameralampe.
- 6. Digitalkamera.
- 7. Fokusring.
- 8. Programmerbar knapp<br>9. Knapp for å betjene las
- Knapp for å betjene laserpekeren.

### **15.10 Sett fra undersiden**

Se Figure 2.3 *View from the [bottom](#page-10-0)*, side [3](#page-10-0).

1. Minnekort.

2. Lysindikator som viser at minnekortet er i bruk.

### **Obs**

- Ikke løs ut minnekortet når denne LED-lampen blinker.
- Ikke koble kameraet til en datamaskin når denne LED-lampen blinker.
- 3. USB Micro B-kabel (for å koble kameraet til en datamaskin).
- 4. HDMI-kabel (for digital videoutgang).
- 5. LED-indikator for batteritilstand.
- 6. Strømkabel (for å gi strøm til kameraet og lade batteriet).
- 7. Kabel for høyhastighetsgrensesnitt.
- 8. Stativfeste.
- 9. Knapp for å frigjøre linsen.
- 10. Lås for å løse ut batteriet.

### **15.11 Sett fra baksiden**

Se [Figure](#page-11-0) 2.4 *View from the rear*, side [4](#page-11-0).

- 1. Sensor som justerer lysstyrken på LCD-berøringsskjermen automatisk.
- 2. Knapp for å veksle mellom LCD-berøringsskjermmodus og kamerasøkermodus.
- 3. Kamerasøker
- 4. Programmerbar knapp
- 5. Joystick med trykknappfunksjonalitet.
- 6. Tilbake-knapp.
- 7. Kameralampeknapp.
- 8. Knapp for å bytte mellom automatiske og manuelle bildejusteringsmodi.
- 9. Knapp for bildearkiv.
- 10. LCD-berøringsskjerm.
- 11. Strømindikator.
- 12. Av/på-knapp.

### **15.12 Skjermelementer**

Se Figure 2.5 *Screen [elements](#page-11-1)*, side [4](#page-11-1).

- 1. Programmerbar knapp P4.
- 2. Programmerbar knapp P3.
- 3. Digital zoomfaktor.
- 4. Resultattabell.
- 5. Statusikoner.
- 6. Måleverktøy (f.eks. punktmåler).
- 7. Temperaturskala.
- 8. Undermeny.
- 9. Hovedmeny.
- 10. Knapp for innstillinger.
- 11. Knapp for farge.
- 12. Knapp for måling.
- 13. Knapp for bildemodus.
- 14. Knapp for måleparametre.
- 15. Knapp for opptaksmodus.

### **15.13 Ting å huske på**

- Still inn fokus først. Hvis kameraet er ute av fokus, vil målingen være feil.
- Som standard tilpasser de fleste kameraer seg automatisk til skalaen. Benytt denne modusen først, men nøl ikke med å stille inn skalaen manuelt.
- Et termokamera har en oppløsningsgrense. Den er avhengig av størrelsen på detektoren, linsen og avstanden til målet. Bruk sentrum av punktverktøyet som referanse til den minst mulige objektstørrelsen, og gå nærmere hvis nødvendig. Pass på ikke å komme i nærheten av farlige områder og spenningsførende elektriske komponenter.
- Vær forsiktig når du holder kameraet vinkelrett mot målet du kan bli hovedkilden til refleksjon.
- Velg en sone med høy emissivitet, f.eks. et område med matt overflate, for å utføre en måling.
- Blanke gjenstander, dvs. de med lav emissivitet, kan fremstå som varme eller kalde i kameraet, da de hovedsakelig reflekterer omgivelsene.
- Unngå direkte sollys på detaljene du undersøker.
- Forskjellige typer feil, f.eks. de som kan påvises i en bygningskonstruksjon, kan føre til samme type termisk mønster.
- Å analysere et infrarødt bilde på riktig måte krever profesjonell kunnskap om bruksområdet.

### **15.14 Opplæring**

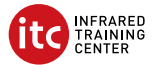

La Infrared Training Center hjelpe deg med å få mest mulig ut av investeringen din i termografi:

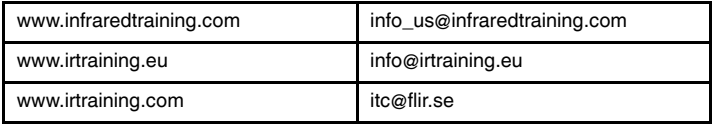

### **15.15 Kundestøtte**

Ikke nøl med å kontakte kundestøttesenteret vårt på http://support.flir.com hvis du støter på problemer eller har spørsmål angående produktet.

## <span id="page-90-0"></span>**[16](#page-90-0) NL-NL [Nederlands](#page-90-0)**

### **16.1 Dank u!**

Hartelijk dank voor de aanschaf van een product van FLIR Systems. Wij vertrouwen erop dat het product aan uw verwachtingen voldoet en dat u in de toekomst opnieuw voor een product van FLIR Systems zult kiezen.

### **16.2 Lees de handleiding vóór gebruik**

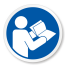

Ga naar de volgende website om de handleiding te lezen of te downloaden:

http://support.flir.com/resources/5m5u

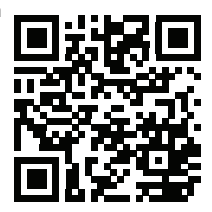

### **16.3 Informatie over camera's van de FLIR T10xx sc-serie**

Ga naar de volgende website om productvideo's te bekijken en meer te lezen over de camera's van de FLIR T10xx sc-serie:

http://www.flir.com/T1Ksc

### **16.4 Uw productgarantie verlengen**

Ons streven is u qua kwaliteit en vakmanschap het beste in de branche te leveren. Daarom bieden wij u de ruimste verlengde garantie op de markt aan.

Registreer uw camera nu en ontvang:

- 2 garantie op de camera
- 10 jaar garantie op de detector

Ga naar de onderstaande website om uw verlengde garantie te activeren:

http://www.flir.com/thg/warranty

**Opm.** De registratie moet binnen 60 dagen na aankoop zijn voltooid.

### **16.5 FLIR Tools downloaden**

Met FLIR Tools kunt u snel professionele inspectierapporten maken waarin besluitvormers duidelijk kunnen zien wat u met uw infraroodcamera hebt vastgelegd.

Beelden zijn eenvoudig te importeren, analyseren en aan te passen. Vervolgens kunt u ze opnemen in beknopte rapporten om bevindingen te delen en reparaties te verantwoorden.

Ga naar deze website om FLIR Tools te downloaden:

http://support.flir.com/tools

### **16.6 Gebruikmaken van onze FLIR-apps**

Gebruik onze apps om infraroodbeelden te analyseren, rapporten te maken en deze te delen via Dropbox, Box.net, FTP, e-mail, etc.

Ga met uw mobiele apparaat naar deze website en download de apps:

http://onelink.to/tools

### **16.7 Snelstartgids**

Volg deze procedure:

- 1. Plaats een batterij in het batterijvak.
- 2. Laad de batterij 4 uur op voordat u de camera de eerste keer inschakelt.
- 3. Plaats een geheugenkaart in de kaartsleuf.
- 4. Druk op de aan/uit-knop  $\bigcup$  om de camera in te schakelen.
- 5. Richt de camera op het gewenste object.
- 6. Stel de focus bij.

**Opm.** Juiste scherpstelling is van groot belang. Onjuiste scherpstelling heeft effect op de werking van de modi. Het heeft tevens effect op de temperatuurmeting.

- 7. Druk de knop Opslaan volledig in om een beeld op te slaan.
- 8. Ga naar http://support.flir.com/tools en download FLIR Tools.
- 9. Installeer FLIR Tools op uw computer.
- 10. Start FLIR Tools.
- 11. Sluit de camera op de computer aan met behulp van een USB-kabel.
- 12. Importeer de beelden in FLIR Tools.
- 13. Selecteer één of meer beelden.
- 14. Klik op *Rapport genereren*.
- 15. Klik op *Export* om het rapport te exporteren als PDF-bestand.
- 16. Stuur het PDF-rapport naar uw klant.

### **16.8 Rechteraanzicht**

Zie [Figure](#page-9-0) 2.1 *View from the right*, pagina [2.](#page-9-0)

- 1. Afstelknop voor het wijzigen van de dioptrische correctie van de zoeker.
- 2. Riempje.<br>3 Knop voc
- 3. Knop voor digitale zoom.
- 4. Knop Opslaan (volledig indrukken).

**Opm.** De infraroodcamera kan worden geconfigureerd voor automatische scherpstelling wanneer u de knop Opslaan halverwege indrukt. Als u de au-

tofocusfunctie van de knop Opslaan wilt inschakelen, selecteert u (*Opties*) > *Opties voor opslaan en geheugen* > *Knop opslaan half ingedrukt* = *Autofocus*.

### **16.9 Linkeraanzicht**

Zie [Figure](#page-9-1) 2.2 *View from the left*, pagina [2](#page-9-1).

- 1. Digitale camera.
- 2. Cameralamp.
- 3. Laserwijzer.

**Opm.** De laserwijzer is wellicht niet op alle markten beschikbaar.

- 4. Infraroodlens.
- 5. Cameralamp.
- 6. Digitale camera.
- 7. Focusring.

- 8. Programmeerbare knop
- 9. Knop om de laserwijzer te bedienen.

### **16.10 Van onderen weergeven**

Zie Figure 2.3 *View from the [bottom](#page-10-0)*, pagina [3](#page-10-0).

1. Geheugenkaart.

2. LED-Indicator die aangeeft dat de geheugenkaart bezig is.

### **Opm.**

- Werp de geheugenkaart niet uit wanneer deze LED knippert.
- Sluit de camera niet op een computer aan wanneer deze LED knippert.
- 3. USB Micro B-kabel (om de camera op een computer aan te sluiten).
- 4. HDMI-kabel (voor digitale video-uitgang).
- 5. LED-indicator batterijtoestand.
- 6. Voedingskabel (om camera te voorzien van voeding en de batterij op te laden).
- 7. Hogesnelheidsinterfacekabel.
- 8. Bevestiging voor statief.
- 9. Knop om de lens te ontgrendelen.
- 10. Vergrendeling voor het losmaken van de batterij.

### **16.11 Achteraanzicht**

Zie [Figure](#page-11-0) 2.4 *View from the rear*, pagina [4](#page-11-0).

- 1. Sensor die de intensiteit van het LCD-aanraakscherm automatisch aanpast.
- 2. Knop om te schakelen tussen de modus LCD-aanraakscherm en de modus zoeker.
- 3. Zoeker.

# 4. Programmeerbare knop

- 5. Joystick met drukknopfunctie.
- 6. Terug-knop.
- 7. Cameralampknop.
- 8. Knop om te schakelen tussen de automatische en handmatige aanpassingsmodus.
- 9. Beeldarchiefknop.
- 10. LCD-aanraakscherm.
- 11. Voedingsindicator.
- 12. Aan/uit-knop.

### **16.12 Schermelementen**

Zie Figure 2.5 *Screen [elements](#page-11-1)*, pagina [4](#page-11-1).

- 1. Programmeerbare knop P4.
- 2. Programmeerbare knop P3.
- 3. Digitale-zoomfactor.
- 4. Resultatentabel.
- 5. Statuspictogrammen.
- 6. Meethulpmiddel (bijv. spotmeter).
- 7. Temperatuurschaal.
- 8. Submenu.
- 9. Hoofdmenu.
- 10. Knop Opties.
- 11. Knop Kleur.
- 12. Knop Meting.
- 13. Knop Beeldmodus.
- 14. Knop Meetparameters.
- 15. Knop Opnamemodus.

### **16.13 Onthouden**

- Stel de camera eerst scherp. Als u dit niet doet, zal de meting onjuist zijn.
- Standaard wordt de instelling van de meeste camera´s automatisch aangepast. Gebruik eerst deze modus, maar stap bij twijfel over op handmatige bediening.
- Een warmtebeeldcamera heeft een resolutielimiet. Deze is afhankelijk van de grootte van de detector, de lens en de afstand tot het onderwerp. Gebruik de functie voor middelpuntsmeting als hulpmiddel voor het bepalen van de kleinst mogelijke objectgrootte. Ga indien noodzakelijk dichterbij staan. Zorg dat u uit de buurt blijft van gevaarlijke plekken en elektrische onderdelen.
- Wees voorzichtig als u de camera verticaal naar het doel richt u kunt dan via belangrijkste bron van reflectie worden.
- Selecteer bij het uitvoeren van metingen een zone met een hoge emissiegraad, bijvoorbeeld een gebied met een niet-weerspiegelend oppervlak.
- Lege objecten, met lage emissiewaarden, kunnen in de camera warm of koud lijken aangezien deze hoofdzakelijk reflecties veroorzaken.
- Vermijd direct zonlicht op de details die u inspecteert.
- Verschillende typen defecten, zoals die in de constructie van gebouwen, kunnen resulteren in hetzelfde type thermische patronen.
- Het correct analyseren van een infraroodopname vereist professionele kennis van het toepassingsgebied.

### **16.14 Training**

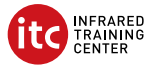

Laat het Infrared Training Center u helpen het maximale uit uw investering in warmtebeeldtechnologie te halen:

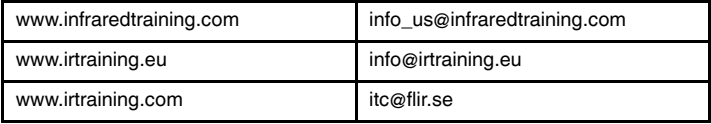

### **16.15 Klantenondersteuning**

Aarzel niet om contact op te nemen met onze klantenservice op http://support.flir. com indien u problemen ondervindt of vragen heeft over uw product.

# <span id="page-96-0"></span>**[17](#page-96-0) PL-PL [Polski](#page-96-0)**

### **17.1 Dziękujemy!**

Dziękujemy za wybranie produktu firmy FLIR Systems. Mamy nadzieję, że spełni on oczekiwania i zachęci do zakupu kolejnych produktów z naszej oferty.

### **17.2 Przed użyciem należy zapoznać się z instrukcją**

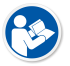

Odwiedź poniższą stronę internetową, aby przeczytać lub pobrać instrukcję obsługi:

http://support.flir.com/resources/5m5u

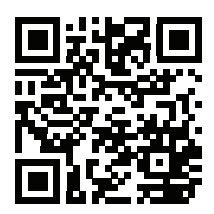

### **17.3 Zasoby dotyczące kamer z serii FLIR T10xx sc**

Odwiedź poniższą stronę internetową, aby obejrzeć filmy o produktach i przeczytać więcej na temat kamer z serii FLIR T10xx sc:

http://www.flir.com/T1Ksc

### **17.4 Przedłuż gwarancję na produkt**

Naszym celem jest zapewnienie najlepszej jakości oraz doskonałego wykonania w przemyśle. Aby tego dokonać, oferujemy najdłuższą gwarancję dostępną na rynku.

Zarejestruj teraz swoją kamerę, aby otrzymać:

- 2-letnia gwarancie na kamere
- 10-letnia gwarancie na detektor

Wejdź na poniższą stronę internetową, aby aktywować przedłużoną gwarancję:

http://www.flir.com/thg/warranty

**Uwaga** Rejestracja musi nastąpić w ciągu 60 dni od dokonania zakupu.

### **17.5 Pobierz FLIR Tools**

FLIR Tools pozwoli Ci na szybkie tworzenie profesjonalnych raportów kontrolnych, które w przejrzysty sposób pokażą przełożonym dane zebrane za pomocą kamery podczerwieni.

Importuj, analizuj i z łatwością koreluj obrazy. Następnie wprowadzaj je do zwięzłych dokumentów, aby dzielić się odkryciami lub uzasadnić naprawy.

Odwiedź poniższą stronę internetową, aby pobrać FLIR Tools:

http://support.flir.com/tools

### **17.6 Sprawdź nasze aplikacje FLIR**

Korzystaj z naszych aplikacji, aby analizować obrazy termowizyjne, tworzyć raporty i dzielić się nimi za pomocą Dropbox, Box.net, FTP, e-maila, itd.

Skorzystaj z urządzenia mobilnego, aby wejść na poniższą stronę internetową i pobrać aplikacje:

http://onelink.to/tools

### **17.7 Skrócona instrukcja obsługi**

Wykonaj następujące czynności:

- 1. Umieść akumulator w komorze akumulatora.
- 2. Przed użyciem kamery po raz pierwszy naładuj akumulator (czas ładowania: 4 godziny).
- 3. Włóż kartę pamięci do gniazda karty.
- 4. Naciśnij przycisk włączania/wyłączania $\bigcup$ , aby włączyć kamere.
- 5. Nakieruj kamerę na dowolny obiekt.
- 6. Wyreguluj ostrość.

**Uwaga** Poprawna regulacja ostrości jest bardzo ważna. Nieprawidłowa regulacja ostrości wpływa na sposób działania różnych trybów wyświetlania, a także na pomiar temperatury.

- 7. Wciśnij przycisk Zapis do końca, aby zapisać obraz.
- 8. Odwiedź stronę http://support.flir.com/tools i pobierz program FLIR Tools.
- 9. Zainstaluj program FLIR Tools w komputerze.
- 10. Uruchom program FLIR Tools.
- 11. Podłącz kamerę do komputera za pomocą kabla USB.
- 12. Zaimportuj obrazy do programu FLIR Tools.
- 13. Wybierz co najmniej jeden obraz.
- 14. Kliknij opcję *Utwórz raport*.
- 15. Kliknij opcję *Eksportuj*, aby zapisać raport jako plik PDF.
- 16. Wyślij raport w formacie PDF do klienta.

### **17.8 Widok od prawej strony**

Patrz [Figure](#page-9-0) 2.1 *View from the right*, strona [2](#page-9-0).

- 1. Pokrętło zmiany korekcji dioptrycznej wizjera.
- 2. Pasek na rękę<br>3. Przycisk powie
- 3. Przycisk powiększenia cyfrowego.
- 4. Przycisk Zapis (wciśnij do końca).

**Uwaga** Automatyczną regulację ostrości w kamerze na podczerwień można skonfigurować poprzez naciśnięcie przycisku Zapis do połowy. Aby włączyć funkcję automatycznej regulacji ostrości, aktywowaną przez przycisk

Zapis, należy wybrać opcję (*Ustawienia*) > *Opcje zapisu i przechowywania* > *Przycisk Zapis naciśnięty do połowy* = *Automatyczna regulacja ostrości*.

### **17.9 Widok od lewej strony**

Patrz [Figure](#page-9-1) 2.2 *View from the left*, strona [2.](#page-9-1)

- 1. Kamera cyfrowa.
- 2. Lampa kamery.
- 3. Wskaźnik laserowy

**Uwaga** W niektórych krajach/regionach wskaźnik laserowy może nie być dostepny.

- 4. Obiektyw na podczerwień.
- 5. Lampa kamery.
- 6. Kamera cyfrowa.
- 7. Pierścień regulacji ostrości.

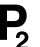

- 8. Przycisk programowalny .
- 9. Przycisk działania wskaźnika laserowego.

### **17.10 Widok od dołu**

Patrz Figure 2.3 *View from the [bottom](#page-10-0)*, strona [3.](#page-10-0)

- 1. Karta pamięci.
- 2. Wskaźnik LED informujący, że karta pamięci jest zajęta.

### **Uwaga**

- Nie wyjmuj karty pamięci, gdy miga ta dioda.
- Nie podłączaj kamery do komputera, gdy miga ta dioda.
- 3. Kabel USB Micro-B (łączący kamerę z komputerem).
- 4. Kabel HDMI (dla obrazu cyfrowego).
- 5. Kontrolka LED stanu akumulatora.
- 6. Kabel zasilający (ładuje również baterię).
- 7. Kabel szybkiego interfejsu.
- 8. Punkt mocowania statywu.
- 9. Przycisk zwalniania obiektywu.
- 10. Zatrzask zwalniający akumulator.

### **17.11 Widok od tyłu**

Patrz [Figure](#page-11-0) 2.4 *View from the rear*, strona [4.](#page-11-0)

- 1. Czujnik automatycznie dostosowujący jasność dotykowego ekranu LCD.
- 2. Przycisk przełączający pomiędzy trybem ekranu dotykowego i okularu.
- 3. Wizjer
- 4. Przycisk programowalny .
- 5. Joystick z funkcją przycisku.
- 6. Przycisk Wstecz.
- 7. Przycisk lampy kamery.
- 8. Przycisk przełączania trybu regulacji automatycznej i ręcznej.
- 9. Przycisk archiwizacii obrazu.
- 10. Dotykowy ekran LCD.
- 11. Wskaźnik zasilania
- 12. Przycisk włączania/wyłączania.

### **17.12 Elementy ekranu**

Patrz Figure 2.5 *Screen [elements](#page-11-1)*, strona [4.](#page-11-1)

- 1. Przycisk programowalny P4.<br>2 Przycisk programowalny P3
- 2. Przycisk programowalny P3.
- 3. Stopień powiększenia cyfrowego.
- 4. Tabela wyników
- 5. Ikony stanu.
- 6. Narzędzie pomiarowe (np. miernik punktowy).
- 7. Skala temperatury
- 8. Podmenu.
- 9. Menu główne.
- 10. Przycisk ustawień.
- 11. Przycisk koloru.
- 12. Przycisk pomiarów.
- 13. Przycisk trybu zobrazowania.
- 14. Przycisk parametrów pomiarów.
- 15. Przycisk trybu rejestracji.

### **17.13 Ważne:**

- Najpierw wyreguluj ostrość. Jeśli ostrość kamery nie jest wyregulowana, pomiar jest nieprawidłowy.
- W większości kamer domyślnie skala dostosowywana jest automatycznie. Najpierw użyj tego trybu, ale zawsze możesz ustawić skalę ręcznie.
- Kamera termiczna ma ograniczoną rozdzielczość. Zależy ona od wielkości detektora, obiektywu i odległości od celu. Użyj środka narzędzia punktowego do określenia minimalnego możliwego rozmiaru obiektu i przybliż się w razie potrzeby. Uważaj, aby nie znaleźć się w obszarze niebezpiecznym ani w pobliżu działających podzespołów elektrycznych.
- Zachowaj ostrożność, trzymając kamerę prostopadle do celu możesz stać się głównym źródłem odbicia.
- Do przeprowadzenia pomiaru wybierz obszar o dużej emisyjności (np. o matowej powierzchni).
- Gładkie obiekty (tzn. mające niską emisyjność) mogą być widziane przez kamerę jako ciepłe lub zimne, ponieważ przeważnie odbijają otoczenie.
- Nie należy badać obiektów w czasie, gdy są wystawione na bezpośrednie światło słoneczne.
- Różne typy usterek, jak np. usterki w konstrukcji budynku, mogą tworzyć ten sam typ rozkładu temperatury.

• Prawidłowa analiza obrazu termowizyjnego wymaga profesjonalnej wiedzy o obszarze zastosowania.

### **17.14 Szkolenia**

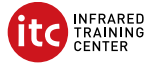

Infrared Training Center pomoże Ci w maksymalnym wykorzystaniu inwestycji w obrazowanie termiczne:

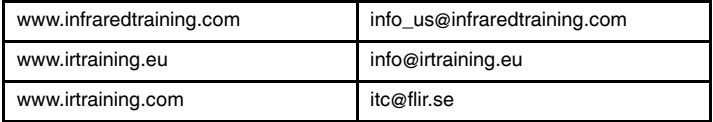

### **17.15 Pomoc techniczna**

Jeśli masz problemy lub pytania dotyczące produktu, skontaktuj się z naszym centrum pomocy technicznej pod adresem http://support.flir.com.

## <span id="page-102-0"></span>**[18](#page-102-0) PT-PT [Português](#page-102-0)**

### **18.1 Obrigado!**

Obrigado por escolher um produto da FLIR Systems. Esperamos que este produto cumpra as suas expetativas e que nos considere novamente para as suas necessidades futuras.

### **18.2 Leia o manual antes da utilização**

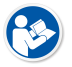

Aceda ao seguinte website para ler ou transferir o manual:

http://support.flir.com/resources/5m5u

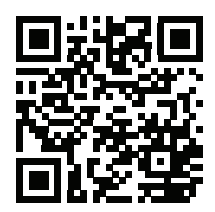

### **18.3 Recursos das câmaras da série FLIR T10xx sc**

Aceda ao seguinte website para ver vídeos de produtos e ler mais acerca das câmaras da série FLIR T10xx sc:

http://www.flir.com/T1Ksc

### **18.4 Aumente a garantia do seu produto**

O nosso objetivo é fornecer a melhor qualidade e fabrico da indústria. Desta forma, oferecemos-lhe a garantia alargada mais generosa no mercado.

Registe agora a sua câmara para receber:

- 2 anos de garantia para a câmara
- 10 anos de garantia para o detetor

Aceda ao seguinte website para ativar a sua garantia alargada:

http://www.flir.com/thg/warranty

**Nota** O registo deve ser concluído nos 60 dias após a data de compra.

### **18.5 Transferir o FLIR Tools**

O FLIR Tools permite-lhe criar rapidamente relatórios de inspeção profissionais, que mostram claramente aos elementos decisores o que descobriu com a sua câmara de IV.

Importe, analise e aperfeiçoe imagens facilmente. Depois, incorpore-as em documentos concisos para partilhar descobertas e justificar reparações.

Aceda ao seguinte website para transferir o FLIR Tools:

http://support.flir.com/tools

### **18.6 Consulte as nossas aplicações FLIR**

Utilize as nossas aplicações para analisar imagens de IV, criar relatórios e partilhá-los através dos serviços Dropbox, Box.net, FTP, e-mail, etc.

Utilize o seu dispositivo móvel para aceder ao website e transferir as aplicações:

http://onelink.to/tools

### **18.7 Manual de iniciação rápida**

Siga este procedimento:

- 1. Coloque uma bateria no respetivo compartimento.
- 2. Carregue a bateria durante 4 horas antes de iniciar a câmara pela primeira vez.
- 3. Insira um cartão de memória na respetiva ranhura.
- 4. Prima o botão de ligar/desligar  $\bigcup$  para ligar a câmara.
- 5. Aponte a câmara na direção do objeto de interesse.
- 6. Ajuste a focagem.

**Nota** É de extrema importância ajustar a focagem corretamente. O ajuste incorreto da focagem afeta o funcionamento dos modos de imagem. Também afeta a medição de temperatura.

- 7. Prima completamente o botão de guardar para guardar uma imagem.
- 8. Vá a http://support.flir.com/tools e transfira FLIR Tools.
- 9. Instale o FLIR Tools no seu computador
- 10. Iniciar o FLIR Tools.
- 11. Ligue a câmara ao computador utilizando um cabo USB.
- 12. Importe as imagens para o FLIR Tools.
- 13. Selecione uma ou mais imagens.
- 14. Clique em *Gerar relatório*.
- 15. Clique em *Exportar* para exportar o relatório como um ficheiro PDF.
- 16. Envie o relatório em PDF para o seu cliente.

### **18.8 Perspetiva da direita**

Ver [Figure](#page-9-0) 2.1 *View from the right*, página [2](#page-9-0).

- 1. Botão para alterar a correção de dioptrias do visor.
- 2. Correia de mão
- 3. Botão de zoom digital.
- 4. Botão de guardar (prima completamente).

**Nota** A câmara de infravermelhos pode ser configurada para efetuar a focagem automática quando prime o botão de guardar até meio. Para ativar a

função de focagem automática do botão de guardar, selecione (*Definições*) > *Opções ao guardar e armazenamento* > *Botão de guardar premido até meio* = *Focagem automática*.

### **18.9 Perspetiva da esquerda**

Ver [Figure](#page-9-1) 2.2 *View from the left*, página [2.](#page-9-1)

- 1. Câmara digital.
- 2. Lâmpada da câmara.
- 3. Ponteiro laser.

**Nota** O ponteiro laser pode não estar disponível em todos os mercados.

- 4. Lente de infravermelhos.
- 5. Lâmpada da câmara.
- 6. Câmara digital.
- 7. Anel de focagem.
	-
- 8. Botão programável
- 9. Botão para controlar o ponteiro laser.

### **18.10 Perspetiva inferior**

Ver Figure 2.3 *View from the [bottom](#page-10-0)*, página [3.](#page-10-0)

1. Cartão de memória.

2. O indicador LED assinala que o cartão de memória está ocupado.

### **Nota**

- Não ejete o cartão de memória quando o LED estiver a piscar.
- Não ligue a câmara a um computador quando o LED estiver a piscar.
- 3. Cabo USB Micro-B (para ligar a câmara a um computador).
- 4. Cabo HDMI (para saída de vídeo digital).
- 5. Indicador LED do estado da bateria.
- 6. Cabo de alimentação (para alimentar a câmara e carregar a bateria).
- 7. Cabo de interface de alta velocidade.
- 8. Suporte para tripé.
- 9. Botão para libertar a lente.
- 10. Fecho para retirar a bateria.

### **18.11 Perspetiva da parte posterior**

Ver [Figure](#page-11-0) 2.4 *View from the rear*, página [4.](#page-11-0)

- 1. Sensor de ajuste automático da intensidade do ecrã tátil LCD.
- 2. Botão para alternar entre o modo de ecrã tátil LCD e o modo de visor.
- 3. Visor.

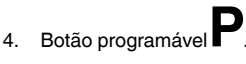

- 5. Joystick com funcionalidade de botão de pressão.
- 6. Botão Retroceder.
- 7. Botão de lâmpada da câmara.
- 8. Botão para alternar entre os modos de ajuste automático e manual da imagem.
- 9. Botão de Arquivo de imagens.
- 10. Ecrã tátil LCD.
- 11. Indicador de alimentação.
- 12. Botão Ligar/Desligar.

### **18.12 Elementos do ecrã**

Ver Figure 2.5 *Screen [elements](#page-11-1)*, página [4.](#page-11-1)

- 1. Botão programável P4.
- 2. Botão programável P3.
- 3. Fator de zoom digital.
- 4. Tabela de resultados.
- 5. Ícones de estado.
- 6. Ferramenta de medição (por ex., medidor de pontos).
- 7. Escala de temperatura.
- 8. Submenu.
- 9. Menu principal.
- 10. Botão de definições.
- 11. Botão de cor.
- 12. Botão de medição.
- 13. Botão de modo de imagem.
- 14. Botão de parâmetros de medição.
- 15. Botão de modo de gravação.

### **18.13 Tenha em atenção o seguinte**

- Ajuste primeiro a focagem. Quando a câmara estiver desfocada, a medição será incorreta.
- Por predefinição, a maioria das câmaras adapta automaticamente a escala. Utilize primeiro este modo, mas, se necessário, defina a escala manualmente.
- Uma câmara térmica possui um limite de resolução. Este depende do tamanho do detetor, da lente e da distância em relação ao alvo. Utilize o centro da ferramenta de ponto como guia para o tamanho mínimo de objeto possível e, se necessário, aproxime-se. Certifique-se de que fica afastado de zonas perigosas ou de componentes elétricos com corrente.
- Tenha cuidado ao segurar a câmara num ângulo perpendicular ao alvo poderá tornar-se a principal fonte de reflexão.
- Selecione uma zona com alta emissividade, isto é, uma área com uma superfície mate, para efetuar uma medição.
- Os objetos vazios, ou seja, com baixa emissividade, podem aparecer como quentes ou frios na câmara pelo facto de refletirem principalmente o ambiente.
- Evite a luz solar direta sobre os detalhes que inspeciona.
- Vários tipos de falhas, como as que se encontram na construção de um edifício, podem ter como resultado o mesmo tipo de padrão térmico.
- A análise correta de uma imagem de infravermelhos requer o conhecimento profissional da área de aplicação.

### **18.14 Formação**

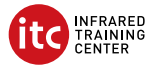

Deixe que o Infrared Training Center o ajude a maximizar o seu investimento em imagens térmicas:

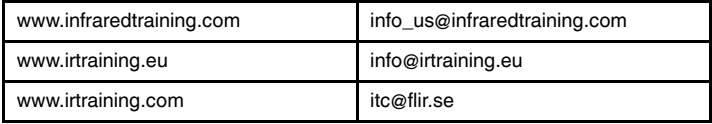

### **18.15 Apoio ao cliente**

Não hesite em contactar o nosso Centro de Apoio ao Cliente em http://support.flir.com caso encontre algum problema ou tenha alguma dúvida sobre o seu produto.
# <span id="page-108-0"></span>**[19](#page-108-0) RU-RU [Русский](#page-108-0)**

#### **19.1 Спасибо!**

Благодарим вас за выбор оборудованияFLIR Systems. Мы надеемся, что наше оборудование оправдает все ваши ожидания, и вы продолжите использовать нашу продукцию в будущем.

#### **19.2 Прочитайте руководство перед началом работы**

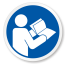

Перейдите на указанный сайт, чтобы прочитать или загрузить руководство:

http://support.flir.com/resources/5m5u

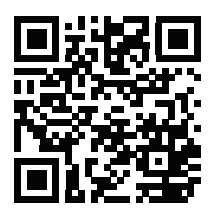

#### **19.3 Ресурсы по камерам серии FLIR T10xx sc**

Перейдите на указанный сайт, чтобы посмотреть видео о продукте и получить дополнительную информацию о камерах серии FLIR T10xx sc:

http://www.flir.com/T1Ksc

#### **19.4 Продлите гарантию на продукт**

Наша цель - обеспечить наилучшее качество в нашей области промышленности. Поэтому мы предлагаем самую расширенную гарантию на рынке.

Зарегистрируйте вашу камеру сейчас, чтобы получить:

- 2 года гарантии на камеру
- 10 лет гарантии на детектор

Перейдите на указанный сайт, чтобы активировать расширенную гарантию:

http://www.flir.com/thg/warranty

**Примечание** Регистрацию необходимо завершить в течение 60 дней с момента покупки.

#### **19.5 Загрузка FLIR Tools**

FLIR Tools позволяют быстро создавать профессиональные отчеты о проверках, которые точно укажут лицам, ответственным за принятие решений, что было обнаружено при помощи ИК-камеры.

Импортируйте, анализируйте и настраивайте изображения просто. Затем вставьте их в сжатые документы для предоставления информации об обнаруженных условиях и для обоснования ремонтных работ.

Перейдите на указанный сайт, чтобы загрузить FLIR Tools:

http://support.flir.com/tools

#### **19.6 Ознакомьтесь с приложениями FLIR**

Используйте наши приложения для анализа инфракрасных изображений, создания отчетов и отправки их через Dropbox, Box.net, FTP, электронную почту и др.

Перейдите на указанный сайт с мобильного телефона и загрузите приложения:

http://onelink.to/tools

#### **19.7 Руководство по немедленному использованию**

Выполните перечисленные ниже действия:

- 1. Вставьте аккумулятор в аккумуляторный отсек.
- 2. Перед первым использованием камеры необходимо зарядить аккумуляторы в течении 4 часов.
- 3. Вставьте карту памяти в слот для карты.
- 4. Нажмите кнопку включения/выключения  $\bigcup$  для включения камеры.
- 5. Направьте камеру на изучаемый объект.
- 6. Настройте фокус.

**Примечание** Правильная регулировка фокуса имеет большое значение. Неправильная фокусировка может повлиять на работу камеры в режимах. Кроме того, это затрагивает результаты измерения температуры.

- 7. Полностью нажмите кнопку сохранения для сохранения изображения.
- 8. Перейдите на сайт http://support.flir.com/tools и загрузите FLIR Tools.
- 9. Установите FLIR Tools на компьютер.
- 10. Запустите FLIR Tools.
- 11. Подключите камеру к компьютеру с помощью кабеля USB.
- 12. Импортируйте изображения в FLIR Tools.
- 13. Выделите одно или несколько изображений.
- 14. Нажмите *Сформировать отчет*.
- 15. Чтобы экспортировать отчет в формате PDF, нажмите *Экспорт*.
- 16. Отправьте отчет в формате PDF клиенту.

#### **19.8 Вид камеры справа**

См. [Figure](#page-9-0) 2.1 *View from the right*, страницы [2.](#page-9-0)

- 1. Ручка для изменения диоптрической коррекции видоискателя.
- 2. Ручной ремень
- 3. Кнопка цифрового зума.
- 4. Кнопка сохранения (нажать до конца).

**Примечание** Инфракрасную камеру можно настроить на включение режима автофокусировки при нажатии на кнопку сохранения на половину хода. Для включения функции автофокусировки кнопки сохране-

ния выберите (*Настройки*) > *Сохранение опций и хранение* > *Полунажатая кнопка сохранения* = *Автофокусировка*.

#### **19.9 Вид камеры слева**

См. [Figure](#page-9-1) 2.2 *View from the left*, страницы [2](#page-9-1).

- 1. Цифровая фотокамера.
- 2. Подсветка камеры.
- 3. Лазерный целеуказатель.

**Примечание** В некоторые страны камера может поставляться с заблокированным лазерным целеуказателем.

- 4. Инфракрасный объектив.
- 5. Подсветка камеры.
- 6. Цифровая фотокамера.
- 7. Кольцо фокусировки.

- 8. Программируемая кнопка
- 9. Кнопка управления лазерным целеуказателем.

#### **19.10 Вид снизу**

См. Figure 2.3 *View from the [bottom](#page-10-0)*, страницы [3](#page-10-0).

- 1. Карта памяти.
- 2. Светодиодный индикатор заполнения карты памяти.

#### **Примечание**

- Не следует извлекать карту памяти, если этот светодиод мигает.
- Не следует подключать камеру к компьютеру, если этот светодиод мигает.
- 3. Кабель USB Micro-B (для подключения камеры к компьютеру).
- 4. Кабель HDMI (для вывода цифрового видео).
- 5. Светодиодный индикатор состояния аккумулятора.
- 6. Кабель питания (питание камеры и зарядка аккумулятора).
- 7. Кабель высокоскоростного интерфейса.
- 8. Гнездо для штатива.
- 9. Защелка объектива.
- 10. Защелка крепления аккумулятора.

#### **19.11 Вид камеры сзади**

См. [Figure](#page-11-0) 2.4 *View from the rear*, страницы [4](#page-11-0).

- 1. Датчик автоматического регулирования яркости сенсорного ЖКдисплея.
- 2. Кнопка для переключения между режимами сенсорного ЖК-дисплея и видоискателя.
- 3. Видоискатель.
- 4. Программируемая кнопка .
- 5. Джойстик с кнопкой.
- 6. Кнопка "Назад".
- 7. Кнопка подсветки камеры.
- 8. Кнопка переключения между автоматическим и ручным режимами настройки изображения.
- 9. Кнопка архивирования изображения.
- 10. Сенсорный ЖК-дисплей.
- 11. Индикатор питания.
- 12. Кнопка "Вкл./Выкл.".

#### **19.12 Элементы дисплея**

См. Figure 2.5 *Screen [elements](#page-11-1)*, страницы [4](#page-11-1).

- 1. Программируемая кнопка Р4.
- 2. Кнопка программного управления Р3.
- 3. Коэффициент цифрового масштабирования.
- 4. Таблица результатов.
- 5. Значки состояния.
- 6. Инструмент измерения (например, экспозиметр).
- 7. Шкала температуры.
- 8. Подменю.
- 9. Главное меню.
- 10. Кнопка "Настройки".
- 11. Кнопка цвета.
- 12. Кнопка измерения.
- 13. Кнопка режима изображения.
- 14. Кнопка параметров измерения.
- 15. Кнопка режима записи.

#### **19.13 Памятка**

- Сначала следует настроить фокус. Если камера не сфокусирована, данные измерения будут неправильными.
- По умолчанию большинство камер автоматически настраивают масштаб. Сначала используйте этот режим, но при необходимости масштаб можно без проблем настроить вручную.
- Разрешение тепловизионной камеры ограничено. Это зависит от размера детектора, объектива и расстояния до объекта съемки. Используйте центральную часть инструмента для измерения точек как ориентир для минимально возможного размера объекта и при необходимости выполните приближение. Избегайте опасных зон и не касайтесь электрических деталей под напряжением.
- Будьте осторожны, когда держите камеру перпендикулярно объекту съемки, — вы можете стать основным источником отражения.
- Чтобы выполнить измерение, выберите зону с высоким коэффициентом излучения, например область с матовой поверхностью.
- Оголенные объекты, т. е. объекты с низким коэффициентом излучения, могут выглядеть через камеру теплыми или холодными, так как они, в основном, отражают окружающие предметы.
- Избегайте попадания прямых солнечных лучей на изучаемые объекты.
- Различные типы дефектов, например в конструкции зданий, могут приводить к появлению таких же тепловых зон на изображениях.
- Для правильного анализа инфракрасных изображений необходимы профессиональные знания в данной области.

#### **19.14 Подготовка специалистов**

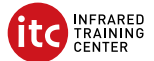

Сотрудники Infrared Training Center (центр подготовки специалистов по тепловизионной диагностике) помогут вам оптимизировать инвестиции в термографию:

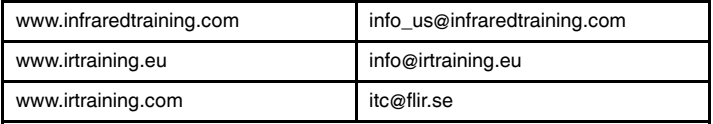

#### **19.15 Поддержка клиентов**

В случае возникновения каких-либо проблем или вопросов по нашей продукции обратитесь в центр поддержки клиентов, посетив сайт http://support. flir.com.

# <span id="page-114-0"></span>**[20](#page-114-0) SV-SE [Svenska](#page-114-0)**

#### **20.1 Tack!**

Tack för att du valde en produkt från FLIR Systems. Vi hoppas att produkten motsvarar dina förväntningar och att du kan tänka dig att återkomma till oss för dina framtida behov.

#### **20.2 Läs handboken före användning**

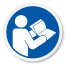

Gå till följande webbplats för att läsa eller ladda ner manualen:

http://support.flir.com/resources/5m5u

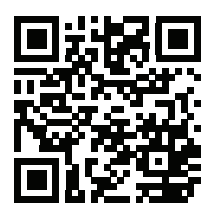

#### **20.3 Resurser för kameror i FLIR T10xx sc-serien**

Gå till följande webbplats för att visa produktvideor och läsa mer om kameror i FLIR T10xx sc-serien:

http://www.flir.com/T1Ksc

#### **20.4 Förläng din produktgaranti**

Vårt mål är att tillhandahålla branschens bästa kvalitet och yrkeskunnande. För att bevisa det erbjuder vi den mest generösa utökade garantin på marknaden.

Registrera din kamera nu så får du:

- 2 års kameragaranti
- 10 års detektorgaranti

Gå till följande webbplats för att aktivera din utökade garanti:

http://www.flir.com/thg/warranty

**Anm.** Registreringen måste fullföljas inom 60 dagar efter inköp.

#### **20.5 Ladda ner FLIR Tools**

FLIR Tools låter dig snabbt skapa inspektionsrapporter som tydligt visar beslutsfattare vad du har hittat med din värmekamera.

Importera, analysera och finkalibrera bilder enkelt. Sedan kan du infoga dem i koncisa dokument för att dela resultat och rättfärdiga reparationer.

Gå till följande webbplats för att ladda ner FLIR Tools:

http://support.flir.com/tools

#### **20.6 Ta en titt på våra FLIR-appar**

Använd våra appar för att analysera dina värmebilder, skapa rapporter och dela dina rapporter via Dropbox, Box.net, FTP, e-post etc.

Använd din mobila enhet för att gå till följande webbplats och ladda ner apparna:

http://onelink.to/tools

#### **20.7 Snabbstartsguide**

Gör så här:

- 1. Sätt i ett batteri i batterifacket.
- 2. Batteriet måste laddas i 4 timmar innan kameran används för första gången.
- 3. Sätt in ett minneskort i kortfacket.
- 4. Slå på kameran genom att trycka på på/av-knappen $\bigcirc$
- 5. Rikta kameran mot objektet.
- 6. Avståndsjustering.

**Anm.** Det är mycket viktigt att ställa in fokus korrekt. Felaktiga fokusinställningar påverkar hur bildlägena fungerar. Det påverkar också temperaturmätningen.

- 7. Tryck ned knappen Spara helt för att spara en bild.
- 8. Gå till http://support.flir.com/tools och hämta FLIR Tools.
- 9. Installera FLIR Tools på datorn.
- 10. Starta FLIR Tools.
- 11. Anslut kameran till datorn med hjälp av en USB-kabel.
- 12. Importera bilderna i FLIR Tools.
- 13. Markera en eller flera bilder.
- 14. Klicka på *Skapa rapport*.
- 15. Exportera rapporten som en PDF-fil genom att klicka på *Exportera*.

16. Skicka PDF-rapporten till din klient.

#### **20.8 Vy från höger**

Se [Figure](#page-9-0) 2.1 *View from the right*, sida [2](#page-9-0)

- 1. Ratt för att ändra sökarens dioptriska korrektion.
- 2. Handledsrem.
- 3. Knapp för digital zoom.
- 4. Knappen Spara (tryck ned helt).

**Anm.** Värmekameran kan ställas in på att autofokusera när du trycker ned knappen Spara halvvägs. Aktivera autofokusfunktionen för knappen Spara

genom att välja (*Inställningar*) > *Sparalternativ och lagring* > *Sparaknapp halvt nedtryckt* = *Autofokus*.

#### **20.9 Vy från vänster**

Se [Figure](#page-9-1) 2.2 *View from the left*, sida [2](#page-9-1).

- 1. Digitalkamera.
- 2. Kameralampa.
- 3. Laserpekare.

**Anm.** Laserpekaren kan vara avaktiverad i vissa marknadsregioner.

- 4. Infrarött objektiv.
- 5. Kameralampa.
- 6. Digitalkamera.
- 7. Fokuseringsring.
- 
- 8. Programmerbar knapp<br>9. Knapp för att använda
- 9. Knapp för att använda laserpekaren.

#### **20.10 Vy från undersidan**

Se Figure 2.3 *View from the [bottom](#page-10-0)*, sida [3](#page-10-0).

1. Minneskort.

2. Indikator som visar att minneskortet är upptaget.

#### **Anm.**

- Ta inte ut minneskortet när den här lysdioden blinkar.
- Anslut inte kameran till en dator när den här lysdioden blinkar.
- 3. USB Micro B-kabel (för att ansluta kameran till en dator).
- 4. HDMI-kabel (för digital videoutgång).
- 5. Batteriindikator.
- 6. Strömkabel (för att driva kameran och ladda batteriet).
- 7. Kabel för höghastighetsgränssnitt.
- 8. Stativ.
- 9. Objektivets låsmekanism.
- 10. Spärr för att frigöra batteriet.

#### **20.11 Vy från baksidan**

Se [Figure](#page-11-0) 2.4 *View from the rear*, sida [4](#page-11-0).

- 1. Givare som justerar pekskärmens ljusstyrka automatiskt.
- 2. Knapp för att växla mellan pekskärmsläge och sökarläge.
- 3. Sökare.

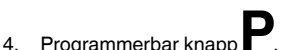

- 5. Joystick med knappfunktioner.
- 6. Bakåtknapp.
- 7. Kameralampknapp.
- 8. Knapp för att växla mellan automatiskt och manuellt bildjusteringsläge.
- 9. Bildarkivknapp.
- 10. Pekskärm (LCD).
- 11. Driftindikator.
- 12. På/av-knapp.

#### **20.12 Skärmelement**

Se Figure 2.5 *Screen [elements](#page-11-1)*, sida [4](#page-11-1).

- 1. Programmerbar knapp P4.
- 2. Programmerbar knapp P3.
- 3. Digital zoomfaktor.
- 4. Resultattabell.
- 5. Ikoner för status.
- 6. Mätverktyg (t.ex. mätpunkt).
- 7. Temperaturskala.
- 8. Undermeny.
- 9. Huvudmeny.
- 10. Knappen Inställningar.
- 11. Knappen Färg.
- 12. Knappen Mätning.
- 13. Knappen Bildläge.
- 14. Knappen Mätparametrar.
- 15. Knappen Inspelningsläge.

#### **20.13 Observera följande**

- Ställ först in fokus. När fokus inte är inställt blir mätningen fel.
- Som standard anpassas skalan automatiskt på de flesta kameror. Använd det här läget först, men tveka inte att ställa in skalan manuellt.
- Det finns en upplösningsgräns på värmekameror. Gränsen beror på detektorns storlek, objektivet och avståndet till objektet. Använd mittpunkten i punktverktyget som guide för minsta möjliga objektstorlek och gå närmare om det behövs. Se till att hålla ett säkert avstånd från farliga områden eller strömförande ledningar och utrustning.
- Var försiktig när du håller kameran vinkelrätt mot objektet du kan bli den huvudsakliga källan till reflekterad strålning.
- Välj en zon med hög emissivitet, t.ex. ett område med en matt yta, när du vill utföra en mätning.
- Blanka objekt, dvs. de med låg emissivitet, kan framstå som varma eller kalla eftersom de huvudsakligen reflekterar omgivningen.
- Undvik direkt solljus på de detaljer du undersöker.
- Olika typer av fel (t.ex. fel i en byggnads konstruktion) kan resultera i samma typ av värmemönster.
- Det krävs professionella kunskaper om användningsområdet för att kunna analysera en värmebild.

#### **20.14 Utbildning**

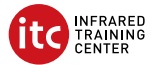

Infrared Training Center kan hjälpa dig att maximera din investering i värmeavbildning:

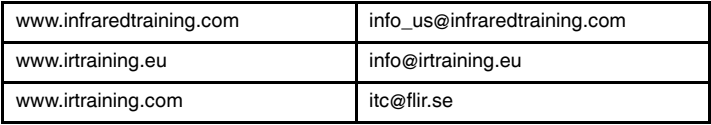

#### **20.15 Kundsupport**

Tveka inte att kontakta vår kundsupport på http://support.flir.com om du får problem eller har några frågor om din produkt.

# <span id="page-120-0"></span>**[21](#page-120-0) TR-TR [Türkçe](#page-120-0)**

#### **21.1 Teşekkürler!**

FLIR Systems ürününü tercih ettiğiniz için teşekkür ederiz. Bu ürünün beklentilerinizi karşılayacağını ve gelecekteki ihtiyaçlarınız için yine bizi tercih edeceğinizi umuyoruz.

#### **21.2 Kullanmadan önce kullanım kılavuzunu okuyun**

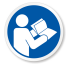

Kullanım kılavuzunu okumak veya indirmek için aşağıdaki web sitesine gidin:

http://support.flir.com/resources/5m5u

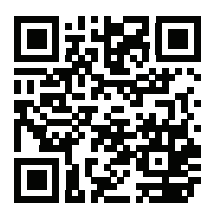

#### **21.3 FLIR T10xx sc serisi kameralarda kaynaklar**

Ürün videolarını izlemek ve FLIR T10xx sc serisi kameralarla ilgili daha fazla bilgi edinmek için aşağıdaki web sitesine gidin:

http://www.flir.com/T1Ksc

#### **21.4 Ürün garantinizi uzatın**

Amacımız sektördeki en yüksek kaliteyi ve en iyi işçiliği sunmaktır. Bunu kanıtlamak için de pazardaki en cömert uzatılmış garantiyi veriyoruz.

Kameranızı kaydederek aşağıdakilere sahip olun:

- 2 yıl kamera garantisi
- 10 yıllık dedektör garantisi

Uzatılmış garantinizi etkinleştirmek için aşağıdaki web sitesine gidin:

http://www.flir.com/thg/warranty

**Not** Kayıt işlemi satın alımdan sonraki 60 gün içinde tamamlanmalıdır.

#### **21.5 FLIR Tools İndir**

FLIR Tools, IR kameranızla neler bulduğunuzu karar mercilerine net olarak gösteren profesyonel inceleme raporlarını hızlıca oluşturmanıza olanak sağlar.

Görüntüleri kolayca içe aktarın, analiz edin ve ince ayarlarını yapın. Ardından bulguları paylaşmak ve onarımların gerekçelerini açıklamak için görüntüleri kısa belgelere dahil edin.

FLIR Tools yazılımını indirmek için aşağıdaki web sitesine gidin:

http://support.flir.com/tools

#### **21.6 FLIR uygulamalarımızı inceleyin**

IR görüntülerinizi analiz etmek, rapor oluşturmak ve raporlarınızı Dropbox, Box. net, FTP, e-posta vb. aracılığıyla paylaşmak için uygulamalarımızı kullanın.

Aşağıdaki web sitesine gitmek ve uygulamaları indirmek için mobil cihazınızı kullanın:

http://onelink.to/tools

#### **21.7 Hızlı başlangıç kılavuzu**

Aşağıdaki prosedürü uygulayın:

- 1. Pil bölmesine pil takın.
- 2. Kamerayı ilk kez çalıştırmadan önce pili 4 saat boyunca şarj edin.
- 3. Kart yuvasına bir bellek kartı takın.

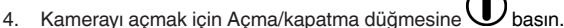

- 5. Kamerayı, ilgili nesneye doğru yönlendirin.
- 6. Odağı ayarlayın.

**Not** Odağı doğru ayarlamak oldukça önemlidir. Yanlış odak ayarı, resim modlarının çalışma şeklini etkiler. Ayrıca bu durum, sıcaklık ölçümünü de etkiler.

- 7. Bir görüntüyü kaydetmek için Kaydet düğmesine tamamen basın.
- 8. http://support.flir.com/tools adresine gidin ve FLIR Tools uygulamasını indirin.
- 9. Bilgisayarınıza FLIR Tools uygulamasını yükleyin.
- 10. FLIR Tools uygulamasını başlatın.
- 11. Kamerayı bir USB kablosu kullanarak bilgisayara bağlayın.
- 12. Resimleri FLIR Tools uygulamasında içe aktarın.
- 13. Bir veya daha fazla resim seçin.
- 14. *Rapor oluştur* seçeneğine tıklayın.
- 15. Raporu PDF dosyası olarak dışa aktarmak için *Dışa aktar* seçeneğine tıklayın.
- 16. PDF raporunu istemcinize gönderin.

#### **21.8 Sağdan görünüm**

Bkz. [Figure](#page-9-0) 2.1 *View from the right*, sayfa [2.](#page-9-0)

- 1. Vizörün diyopter düzeltmesini değiştirme düğmesi.
- 2. El kayışı.
- 3. Dijital zum düğmesi.
- 4. Kaydet düğmesi (tamamen basın).

**Not** Kızılötesi kamera, Kaydet düğmesine yarıya kadar bastığınızda otomatik olarak odaklanacak biçimde yapılandırılabilir. Kaydet düğmesinin otomatik

```
odaklama işlevini etkinleştirmek için (Ayarlar) > Kaydetme seçenekleri
ve depolama > Kaydet düğmesine yarıya kadar basma = Otomatik odaklama
öğesini seçin.
```
#### **21.9 Soldan görünüm**

Bkz. [Figure](#page-9-1) 2.2 *View from the left*, sayfa [2](#page-9-1).

- 1. Dijital kamera.
- 2. Kamera lambası.
- 3. Lazer imleç.

**Not** Lazer imleç özelliği, tüm pazarlarda kullanılamayabilir.

- 4. Enfraruj merceği.
- 5. Kamera lambası.
- 6. Dijital kamera.
- 7. Odaklama halkası.

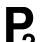

- 8. Programlanabilir düğme .
- 9. Lazer imleci çalıştırmak için düğme.

#### **21.10 Alttan görünüm**

Bkz. Figure 2.3 *View from the [bottom](#page-10-0)*, sayfa [3](#page-10-0).

1. Bellek kartı.

2. Bellek kartının meşgul olduğunu gösteren LED gösterge.

#### **Not**

- Bu LED yanıp sönerken bellek kartını çıkarmayın.
- Bu LED yanıp sönerken kamerayı bir bilgisayara bağlamayın.
- 3. USB Mikro B kablosu (kamerayı bir bilgisayara bağlamak için).
- 4. HDMI kablosu (dijital video çıkışı için).
- 5. Pil durumu LED göstergesi.
- 6. Güç kaynağı kablosu (kameraya güç sağlamak ve pili şarj etmek için).
- 7. Yüksek hızlı arayüz kablosu.
- 8. Üçayak sehpa.
- 9. Lens çıkarma düğmesi.
- 10. Pili çıkarma mandalı.

#### **21.11 Arkadan görünüm**

Bkz. [Figure](#page-11-0) 2.4 *View from the rear*, sayfa [4](#page-11-0).

- 1. Dokunmatik LCD ekran yoğunluğunu otomatik olarak ayarlayan sensör.
- 2. Dokunmatik LCD ekran modu ile vizör modu arasında geçiş yapma düğmesi.
- 3. Vizör.

# 4. Programlanabilir düğme .

- 5. Basılır düğme işlevine sahip kumanda kolu.
- 6. Geri düğmesi.
- 7. Kamera lambası düğmesi.
- 8. Otomatik ve manuel resim ayar modları arasında geçiş düğmesi.
- 9. Resim arşivi düğmesi.
- 10. Dokunmatik LCD ekran.
- 11. Güç göstergesi.
- 12. Açma/kapama düğmesi.

#### **21.12 Ekran öğeleri**

Bkz. Figure 2.5 *Screen [elements](#page-11-1)*, sayfa [4](#page-11-1).

- 1. Programlanabilir düğme P4.
- 2. Programlanabilir düğme P3.
- 3. Dijital zum faktörü.
- 4. Sonuç tablosu.
- 5. Durum simgeleri.
- 6. Ölçüm aracı (örn. spotmetre).
- 7. Sıcaklık skalası.
- 8. Alt menü.
- 9. Ana menü.
- 10. Ayarlar düğmesi.
- 11. Renk düğmesi.
- 12. Ölçüm düğmesi.
- 13. Görüntü modu düğmesi.
- 14. Ölçüm parametreleri düğmesi.
- 15. Kayıt modu düğmesi.

#### **21.13 Unutmayın**

- Önce odağı ayarlayın. Kamera odağın dışında olduğunda ölçüm yanlış olur.
- Çoğu kamera, ölçeği otomatik olarak ayarlar. Önce bu modu kullanın, ancak ölçeği manuel olarak ayarlamakta tereddüt etmeyin.
- Termal kameranın bir çözünürlük limiti vardır. Bu limit detektörün büyüklüğüne, merceğe ve hedefle aradaki uzaklığa bağlıdır. Nokta aracının merkezini mümkün olan en küçük nesne boyutuna ulaşmak için kılavuz olarak kullanın ve gerekirse yaklaşın. Tehlikeli bölgelerden ve çalışan elektrikli parçalardan uzak durun.
- Kamerayı hedefe dik tutarken dikkatli olun; ana yansıtma kaynağı durumuna düşebilirsiniz.
- Ölçüm yapmak için yüksek emisyona sahip bir alan (örn. mat yüzeye sahip bir bölge) seçin.
- Genel olarak çevreyi yansıtmaları nedeniyle, boş nesneler (örn. düşük emisyona sahip olanlar) kamerada sıcak veya soğuk görülebilir.
- Araştırdığınız ayrıntıların üzerine doğrudan güneş ışığı gelmesini önleyin.
- Aynı tip termal modellerde, örneğin bir binanın yapısına benzer şekilde çeşitli hatalar oluşabilir.
- Kızılötesi bir resmin doğru şekilde analiz edilmesi için kullanım alanı hakkında profesyonel bilgi gereklidir.

#### **21.14 Eğitim**

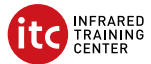

Infrared Training Center ile termal görüntüleme yatırımınızı en üst düzeye çıkarın:

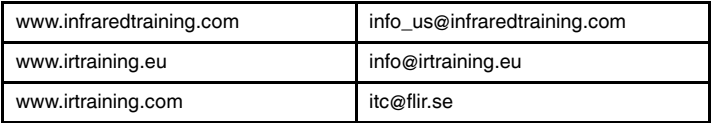

#### **21.15 Müşteri desteği**

Sorun yaşarsanız veya ürününüz hakkında sorularınız varsa http://support.flir.com adresinden Müşteri Destek Merkezimize ulaşabilirsiniz.

## <span id="page-126-0"></span>**[22](#page-126-0) ZH-CN** [简体中文](#page-126-0)

#### **22.1** 感谢!

感谢您选用 FLIR Systems 的产品。我们希望这款产品能够满足您的期望,并且 您在将来有需求时,会再度选购我公司的产品。

**22.2** 使用前请阅读手册

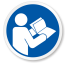

请访问以下网站阅读或下载手册:

http://support.flir.com/resources/5m5u

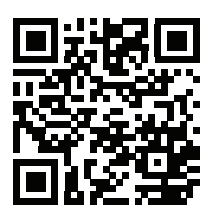

**22.3 FLIR T10xx sc** 系列热像仪相关资源

请访问以下网站观看产品视频,了解有关 FLIR T10xx sc 系列热像仪的更多信 息:

http://www.flir.com/T1Ksc

**22.4** 延长产品保修期

我们的目标是提供行业内最佳质量和工艺。为了印证这一点,在市面上我们的保 修期延长得最久。

立即注册您的热像仪即可获得:

- 2 年热像仪保修
- 10 年探测器保修

请访问以下网站激活您的延长保修服务:

http://www.flir.com/thg/warranty

注意 注册必须在自购买之日起的 60 日内完成。

#### **22.5** 下载 **FLIR Tools**

使用 FLIR Tools,您可以快速创建专业的检测报告,向决策者清楚地展示您在红 外热像仪中的发现。

轻松导入、分析和微调图像。然后将它们整合为简明文件以分享发现和佐证维修。 请访问以下网站下载 FLIR Tools:

http://support.flir.com/tools

#### **22.6** 查看我们的 **FLIR** 应用程序

我们的应用程序可用于分析您的红外图像,创建报告,并通过 Dropbox、Box.net、 FTP、电子邮件等分享您的报告。

使用您的移动设备即可访问以下网站下载应用程序:

http://onelink.to/tools

**22.7** 快速入门指南

请遵循以下步骤:

- 1. 将电池放入电池盒中。
- 2. 首次启动热像仪之前,先将电池充电 4 个小时。
- 3. 将存储卡插入存储卡插槽中。
- 4. 按开/关按钮 $\left(\bigcup_{\mathbf{m}}\mathbf{m}\right)$ 打开热像仪。
- 5. 将热像仪对准目标对象。
- 6. 调节焦距。

注意 正确调整焦距非常重要。不正确的焦距调整会影响图像模式的效果, 还会影响温度测量。

- 7. 将"保存"按钮推到底,以保存图像。
- 8. 转至 http://support.flir.com/tools 并下载 FLIR Tools。
- 9. 在计算机上安装 FLIR Tools。
- 10. 启动 FLIR Tools。
- 11. 使用 USB 线缆将热像仪连接到计算机。
- 12. 将图像导入 FLIR Tools。
- 13. 选择一个或多个图像。
- 14. 单击生成报告。
- 15. 单击导出,将报告导出为 PDF 文件。
- 16. 将 PDF 报告发送到客户端。

#### **22.8** 右视图

请参见 [Figure](#page-9-0) 2.1 *View from the right*, 页面 [2](#page-9-0)。

- 1. 用于更改取景器视觉校正的旋钮。
- 2. 手带。
- 3. 数字缩放按钮。
- 4. 保存按钮(完全按下)。

注意 将"保存"按钮向下按到一半时,可将红外热像仪配置为自动对焦。要 启用"保存"按钮的自动对焦功能,请选择 (设置)> 保存选项和存储 > 将按钮向下按到一半 = 自动对焦。

**22.9** 左视图

请参见 [Figure](#page-9-1) 2.2 *View from the left*, 页面 [2](#page-9-1)。

- 1. 数码相机。
- 2. 热像仪灯。
- 3. 激光指示器。

注意 不是在所有市场上销售的型号都支持激光指示器。

- 4. 红外镜头。
- 5. 热像仪灯。
- 6. 数码相机。
- 7. 对焦环。
- 8. 可编程按钮 。
- 9. 用于操作激光指示器的按钮。
- **22.10** 底视图

请参见 Figure 2.3 *View from the [bottom](#page-10-0)*, 页面 [3](#page-10-0)。

- 1. 存储卡。
- 2. 显示存储卡正忙的 LED 指示灯。

#### 注意

- 此 LED 闪烁时,切勿弹出存储卡。
- 此 LED 闪烁时,切勿将热像仪连接到计算机。
- 3. USB Micro B 电缆(用于将热像仪连接到电脑)。
- 4. HDMI 线缆(用于数字视频输出)。
- 5. 电池状态 LED 指示灯。
- 6. 电源线(用于为热像仪供电以及为电池充电)。
- 7. 高速接口电缆。
- 8. 三脚架。
- 9. 镜头释放按钮。
- 10. 用于松开电池的锁扣。

#### **22.11** 后视图

请参见 [Figure](#page-11-0) 2.4 *View from the rear*, 页面 [4](#page-11-0)。

- 1. 自动调整触摸屏液晶显示亮度的传感器。
- 2. 用于在触摸屏式液晶显示器模式和取景器模式之间进行切换的按钮。
- 3. 取景器。

# 4. 可编程按钮 $\blacksquare$

- 5. 具备按钮功能的操纵杆。
- 6. "后退"按钮。
- 7. "热像仪灯"按钮。
- 8. 用于在自动和手动图像调整模式之间切换的按钮。
- 9. 图像存档按钮。
- 10. 触摸屏 LCD。
- 11. 电源指示灯。
- 12. 开/关按钮。

#### **22.12** 屏幕元素

请参见 Figure 2.5 *Screen [elements](#page-11-1)*, 页面 [4](#page-11-1)。

- 1. 可编程按钮 P4。
- 2. 可编程按钮 P3。
- 3. 数字缩放比例。
- 4. 结果表。
- 5. 状态图标。
- 6. 测量工具(例如测温点)。
- 7. 温标。
- 8. 子菜单。
- 9. 主菜单。
- 10. "设置"按钮。
- 11. "颜色"按钮。
- 12. "测量"按钮。
- 13. "图像模式"按钮。
- 14. "测量参数"按钮。
- 15. "记录模式"按钮。

#### **22.13** 注意事项

- 首先调整焦距。如果热像仪不在焦距范围内,将得出错误的测量结果。
- 默认情况下,多数热像仪都会自动适应标度。请先使用此模式,但如果需 要,可随时手动设置标度。
- 热像仪具有分辨率限制。该限制取决于探测器的尺寸、镜头以及与目标之间 的距离。请借助测量点工具的中心来确定可能的最小对象尺寸,如果有必 要,请进一步靠近目标。确保远离危险区域或通电电气组件。
- 在垂直于目标把持热像仪时请小心 您可能会成为主要的辐射源。
- 请选择高辐射率区域(例如,具有不光滑表面的区域)来进行测量。
- 空白对象(即辐射率低的物体)由于主要是反射环境,因而在热像仪中可能 会表现为暖或冷。
- 请避免阳光直射于要测量的细节部位。
- 各种类型的故障(例如,建筑物构造中出现的故障)可能会产生同一类型的 热敏感图案。
- 正确分析红外图像要求具备该应用领域的专业知识。

#### **22.14** 培训

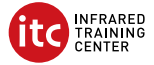

让 Infrared Training Center 帮您实现热成像投资效益最大化:

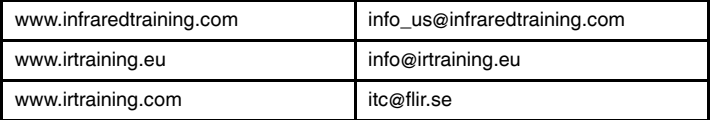

#### **22.15** 客户支持

如果遇到问题或对产品有任何疑问,敬请访问我们的客户支持中心: http://support.flir.com。

### <span id="page-131-0"></span>**[23](#page-131-0) ZH-TW** [繁體中文](#page-131-0)

#### **23.1** 感謝您!

感謝您選購 FLIR Systems 產品。我們希望這款產品能符合您的期望,也希望您 日後如有其他需求,會繼續考慮選購我們的產品。

**23.2** 使用前詳閱手冊

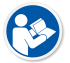

請造訪下列網站以參閱或下載手冊:

http://support.flir.com/resources/5m5u

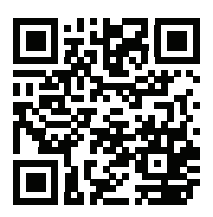

**23.3 FLIR T10xx sc** 系列熱像儀的相關資源

請造訪下列網站,觀看產品影片並進一步瞭解 FLIR T10xx sc 系列熱像儀:

http://www.flir.com/T1Ksc

**23.4** 延長產品保固

我們的宗旨是提供業界最佳的品質與工藝。為證明產品的優異性,我們提供市面 上最優渥的延長保固。

立刻註冊您的熱像儀,就可獲得:

- 2 年熱像儀保固
- 10 年感測器保固

請造訪下列網站以啟用您的延長保固:

http://www.flir.com/thg/warranty

注意 必須在購買日後 60 天內註冊完畢。

#### **23.5** 下載 **FLIR Tools**

FLIR Tools 讓您可快速建立專業的檢測報告,向決策者清楚顯示您使用紅外線熱 像儀後有何發現。

並且可以輕鬆匯入、分析和微調影像。隨後再將影像整合到簡潔的文件內,藉以 分享發現的內容,並判斷是否需維修。

請造訪下列網站以下載 FLIR Tools:

http://support.flir.com/tools

#### **23.6** 檢視我們的 **FLIR** 應用程式

使用我們的應用程式來分析您的紅外線影像、建立報告,以及透過 Dropbox、 Box.net、FTP、電子郵件等分享報告。

使用您的行動裝置前往下列網站並下載應用程式:

http://onelink.to/tools

#### **23.7** 快速入門指南

請執行以下程序:

- 1. 將電池放入電池盒。
- 2. 在第一次啟動熱像儀之前為電池充電 4 小時。
- 3. 將記憶卡插入卡片插槽。
- 4. 按下「開/關」按鈕 ↓ 開啟熱像儀。
- 5. 將熱像儀對準目標物體。
- 6. 調整焦距。

注意 正確調整焦距非常重要。焦距調整不正確會影響影像模式的運作方式。 而且,溫度測量也會受到影響。

- 7. 將「儲存」按鈕按到底,即可儲存影像。
- 8. 請前往 http://support.flir.com/tools 並下載 FLIR Tools。
- 9. 在電腦上安裝 FLIR Tools。
- 10. 啟動 FLIR Tools。
- 11. 使用 USB 纜線將熱像儀連接到電腦。
- 12. 將影像匯入至 FLIR Tools。
- 13. 選擇一或多個影像。
- 14. 按一下產生報告。
- 15. 按一下匯出,以 PDF 檔案格式匯出報告。
- 16. 將 PDF 報告傳送到您的用戶端。

#### **23.8** 右視圖

請參閱[Figure](#page-9-0) 2.1 *View from the right*, 頁 [2](#page-9-0)。

- 1. 可變更取景器的視覺校正旋鈕。
- 2. 扣帶。
- 數位縮放按鈕。
- 4. 「儲存」按鈕 (按到底)。

注意 紅外線熱像儀可設定在半按「儲存」按鈕時自動對焦。若要啟用「儲 存」按鈕的自動對焦功能,請選取 (設定) > 儲存選項與儲存裝置 > 儲存 按鈕半壓 = 自動對焦。

**23.9** 左視圖

請參閱[Figure](#page-9-1) 2.2 *View from the left*, 頁 [2](#page-9-1)。

- 1. 數位熱像儀。
- 2. 熱像儀閃光燈。
- 3. 雷射指示器。

注意 所有市場上銷售的型號並不全支援雷射指示器。

- 4. 紅外線鏡頭。
- 5. 熱像儀閃光燈。
- 6. 數位熱像儀。
- 7. 對焦環。
- 8. 可程式化按鈕 。
- 9. 雷射指示器的操作按鈕。

#### **23.10** 下視圖

請參閱Figure 2.3 *View from the [bottom](#page-10-0)*, 頁 [3](#page-10-0)。

- 1. 記憶卡。
- 2. LED 指示器顯示記憶卡目前忙碌中。

#### 注意

- 當此 LED 閃爍時,請勿取出記憶卡。
- 當此 LED 閃爍時,請勿將熱像儀連接至電腦。
- 3. USB Micro B 纜線 (用於將熱像儀連接至電腦)。
- 4. HDMI 纜線 (用於數位視訊輸出)。
- 5. 電池狀態 LED 指示燈。
- 6. 電源纜線 (用於為熱像儀供電及為電池充電)。
- 7. 高速介面纜線。
- 8. 三腳架接頭。
- 9. 釋放鏡頭的按鈕。
- 10. 釋放電池的閂鈕。

#### **23.11** 後視圖

請參閱[Figure](#page-11-0) 2.4 *View from the rear*, 頁 [4](#page-11-0)。

- 1. 自動調整 LCD 觸控螢幕亮度的感測器。
- 2. 可切換 LCD 觸控螢幕模式和取景器模式的按鈕。
- 3. 取景器。
- 4. 可程式化按鈕 $\prod$
- 5. 具按鈕功能的搖桿。
- 6. 返回按鈕。
- 7. 熱像儀閃光燈按鈕。
- 8. 可在自動及手動影像調整模式之間切換的按鈕。
- 9. 影像檔案按鈕。
- 10. LCD 觸控螢幕。
- 11. 電源指示器。
- 12. 開/關按鈕。

#### **23.12** 螢幕元素

請參閱Figure 2.5 *Screen [elements](#page-11-1)*, 頁 [4](#page-11-1)。

- 1. 可程式化按鈕 P4。
- 2. 可程式化按鈕 P3。
- 3. 數位縮放比例。
- 4. 結果表。
- 5. 狀態圖示。
- 6. 測量工具 (例如點溫度計)。
- 7. 溫標。
- 8. 子功能表。
- 9. 主功能表。
- 10. 「設定」按鈕。
- 11. 「顏色」按鈕。
- 12. 「測量」按鈕。
- 13. 「影像模式」按鈕。
- 14. 「測量參數」按鈕。
- 15. 「錄製模式」按鈕。

#### **23.13** 注意事項

- 首先調整焦距。如果熱像儀沒有對準焦距,測量將會發生錯誤。
- 根據預設,大多數熱像儀會自動配合刻度調整。請先使用這種模式,不過您 也可以手動設定刻度。
- 熱像儀具有解析度限制,這會根據感測器的大小、鏡頭,以及與目標間的距 離而有所不同。使用點工具的中心位置作為最小可能物體大小的參考,而且 要盡可能拉近。請不要靠近危險區域和正在使用中的電子組件。
- 若持握熱像儀時與目標垂直,請謹慎小心,因為您可能成為反射的主要來源。
- 選擇高放射率的區域,例如無光表面的區域,以便進行測量。
- 空白物體 (也就是具有低放射率) 在熱像儀當中可能顯示為高溫或低溫的狀 態,因為它們主要為反射環境情況。
- 請避免陽光直射您正在檢查的影像細節。
- 不同的故障類型 (例如建築結構中的故障),可能會導致同一類型的熱模式。
- 為了能正確分析紅外線影像,必須具備與應用相關的專業知識。

#### **23.14** 培訓

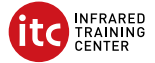

讓 Infrared Training Center 協助您發揮熱影像的最大投資效益:

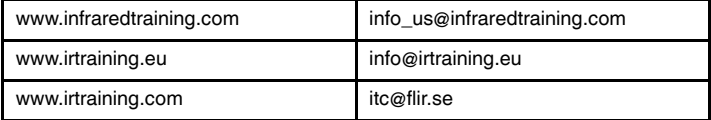

#### **23.15** 客戶支援

若您遭遇任何問題,或有任何產品方面的疑問,請立刻與客戶支援中心聯絡,網 址為 http://support.flir.com。

#### **A note on the technical production of this publication**

This publication was produced using XML — the eXtensible Markup Language. For more information about XML, please visit http://www.w3.org/XML/

#### **A note on the typeface used in this publication**

This publication was typeset using Linotype Helvetica™ World. Helvetica™ was designed by Max Miedinger (1910–1980)

#### **LOEF (List Of Effective Files)**

[T501190.xml;](#page-0-0) mul; AA; 33070; 2016-02-02 [T505842.xml;](#page-9-2) en-US; AA; 31491; 2015-12-17 [T505841.xml;](#page-12-0) en-US; AF; 32805; 2016-01-28 [T505841.xml;](#page-18-0) cs-CZ; AF; 32827; 2016-01-28 [T505841.xml;](#page-24-0) da-DK; AF; 32827; 2016-01-28 [T505841.xml;](#page-30-0) de-DE; AF; 32827; 2016-01-28 [T505841.xml;](#page-36-0) el-GR; AF; 32827; 2016-01-28 [T505841.xml;](#page-42-0) es-ES; AF; 32827; 2016-01-28 [T505841.xml;](#page-48-0) fi-FI; AF; 32827; 2016-01-28 [T505841.xml;](#page-54-0) fr-FR; AF; 32827; 2016-01-28 [T505841.xml;](#page-60-0) hu-HU; AF; 32827; 2016-01-28 [T505841.xml;](#page-66-0) it-IT; AF; 32827; 2016-01-28 [T505841.xml;](#page-72-0) ja-JP; AF; 32827; 2016-01-28 [T505841.xml;](#page-78-0) ko-KR; AF; 32827; 2016-01-28 [T505841.xml;](#page-84-0) nb-NO; AF; 32827; 2016-01-28 [T505841.xml;](#page-90-0) nl-NL; AF; 32827; 2016-01-28 [T505841.xml;](#page-96-0) pl-PL; AF; 32827; 2016-01-28 [T505841.xml;](#page-102-0) pt-PT; AF; 32827; 2016-01-28 [T505841.xml;](#page-108-0) ru-RU; AF; 32827; 2016-01-28 [T505841.xml;](#page-114-0) sv-SE; AF; 32827; 2016-01-28 [T505841.xml;](#page-120-0) tr-TR; AF; 32827; 2016-01-28 [T505841.xml;](#page-126-0) zh-CN; AF; 32827; 2016-01-28 [T505841.xml;](#page-131-0) zh-TW; AF; 32827; 2016-01-28

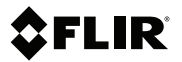

### **Website**

http://www.flir.com

#### **Customer support**

http://support.flir.com

#### **Copyright**

© 2016, FLIR Systems, Inc. All rights reserved worldwide.

#### **Disclaimer**

Specifications subject to change without further notice. Models and accessories subject to regional market considerations. License procedures may apply. Products described herein may be subject to US Export Regulations. Please refer to exportquestions@flir.com with any questions.

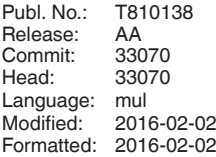

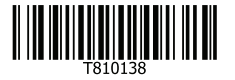